**ESPAÑOL** 

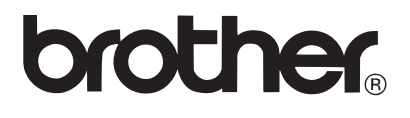

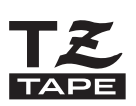

Fund de ETIQUETADO ELECTRÓNICO

PT-2730

# **GUÍA DEL USUARIO**

**Lea esta Guía de usuario antes de utilizar la rotuladora P-touch. Guarde esta Guía de usuario en un lugar accesible para futuras consultas.**

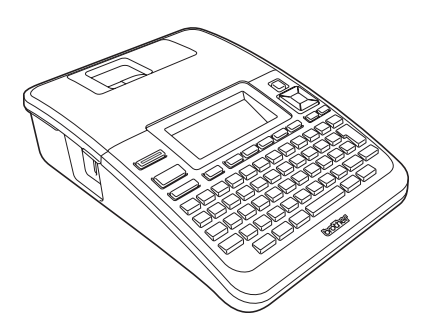

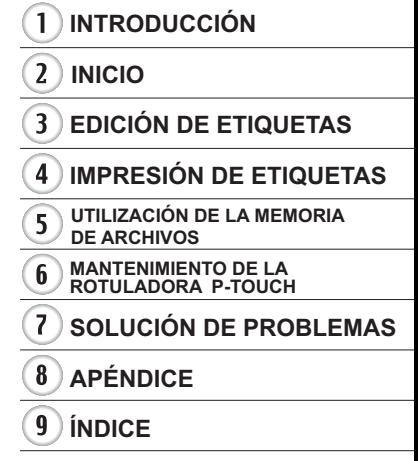

www.brother.com

# **INTRODUCCIÓN**

Gracias por adquirir la rotuladora P-touch PT-2730.

Su nueva rotuladora P-touch es un sistema de etiquetado fácil de utilizar y con numerosas funciones que simplifica al máximo la creación de etiquetas profesionales de gran calidad. Además de la sencilla creación de etiquetas mediante diseños previamente establecidos, la rotuladora P-touch incluye funciones de software de edición como formato avanzado de etiquetas, formatos de bloque, códigos de barras y funciones de numeración automática.

Este manual contiene diversos procedimientos básicos y precauciones de uso de esta rotuladora . Lea detenidamente este manual antes de usar la rotuladora y guárdelo en un lugar accesible para futuras consultas.

**Declaración de conformidad de la Comisión Federal de Comunicaciones (FCC) (sólo para EE.UU.)**

Parte responsable: Brother International Corporation 100 Somerset Corporate Boulevard Bridgewater, NJ 08807-0911 USA TEL: (908) 704-1700

Declara que el producto

Nombre del producto: Sistema de etiquetado electrónico P-touch de Brother Número de modelo: PT-2730

Cumple con la Parte 15 de la normativa de la FCC. El funcionamiento está sujeto a las dos condiciones siguientes: (1) este dispositivo no puede causar interferencias nocivas y (2) este dispositivo debe aceptar cualquier interferencia que reciba, incluidas las interferencias que puedan provocar un funcionamiento no deseado.

Este equipo ha sido sometido a diversas pruebas y se ha comprobado que cumple con los límites establecidos para los dispositivos digitales de Clase B, de acuerdo con la Parte 15 de la normativa de la FCC. Dichos límites están diseñados para proporcionar una protección razonable contra las interferencias nocivas en las instalaciones residenciales.<br>Este equipo genera, utiliza y puede irradiar energía de radiofrecuencias y, si no se instala<br>y utiliza siguiendo las instrucciones en las comunicaciones de radio. No obstante, no existe garantía alguna de que no se produzcan dichas interferencias en una instalación determinada. Si este equipo causara interferencias nocivas en la recepción de radio o televisión, lo cual se puede determinar apagando y encendiendo el equipo, se recomienda al usuario intentar corregir la interferencia mediante una o más de las siguientes medidas:

- Cambie la orientación o la ubicación de la antena de recepción.
- Aumente la separación entre el equipo y el receptor.
- Conecte el equipo a la salida de un circuito distinto al que está conectado el receptor.
- Consulte a su distribuidor o a un técnico experto en radio/TV para obtener ayuda.

#### **Importante**

- El cable de conexión incluido se debe utilizar para garantizar el cumplimiento con los límites establecidos para los dispositivos digitales de Clase B.
- Si se realizan cambios o modificaciones no aprobadas expresamente por Brother Industries, Ltd. se podría anular la autoridad del usuario para utilizar el equipo.

## **Declaración de conformidad con International ENERGY STAR®**

La finalidad del programa International ENERGY STAR**®** es promover el desarrollo y popularización de equipos de oficina que utilicen eficientemente los recursos energéticos. Como una empresa asociada de ENERGY STAR**®** Partner, Brother Industries, Ltd. ha determinado que este producto cumple las especificaciones de ENERGY STAR**®** relativas a la eficiencia energética.

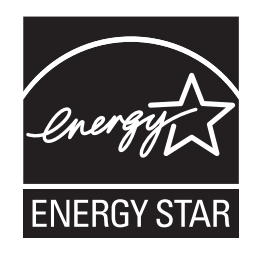

#### **Aviso de compilación y publicación**

Este manual se ha compilado y publicado bajo la supervisión de Brother Industries, Ltd. y cubre las descripciones y especificaciones más recientes del producto.

El contenido de este manual y las especificaciones de este producto están sujetos a cambio sin previo aviso.

Si aparecen nuevas versiones del software PT-2730, es posible que este manual no refleje las características actualizadas. Por tanto, puede ser que observe diferencias entre el software y el contenido de este manual.

#### **Marcas comerciales y derechos de autor**

El logotipo de Brother es una marca comercial registrada de Brother Industries, Ltd. Brother es una marca comercial registrada de Brother Industries, Ltd.

© 2010 Brother Industries, Ltd. Reservados todos los derechos.

Microsoft, Windows Vista y Windows son marcas comerciales registradas de Microsoft Corporation en los Estados Unidos y en otros países.

Apple, Macintosh y Mac OS son marcas comerciales de Apple Inc., registradas en los Estados Unidos y en otros países.

Los nombres de otros productos y del software mencionados en este documento son marcas comerciales o marcas comerciales registradas de las empresas que los desarrollaron.

Todas las empresas cuyos programas de software se mencionan en el presente manual cuentan con un acuerdo de licencia de software específico para sus programas patentados. Todos los nombres de marca y de producto de las compañías que aparecen en los productos Brother, la documentación relacionada y cualquier otro material son marcas comerciales o marcas comerciales registradas de sus respectivas compañías.

## **Garantía limitada de dos años y Servicio de sustitución de Brother® (sólo en Estados Unidos)**

#### **Cobertura:**

- Esta garantía limitada ("garantía") sólo se concede al comprador original final (en adelante el "Comprador original") del producto al que acompaña, consumibles y accesorios (denominados colectivamente en esta garantía "este Producto").
- Si ha adquirido este producto a alguien que no es un distribuidor autorizado de Brother en los Estados Unidos, o si el producto ha sido utilizado (incluyendo, pero sin limitarse a modelos de exposición o productos reacondicionados) antes de que el usuario lo comprara, entonces dicho usuario no es el Comprador original y el producto adquirido no estará cubierto por esta garantía.

#### **Alcance de la cobertura:**

- Este producto incluye una máquina y puede incluir artículos consumibles y accesorios. Los artículos consumibles y accesorios incluyen, pero no se limitan a casetes de etiquetas, cortadores, estampas, adaptadores eléctricos, cajas y baterías.
- A excepción de lo dispuesto en este documento, Brother garantiza que la máquina y los artículos consumibles y accesorios que la acompañan no presentarán ningún defecto en sus materiales ni de mano de obra, si se utilizan en condiciones normales.
- Esta garantía se aplica exclusivamente a los productos adquiridos y utilizados en los Estados Unidos. En el caso de aquellos productos que se hayan comprado dentro de los Estados Unidos, pero se han utilizado fuera de sus fronteras, esta garantía sólo cubre el servicio de garantía dentro de los Estados Unidos (es decir, no incluye los gastos de transporte fuera de los Estados Unidos).

#### **Duración del periodo de garantía:**

- Máquinas: dos años a partir de la fecha de compra original.
- Consumibles y accesorios incluidos: 90 días a partir de la fecha de compra original o la duración prevista del consumible, lo que suceda antes.

## **Aspectos NO CUBIERTOS:**

Esta garantía no cubre:

- 
- (1) Daños físicos a la máquina; (2) Daños provocados por una instalación incorrecta, uso anormal o incorrecto, abuso, negligencia o accidente (incluyendo pero sin limitarse al transporte de esta máquina sin la preparación o embalaje adecuados);
- (3) Daños provocados por otro dispositivo o software utilizado con esta máquina (incluyendo pero sin limitarse a daños como consecuencia del uso de piezas, artículos consumibles y accesorios que no sean de la marca Brother®);
- (4) Los artículos consumibles y accesorios que caducaron de acuerdo con la duración establecida para los mismos, y,
- (5) Problemas resultantes de otras causas que no son defectos en los materiales o mano de obra.

Esta garantía limitada quedará ANULADA si esta máquina se altera o modifica de alguna forma (incluyendo pero sin limitarse al intento de una reparación en garantía sin la autorización de Brother o la alteración/eliminación del número de serie).

#### **Procedimiento que debe seguir si su Producto cumple con los requisitos del servicio en garantía:**

Informe del problema a nuestra Línea directa de atención al cliente de P-touch llamando al número 1-877-BROTHER (1-877-276-8437) o a un Centro de servicio autorizado de Brother **dentro del periodo de garantía aplicable**. Presente a Brother, o al centro de servicio autorizado de Brother, una copia de la factura de venta fechada donde se pueda comprobar que la máquina se adquirió en los Estados Unidos. Si desea conocer el nombre de un Centro de servicio autorizado Brother en su localidad, llame al 1-877-BROTHER (1-877-276-8437).

#### **Brother le pedirá que realice lo siguiente:**

Tras ponerse en contacto con Brother o con un Centro de servicio autorizado de Brother, es posible que tenga que entregar (personalmente si lo prefiere) o enviar el producto debidamente empaquetado, con gasto de transporte pagado, al Centro de servicio autorizado junto con una fotocopia de la factura de compra.

**El usuario será el responsable de sufragar los gastos de transporte, empaquetado del producto y seguro (si lo desea). El usuario también será responsable de la pérdida o los daños que pueda sufrir el producto durante su transporte. Brother, por su parte, actuará de la siguiente forma:**

Si el problema del que se informa con relación a la máquina o artículos consumibles y accesorios está cubierto por esta garantía y si usted ya informó del mismo problema a Brother o a un Centro de servicio autorizado dentro del plazo de garantía aplicable, Brother o su Centro de servicio autorizado reparará o sustituirá la máquina o los artículos consumibles y accesorios sin cobrarle las piezas ni la mano de obra. Brother, bajo su propio criterio, decidirá si va a reparar o a sustituir la máquina o los artículos consumibles y accesorios.

Brother se reserva el derecho a proporcionar una máquina reacondicionada o los<br>artículos consumibles y los accesorios que la acompañan, y utilizar piezas<br>reacondicionadas siempre y cuando los productos reacondicionados cum

La máquina reparada o sustituida, o los artículos consumibles y accesorios que la acompañan se devolverán al usuario por transporte pagado o se pondrán a su disposición para que los recoja personalmente en un Centro de servicio autorizado situado en un lugar conveniente.<br>Si la máquina o los artículos consumibles y accesorios no están cubiertos por esta

garantía (ninguna de sus dos fases), se cobrarán al usuario los gastos de transporte.<br>En los que se incurra para devolverle el equipo y los artículos consumibles y accesorios, así como por cualquier servicio o pieza/producto de repuesto, a las tarifas<br>publicadas actuales de Brother.

#### **Lo anteriormente descrito constituye los únicos recursos que tiene el usuario bajo esta garantía.**

#### **Qué sucede cuando Brother decide sustituir la máquina:**

Si Brother ha autorizado una Máquina de sustitución y usted lleva la máquina a un Centro de servicio autorizado, éste le proporcionará una máquina de sustitución tras recibirla de Brother. Si está tratando directamente con Brother, Brother le enviará un equipo de sustitución con el entendimiento de que el usuario, tras recibir el mencionado equipo de sustitución, proporcionará la prueba requerida de la compra, junto con el equipo que Brother se comprometió a sustituir. Se espera entonces que el usuario empaquete la máquina que Brother se ha comprometido a sustituir en el paquete donde se ha entregado la máquina de sustitución y que lo devuelva a Brother utilizando el documento de envío prepagado suministrado por Brother de acuerdo con las instrucciones indicadas por Brother. El usuario dispondrá de dos equipos, por ello, Brother exigirá que le proporcione el número de una tarjeta de crédito válida. Brother emitirá un cargo contra ese número de cuenta de la tarjeta de crédito hasta que reciba el producto original y determine que dicho producto original cumple con los requisitos de la cobertura de la garantía. Sólo se cargará en su tarjeta de crédito el importe de un producto nuevo si: (i) no devuelve el producto original a Brother en un plazo de cinco (5) días hábiles; (ii) los problemas del producto original no están cubiertos<br>por la garantía limitada; (iii) no se siguen las instrucciones correctas para empaquetar el producto y éste ha sufrido algún daño como consecuencia de ello; o (iv) el periodo de garantía del producto original ha vencido o usted no ha presentado una copia de la prueba de compra válida (factura de compra). La máquina de sustitución que recibe el usuario (incluso si se trata de un equipo reacondicionado) quedará cubierta durante el resto del periodo de garantía limitada que le quedaba al producto original, más treinta (30) días adicionales. El usuario conservará la máquina de sustitución que se le envía y el equipo original pasará a ser propiedad de Brother. **Conserve los artículos de accesorio originales y una copia del documento de envío de devolución, firmada por el servicio de transporte.**

#### **Limitaciones:**

Brother no se responsabiliza de los daños o pérdida de un equipo, soporte, programas o datos relacionados con el uso de esta máquina. Excepto en el caso de las reparaciones o sustituciones descritas anteriormente, Brother no será responsable de ningún daño directo, indirecto, accidental o consecuente, ni de desagravio específico. Algunos estados no autorizan esta exclusión o limitación de los daños consecuentes o accidentales, por tanto, es posible que la limitación anterior no se aplique en su caso. accidentales, por tanto, es posible que la limitación anterior no se aplique en su caso. ESTA GARANTÍA INVALIDA CUALQUIER OTRA GARANTÍA, ESCRITA U ORAL, YA SEA EXPRESADA MEDIANTE UNA AFIRMACIÓN, PROMESA, DESCRIPCIÓN, DIBUJO, MODELO O PRUEBA. TODAS Y CADA UNA DE LAS GARANTÍAS DISTINTAS DE ESTA, SEAN EXPLÍCITAS O IMPLÍCITAS, INCLUIDAS LAS GARANTÍAS DE COMERCIABILIDAD Y ADECUACIÓN A UN PROPÓSITO DETERMINADO, QUEDAN POR EL PRESENTE RECHAZADAS.

- Esta garantía limitada es la única garantía que Brother ofrece para esta máquina. Se trata de la *expresión última y la declaración única y exclusiva de* las obligaciones de Brother para con el usuario. Sustituye todos los acuerdos o negociaciones que se puedan haber establecido con Brother o sus representantes.
- Esta garantía le otorga ciertos derechos y usted también puede gozar de derechos adicionales en función del estado donde se encuentre.
- Esta garantía limitada (y la obligación de Brother para con el usuario) no puede modificarse de ninguna forma a menos que el usuario y Brother firmen el mismo documento en el que (1) se haga referencia a esta máquina y la factura con la fecha de compra, (2) se describa la modificación de esta garantía y (3) se esté de acuerdo en la aplicación de esa modificación.

#### **Importante:**

Le recomendamos que conserve todo el material de empaque original por si tuviera que transportar la máquina.

#### **Información importante**

Si usted tiene alguna pregunta o necesita información acerca de su producto Brother, le ofrecemos una variedad de opciones entre las cuales puede elegir:

Servicio al cliente en Estados Unidos: Customer Service 1-877-BROTHER (877-276-8437)

Customer Service 1-901-379-1210 (fax)

World Wide Web www.brother-usa.com

Suministros / Accesorios www.brothermall.com o 1-877-552-MALL (6255)

#### **BROTHER INTERNATIONAL CORPORATION 100 SOMERSET CORPORATE BLVD. BRIDGEWATER, NEW JERSEY 08807-0911**

Por favor anote su modelo y el número de serie y la fecha y el lugar de compra indicados abajo para sus archivos. Conserve esta información junto con su comprobante de compra (factura de venta) en caso de que su producto requiera servicio técnico.

Modelo Nº \_\_\_\_\_\_\_\_\_\_\_\_\_\_\_\_\_\_\_\_\_\_\_\_\_\_\_\_\_\_\_\_\_\_\_\_\_\_\_\_\_\_\_\_\_\_\_\_

Serie  $N^{\circ}$ 

Fecha de compra: \_\_\_\_\_\_\_\_\_\_\_\_\_\_\_\_\_\_\_\_\_\_\_\_\_\_\_\_\_\_\_\_\_\_\_\_\_\_\_\_\_\_

Nombre de la tienda donde lo compró: \_\_\_\_\_\_\_\_\_\_\_\_\_\_\_\_\_\_\_\_\_\_\_\_\_\_

Dirección de la tienda: **El contrata de la tienda: El contrata de la tienda: El contrata de la tienda: El contrata de la tienda: El contrata de la tienda: El contrata de la tienda: El contrata de la tienda: E** 

Importante: le recomendamos conservar todos los materiales originales de embalaje, en caso de que tenga que devolvernos este producto.

#### **Ahorre tiempo: ¡registre su producto en línea!**

No haga fila en una oficina de correos ni se preocupe por correo extraviado. Visite nuestra página web en línea en:

#### **www.registermybrother.com**

¡Su producto quedará registrado inmediatamente en nuestra base de datos sin que usted tenga que hacer nada más!

De igual modo, mientras visite esta página web, busque en ella anuncios sobre concursos y otra información de interés.

# **INTRODUCCIÓN**

# Contenido

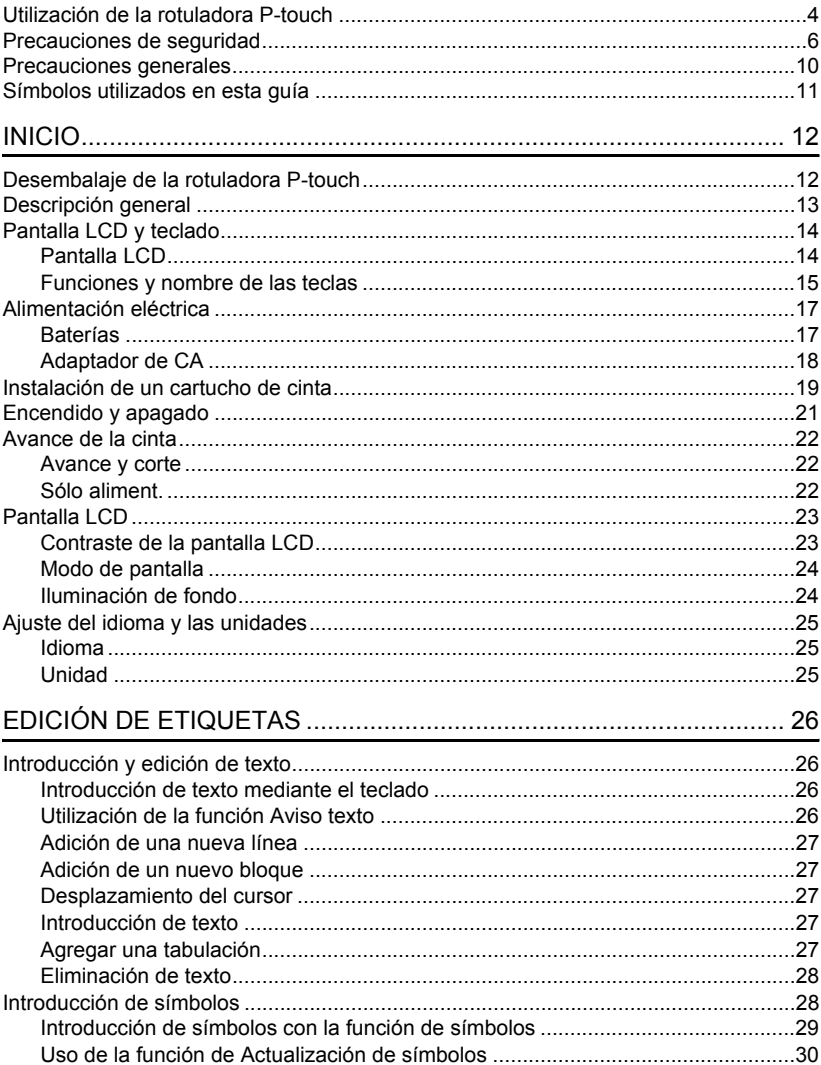

·INTRODUCCIÓN **INTRODUCCIÓN**

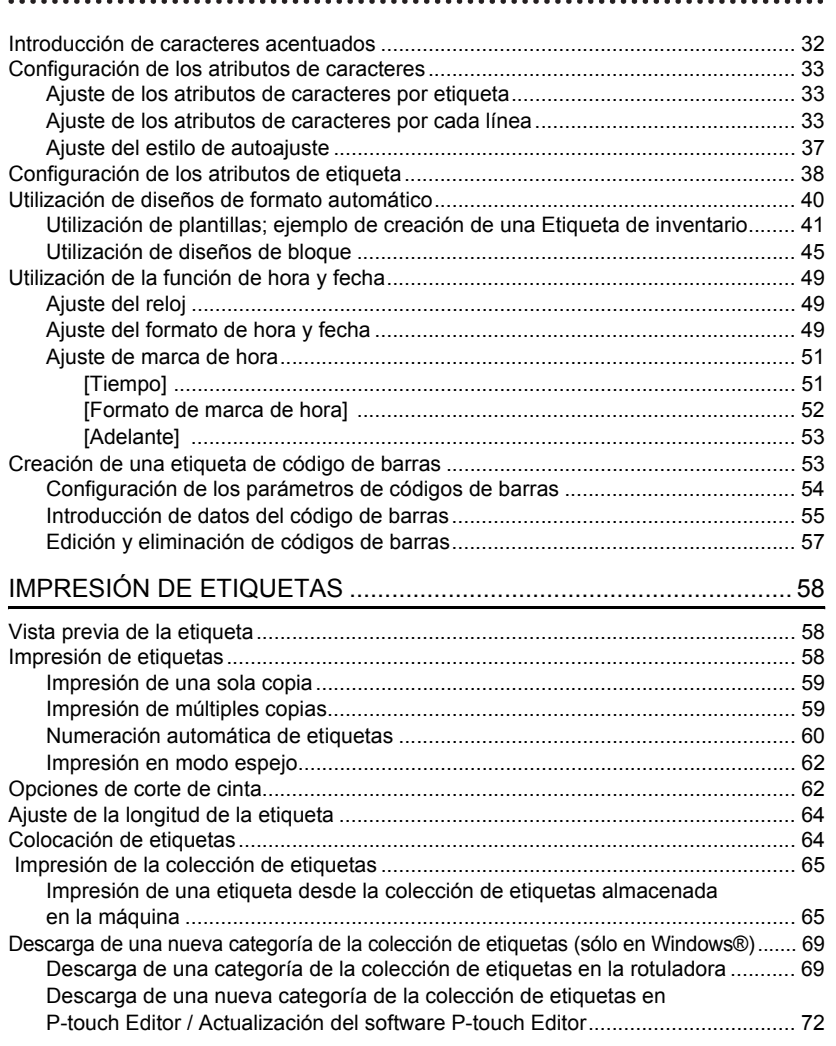

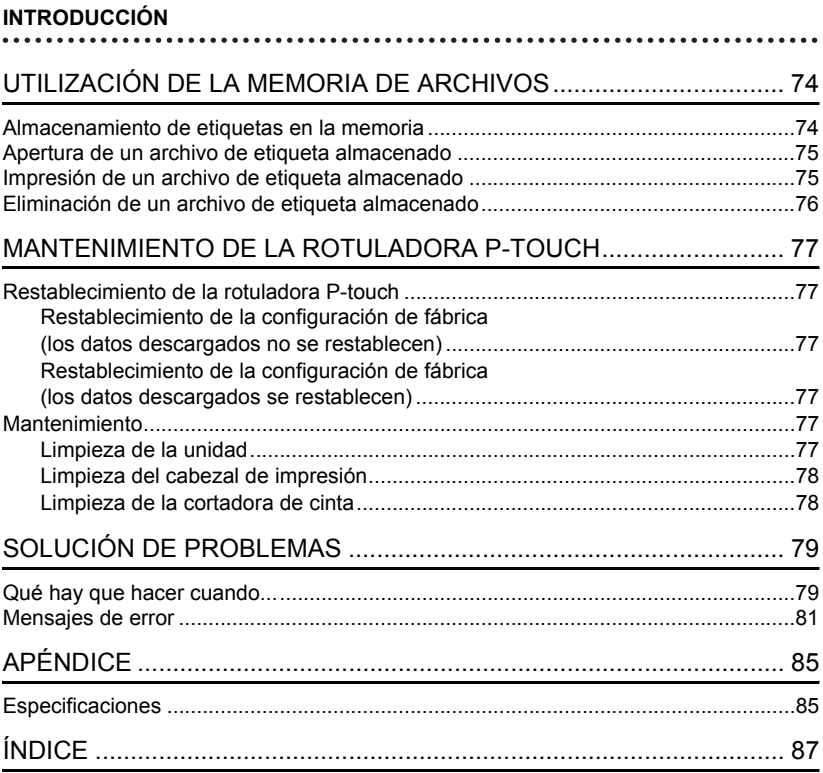

<span id="page-10-0"></span>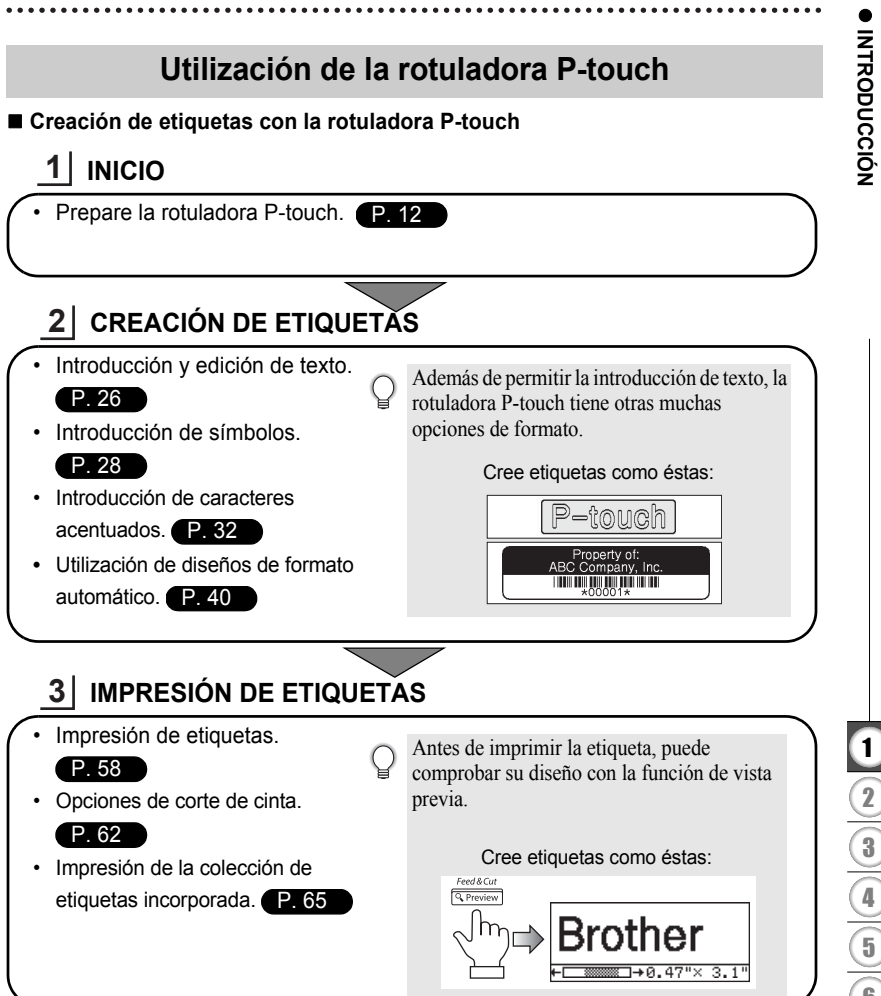

#### **INTRODUCCIÓN**

#### **Creación de etiquetas si está conectada a una PC**

# **INICIO 1**

Esta rotuladora puede utilizarse como rotuladora de escritorio independiente o puede conectarse a un PC/Mac y utilizarse con el software P-touch Editor incluido para crear etiquetas más elaboradas.

Para utilizar la rotuladora conectada a un equipo informático, conecte la rotuladora al equipo a través del cable USB incluido e instale el software Ptouch Editor y los controladores.

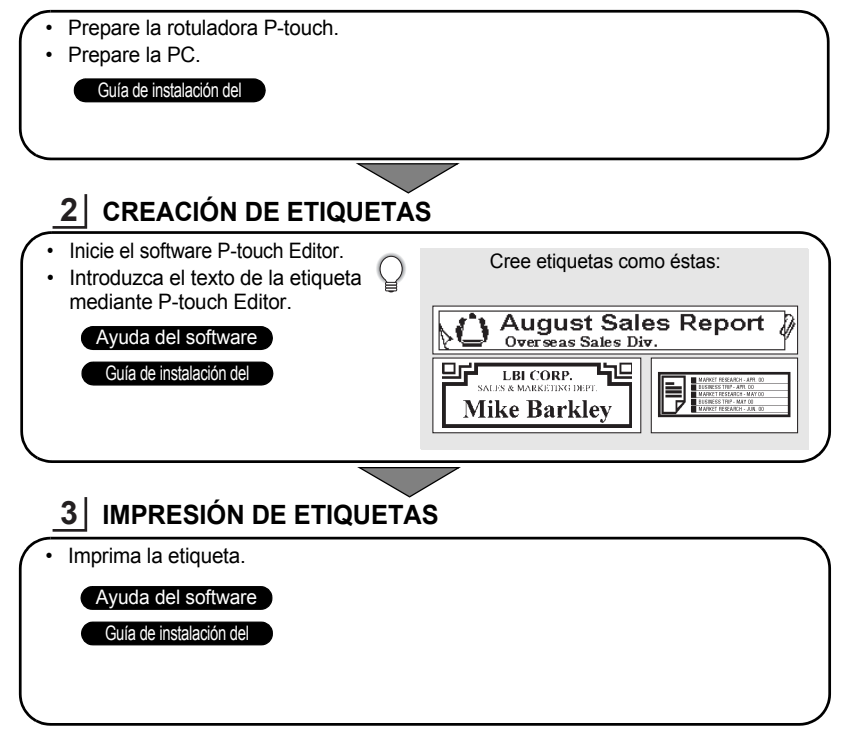

#### **Impresión de la colección de etiquetas**

La función Colección de etiquetas permita crear etiquetas fácilmente; basta con seleccionar e imprimir los diseños ya integrados en la máquina.

# **Precauciones de seguridad**

<span id="page-12-0"></span>Para prevenir lesiones y daños incluimos notas importantes utilizando diversos símbolos.

Los símbolos y sus significados son los siguientes:

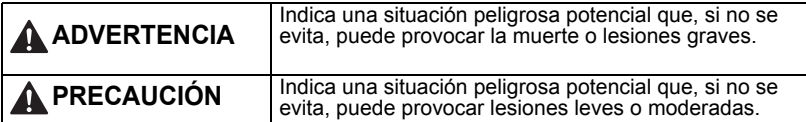

Los símbolos que se utilizan en este manual son los siguientes:

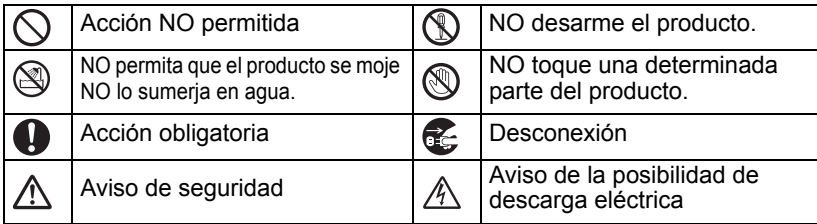

#### **INTRODUCCIÓN**

# **ADVERTENCIA**

#### **Rotuladora P-touch**

Siga estas instrucciones para evitar el riesgo de incendio, descarga eléctrica, lesiones y/o daños.

NO permita que la impresora se moje.

NO toque las piezas metálicas cerca del cabezal de impresión. El cabezal de impresión se calienta mucho durante su uso y sigue muy caliente inmediatamente después de usarlo. No lo toque directamente con sus manos.

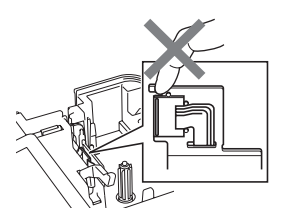

 $\bigcirc$  NO utilice la rotuladora P-touch si hav algún objeto extraño en su interior. Si penetra agua, alguna sustancia metálica o algún objeto extraño en el interior de la rotuladora P-touch, desconecte el adaptador de corriente alterna y saque las baterías, seguidamente comuníquese con la tienda donde adquirió la rotuladora Ptouch o con el centro de servicio autorizado de su localidad.

- NO desarme la rotuladora P-touch. Para revisar, ajustar y reparar la impresora, póngase en contacto con la tienda donde adquirió la rotuladora Ptouch o con el centro de servicio autorizado de su localidad.
- En el embalaje de la impresora se utilizan bolsas de plástico. Para evitar el peligro de asfixia, mantenga estas bolsas fuera del alcance de niños y bebés.
- Desconecte el adaptador de CA y retire las baterías inmediatamente y deje de usar esta unidad si nota algún olor o calor extraños, decoloración, deformación o cualquier cosa fuera de lo común durante el uso o el almacenamiento de esta unidad.
- $\bigcirc$  Para evitar que se dañe, no deje caer ni golpee la rotuladora P-touch.

e

**INTRODUCCIÓN**

**INTRODUCCIÓN** 

# **ADVERTENCIA**

#### **Baterías**

Siga estas instrucciones para evitar derrames, calor excesivo, la rotura de la batería y posibles lesiones corporales.

NO arroje la batería al fuego ni permita que esta se caliente, cortocircuite, recargue o desarme.

## **Adaptador de CA**

Siga estas instrucciones para evitar el riesgo de incendio, daños, descarga eléctrica, averías o lesiones.

Utilice siempre la tensión especificada  $\bigcirc$  NO toque el adaptador de CA ni el (120 V) y el adaptador de CA sugerido. Si no se siguen estas indicaciones, podrían ocurrir accidentes o daños. Brother no asume responsabilidad alguna en caso de accidentes o daños causados por no utilizar el adaptador de CA especificado, cable del adaptador y cable USB.

 $\bigcirc$  No conecte el adaptador de CA incluido, cable del adaptador, cable de alimentación y cable USB a otros productos.

 $\land$  Desconecte el cable del adaptador de CA inmediatamente y deje de utilizar la rotuladora P-touch si hay una tormenta eléctrica. Podría existir el riesgo sufrir una descarga eléctrica a consecuencia de un rayo.

# **Cortadora de cinta**

NO toque la hoja de la cortadora.

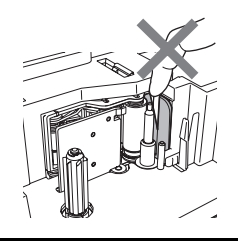

- enchufe de alimentación con las manos mojadas.
- $\bigcirc$  NO utilice el adaptador de CA en lugares sumamente húmedos como, por ejemplo, en baños.
- $\bigcirc$  NO utilice un cable del adaptador o un enchufe de alimentación dañado.
- $\bigcirc$  NO coloque objetos pesados sobre el enchufe o el cable del adaptador, ni los dañe ni modifique. No doble excesivamente ni tire del cable del adaptador.
- $\bigcirc$  NO permita que el adaptador de CA se caiga, reciba golpes o resulte dañado de alguna otra forma.
- Asegúrese de que el enchufe está completamente introducido en la toma de alimentación. No utilice una toma eléctrica que esté floja o suelta.

1 2 3 4 5 6 7 8 9

#### **INTRODUCCIÓN**

# **PRECAUCIÓN**

#### **Baterías**

Siga estas instrucciones para evitar derrames, calor excesivo o la rotura de la batería.

- $\bigcirc$  NO use baterías viejas y nuevas al mismo tiempo.
- $\bigcirc$  NO mezcle baterías alcalinas con baterías de otro tipo.
- $\bigcirc$  NO coloque los polos positivo y negativo en la posición incorrecta.
- Retire las baterías si no piensa usar la rotuladora P-touch durante un periodo prolongado de tiempo.

#### **Adaptador de CA**

- toma de alimentación si no va a utilizar la rotuladora P-touch durante un periodo prolongado de tiempo.
- Desconecte el adaptador de CA de la  $\Box$  Sujete siempre el adaptador de CA cuando lo desconecte de la toma de alimentación.

#### **Cortadora de cinta**

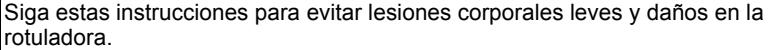

- NO abra la tapa del compartimiento de NO aplique una presión excesiva la cinta al utilizar la cortadora.
- sobre la cortadora.

#### **Rotuladora P-touch**

Siga estas instrucciones para evitar lesiones corporales leves y daños en la rotuladora P-touch.

- Coloque la rotuladora P-touch sobre una superficie plana y estable, como un escritorio.
- $\bigcirc$  NO deje la rotuladora P-touch al alcance de los niños con la tapa del compartimiento de la cinta abierto.
- $\bigcap$  NO coloque objetos pesados sobre la rotuladora P-touch.
- **(A)** Para evitar lesiones, mantenga los dedos alejados de las áreas que se muestran en las ilustraciones.

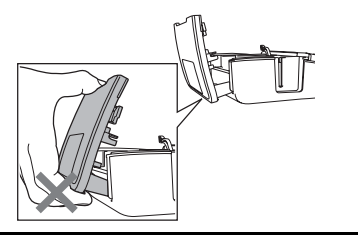

# **Precauciones generales**

- <span id="page-16-0"></span>• NO instale esta máquina cerca de algún dispositivo que pueda causar interferencias electromagnéticas. Esta máquina podría no funcionar debidamente en las proximidades de un televisor, radio, etc.
- NO utilice la rotuladora P-touch de manera o para fines distintos a los descritos en esta guía. Si lo hace, podrían producirse accidentes o dañar el equipo.
- NO coloque ningún objeto extraño en la ranura de salida de la cinta, el conector del adaptador de CA, el puerto USB, etc.
- NO toque el cabezal de impresión con los dedos. Utilice la cinta para limpiar cabezales de impresión (TZ-CL4), la función de autolimpieza de la impresora o un paño suave (por ejemplo, un bastoncillo de algodón) para limpiar el cabezal de impresión ([consulte](#page-83-6)  ["Limpieza de la unidad" en la página 77.](#page-83-6)).
- NO limpie la máquina con alcohol u otros disolventes orgánicos. Use únicamente un paño suave y seco.
- NO coloque la rotuladora P-touch de forma que quede expuesta a la luz solar directa, cerca de calentadores u otras fuentes de calor, ni en un lugar donde quede expuesta a temperaturas extremadamente altas o bajas, a una humedad elevada o a mucho polvo. Rango de temperatura de funcionamiento estándar: 50°F a 95°F (10° C a 35 °C).
- NO deje ningún objeto de goma o vinilo sobre la impresora durante un periodo prolongado de tiempo, pues de lo contrario podría mancharse la impresora.
- Dependiendo de las condiciones ambientales y de los ajustes aplicados, es posible que no se lean bien algunos caracteres o símbolos.
- Utilice únicamente cintas Brother TZ con esta máquina. No utilice cintas que no tengan la marca **TE**.
- NO tire de la cinta en el cartucho ni aplique presión en ella. De lo contrario podría dañarse el cartucho de cinta o la impresora.
- NO intente imprimir etiquetas con un cartucho vacío o sin un cartucho de cinta en la rotuladora P-touch. Si lo hace, el cabezal de impresión podría resultar dañado.
- NO intente cortar la cinta durante el proceso de impresión ni cuando la cinta está avanzando, ya que podría dañarse la cinta.
- Se recomienda utilizar el cable USB que viene con la rotuladora P-touch. Si se debe utilizar otro cable USB, asegúrese de que sea un cable de alta calidad.
- (Si se incluye un CD-ROM) Tenga cuidado de no rayar el CD-ROM. No coloque el CD-ROM en un lugar donde quede expuesto a temperaturas muy elevadas o muy bajas. No coloque objetos pesados sobre el CD-ROM ni lo doble.
- (Si se incluye un CD-ROM) El software incluido en el CD-ROM está diseñado para utilizarlo con la rotuladora P-touch y se puede instalar en más de una PC.
- Le recomendamos encarecidamente que lea esta Guía de usuario atentamente antes de usar la rotuladora P-touch y que la guarde en un lugar accesible para futuras consultas.
- Dependiendo de la ubicación, el material y las condiciones ambientales, puede ser que la etiqueta no pueda despegarse, que cambie de color o que se transfiera a otros objetos. Antes de aplicar la etiqueta, compruebe las condiciones ambientales y el material.
- NO exponga los cartuchos de cinta a la luz solar directa, temperaturas altas, humedad elevada o polvo. Guarde los cartuchos de cinta en un lugar fresco y oscuro. Utilice los cartuchos de cinta inmediatamente después de abrir el paquete del cartucho de cinta.
- Las marcas realizadas con tinta al aceite o tinta al agua pueden ser visibles a través de una etiqueta pegada sobre ellas. Para ocultar las marcas, pegue dos etiquetas una sobre la otra o bien utilice una etiqueta de un color oscuro.

#### **INTRODUCCIÓN**

- Los datos almacenados en la memoria se perderán si se produce una falla, se repara la rotuladora P-touch, o se agota la batería.
- Si se desconecta el suministro eléctrico durante más de 2 minutos, se borrarán todos los ajustes de texto y formato. También se borrarán todos los archivos de texto guardados en la memoria y los ajustes del reloj.
- Brother Industries, Ltd. no asume responsabilidad alguna en caso de daños causados por no tener en cuenta las precauciones mencionadas.

# **Símbolos utilizados en esta guía**

<span id="page-17-0"></span>Los siguientes símbolos se utilizan a lo largo de toda esta guía para ofrecer información adicional.

- Este símbolo proporciona información o instrucciones que, si se ignoran,
- : podrían provocar daños o lesiones personales, u operaciones que pueden provocar un funcionamiento incorrecto.
- : Este símbolo proporciona información o instrucciones que podrían ayudarle a comprender mejor o a utilizar la rotuladora P-touch con mayor eficiencia.

# <span id="page-18-2"></span><span id="page-18-0"></span>**INICIO**

# **Desembalaje de la rotuladora P-touch**

<span id="page-18-1"></span>Compruebe que el paquete contiene los siguientes elementos antes de utilizar la rotuladora P-touch.

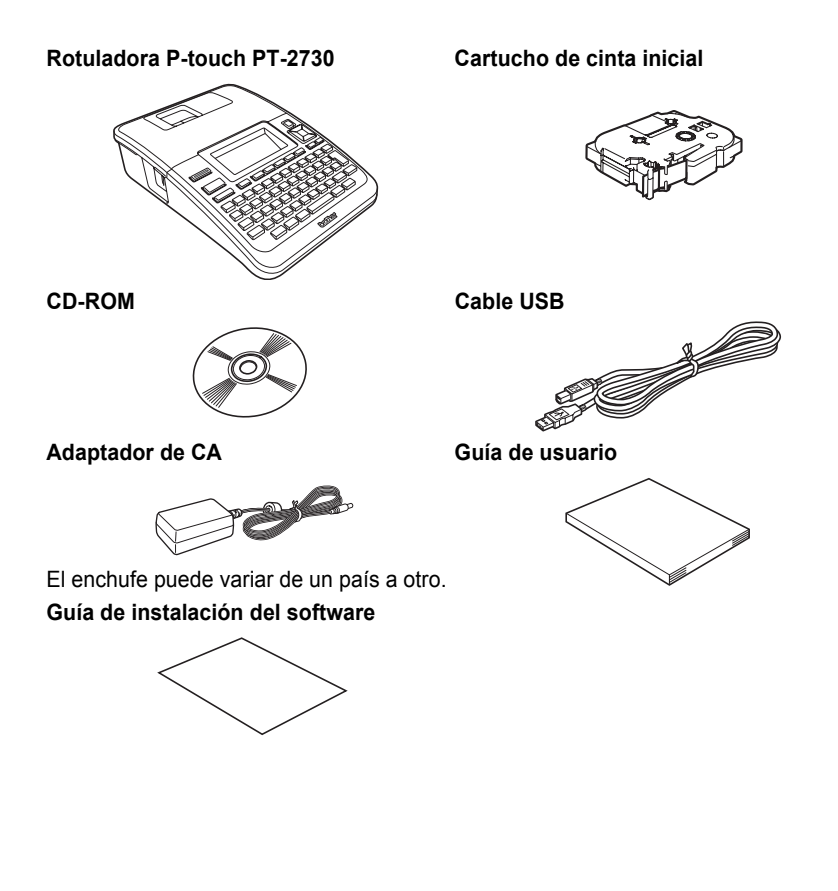

e  **INICIO**

# **Descripción general**

<span id="page-19-0"></span>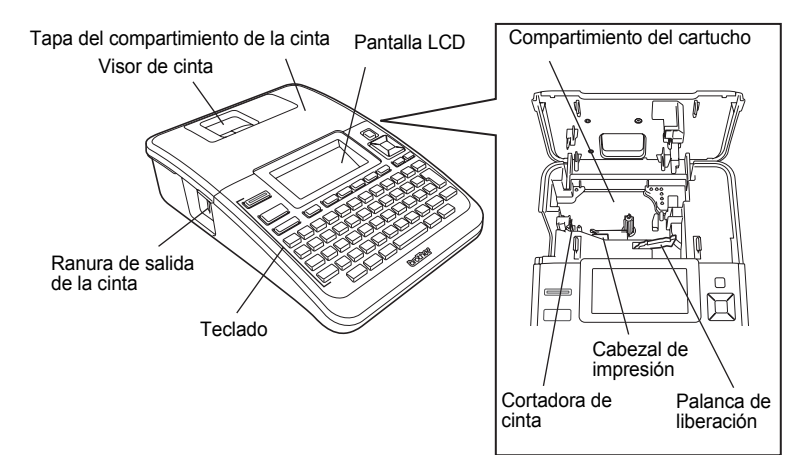

Cuando se recibe de fábrica, la pantalla LCD está cubierta por una lámina protectora para evitar daños. Quite dicha lámina antes de utilizar la rotuladora P-touch.

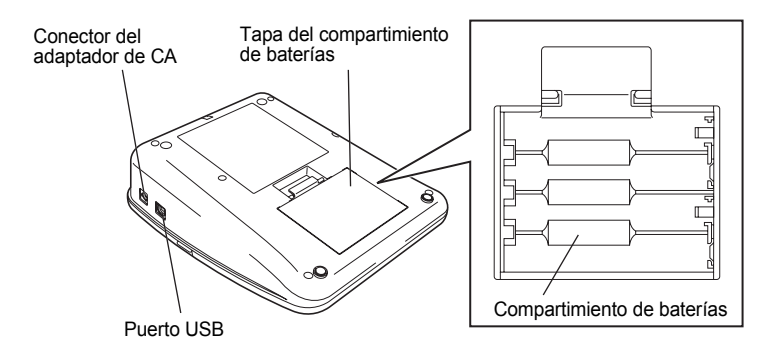

# e  **INICIO**

# **Pantalla LCD y teclado**

# <span id="page-20-1"></span><span id="page-20-0"></span>**Pantalla LCD**

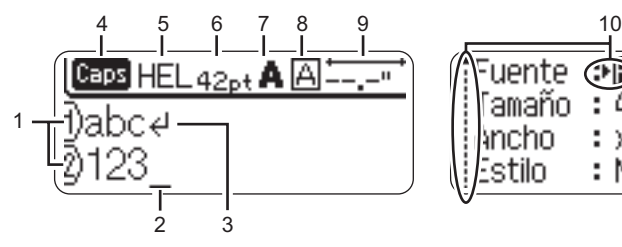

## **1. Número de línea**

Indica el número de línea en el diseño de la etiqueta.

## **2. Cursor**

Los caracteres se introducen a la izquierda del cursor. Indica la posición de entrada de datos actual.

- **3. Marca de retorno** Indica el final de una línea de texto.
- **4. Modo Caps**

#### **(Bloqueo de mayúsculas)** Indica que el modo Caps está activado.

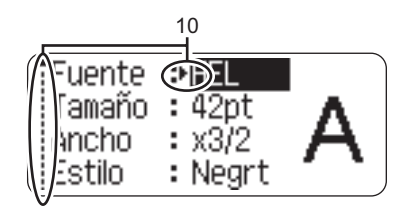

# **5.~8. Guía de estilo**

Indica la configuración actual de la fuente (5), el tamaño (6) del carácter, el estilo (7) del carácter y el marco (8).

**9. Longitud de la cinta** Indica la longitud de cinta necesaria para el texto introducido.

## **10.Selección del cursor**

Utilice las teclas  $\triangle$  y  $\nabla$  para seleccionar las opciones del menú y las teclas  $\blacktriangleleft$  y  $\blacktriangleright$  para cambiar la configuración.

Consulte la sección ["Pantalla LCD" en la página 23](#page-29-0) donde se explica cómo cambiar el contraste y el modo de pantalla y encender/apagar la iluminación de fondo.

# <span id="page-21-0"></span>**Funciones y nombre de las teclas**

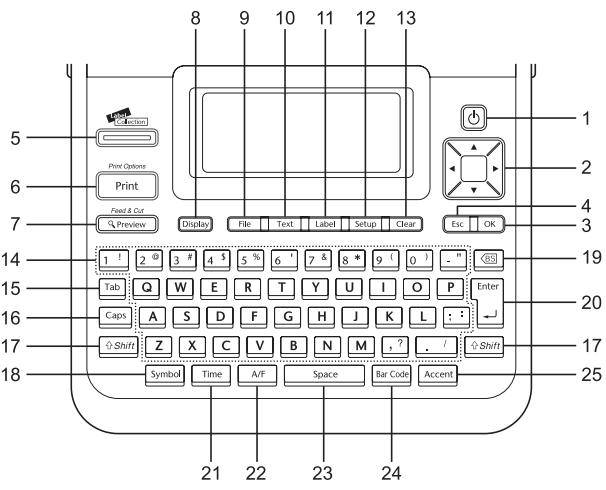

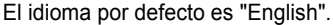

#### 1. **Power (Encendido)**

Enciende y apaga la rotuladora Ptouch.

- 2. **Cursor** ( $\triangle \blacktriangledown \blacktriangle \blacktriangleright$ )
	- Mueve el cursor en la dirección de la flecha.
	- Utilice las teclas  $\triangle$  y  $\nabla$  para cambiar los ajustes del reloj.
- 3. **OK**

Selecciona la opción mostrada.

4. **Escape**

Cancela el comando actual y regresa a la pantalla de introducción de datos o al paso anterior.

### 5. **Label Collection (Lista de colección)**

Permita seleccionar e imprimir colecciones de etiquetas.

## 6. **Print (Impresión)**

- Imprime el diseño de etiqueta actual en la cinta.
- Abre el menú Opciones impresión cuando se utiliza junto con la tecla **Shift (Mayúsculas)**.

#### 7. **Preview (Vista previa)**

- Muestra una vista previa de la etiqueta.
- Hace avanzar 0,92" (23 mm) de cinta en blanco y, a continuación, la corta automáticamente, si se usa en combinación con la tecla **Shift (Mayúsculas)**.

# 8. **Display (Pantalla)**

Use esta tecla para cambiar los patrones de presentación de la pantalla de introducción de texto y la presentación del reloj.

## 9. **File (Archivo)**

Permita imprimir, abrir, guardar o borrar las etiquetas de uso frecuente que hay en la memoria de archivos.

## 10.**Text (Texto)**

- Permita ajustar los atributos de los caracteres de las etiquetas.
- Los atributos de caracteres pueden ajustarse para cada línea de la etiqueta, si se abre el menú Text en combinación con la tecla **Shift (Mayúsculas)**.

## 11. **Label (Etiqueta)**

Permita ajustar los atributos de etiqueta de las etiquetas.

## 12. **Setup (Configuración)**

Permita ajustar las preferencias de funcionamiento (código de barras, hora y fecha, contraste de pantalla, etc.) para la rotuladora P-touch.

#### 13. **Clear (Borrar)**

Borra todo el texto introducido o todos los ajustes de texto y etiqueta actuales.

## 14. **Letter (Letras)**

- Utilice estas teclas para escribir letras o números.
- Las letras en mayúsculas y los símbolos se pueden introducir usando estas teclas en combinación con la tecla **Caps (Bloqueo de mayúsculas)** o la tecla **Shift (Mayúsculas)**.

## 15.**Tab (Tabulado)**

Agrega una tabulación en la posición del cursor en la pantalla de introducción de texto.

#### 16. **Caps (Bloqueo de mayúsculas)** Activa y desactiva el modo Caps

(Bloqueo de mayúsculas).

# 17. **Shift (Mayúsculas)**

Utilice esta tecla junto con las teclas de letras o de números deseadas para escribir las letras en mayúsculas o los símbolos indicados en las teclas numéricas.

#### 18. **Symbol (Símbolo)**

Utilice esta función para seleccionar e introducir un símbolo de la lista de símbolos disponibles.

#### 19. **Backspace (Retroceso)**

Borra el carácter situado a la izquierda del cursor.

#### 20. **Enter (Intro)**

- Introduce una línea nueva durante la introducción de texto.
- Introduce un nuevo bloque si se utiliza en combinación con la tecla **Shift (Mayúsculas)**.

#### 21. **Time (Hora)**

- Agrega la fecha/hora seleccionada en la posición del cursor en la pantalla de introducción de texto.
- La presentación de reloj aparece si se utiliza en combinación con la tecla **Shift (Mayúsculas)**.

# 22. **Auto-Format (Formato automático)**

Permita crear etiquetas mediante las plantillas predefinidas o los formatos de bloque.

#### 23. **Space (Espacio)**

- Introduce un espacio en blanco.
- Recupera el valor por defecto de la configuración.

#### 24. **Bar Code (Código brrs)**

- Abre la pantalla Entrda código brrs.
- Abre la pantalla Ajustar código barras cuando se utiliza junto con la tecla **Shift (Mayúsculas)**.

## 25. **Accent (Acento)**

Utilice esta opción para seleccionar e introducir un carácter acentuado.

# e  **INICIO**

## **INICIO**

# **Alimentación eléctrica**

## <span id="page-23-1"></span><span id="page-23-0"></span>**Baterías**

Después de comprobar que se ha cortado el suministro eléctrico, retire la tapa del compartimiento de la batería en la parte posterior de la máquina. Si las baterías ya están en la máquina, retírelas. **1**

Asegúrese de que el suministro eléctrico está cortado antes de reemplazar las baterías.

- Coloque ocho baterías alcalinas nuevas de tamaño **2** AA (LR6), comprobando que sus polos queden en la dirección correcta.
	- Reemplace siempre todas las ocho baterías al mismo tiempo utilizando baterías nuevas.

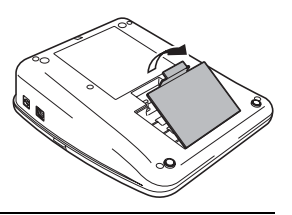

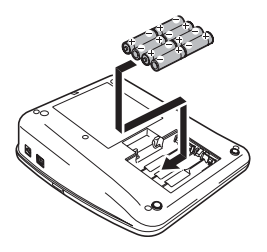

Coloque la tapa del compartimiento de la batería **3** encajando los tres ganchos en la parte inferior dentro de las ranuras en la máquina y oprimiéndolos firmemente hasta que entren a presión en su sitio.

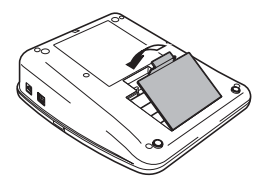

- Retire las baterías si no piensa usar la rotuladora P-touch durante un periodo prolongado de tiempo.
	- Si se desconecta el suministro eléctrico durante más de 2 minutos, se borrarán todos los ajustes de texto y formato. También se borrarán todos los archivos de texto guardados en la memoria y los ajustes del reloj.

# <span id="page-24-0"></span>**Adaptador de CA**

Conecte el adaptador de CA directamente a la rotuladora P-touch.

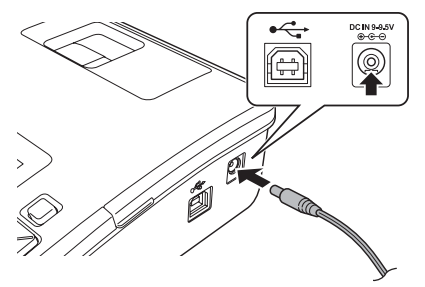

- Introduzca el enchufe del cable del adaptador de CA en el conector marcado DC IN 9-9.5V de la rotuladora P-touch. **1**
- Introduzca el enchufe del adaptador de CA en una toma eléctrica estándar. **2**
- Apague la rotuladora P-touch antes de desconectar el adaptador de CA.
	- No tire del cable del adaptador de CA ni lo doble.
	- Para proteger y conservar la memoria y los ajustes del reloj de la rotuladora, al desconectar el adaptador de CA, se recomienda tener baterías alcalinas de tamaño AA (LR6) instaladas en la máquina.

# **ADVERTENCIA**

- Utilice sólo el adaptador diseñado exclusivamente para su rotuladora P-touch. Si no se siguen estas indicaciones, podrían ocurrir accidentes o daños. Brother no asume responsabilidad alguna en caso de accidentes o daños causados por no utilizar el adaptador de CA especificado.
- No conecte el adaptador de CA a una toma eléctrica no estándar. Si no se siguen estas indicaciones, podrían ocurrir accidentes o daños. Brother no asume responsabilidad alguna en caso de accidentes o daños causados por no utilizar una toma eléctrica estándar.

# **A PRECAUCIÓN**

- Desconecte el adaptador de CA de la rotuladora P-touch y de la toma eléctrica si no va a utilizar la rotuladora P-touch durante un periodo prolongado de tiempo.
- Si se desconecta el suministro eléctrico durante más de 2 minutos, se borrarán todos los ajustes de texto y formato. También se borrarán todos los archivos de texto guardados en la memoria.

e  **INICIO**

# **Instalación de un cartucho de cinta**

<span id="page-25-0"></span>En la rotuladora P-touch se pueden utilizar cartuchos de 0,13", 0,23", 0,35", 0,47", 0,70" o 0,94" (3,5 mm, 6 mm, 9 mm, 12 mm, 18 mm o 24mm) de ancho. Utilice únicamente cartuchos de cinta Brother que lleven la marca  $I\mathcal{Z}$ .

- Si el cartucho de cinta nuevo tiene algún tipo de protección de  $\bigcap$ cartón, asegúrese de quitársela antes de colocar el cartucho en la rotuladora.
	- Si la cinta de tinta está floja, utilice el dedo para enrollar la rueda dentada en la dirección de la flecha indicada en el cartucho de cinta.

- Compruebe que el extremo de la cinta no **1** está doblado y que pasa por la guía de la cinta. Si la cinta no pasa por la guía, siga las indicaciones de la ilustración para hacerla pasar.
- Después de asegurarse de que el suministro **2**eléctrico está cortado, levante la tapa del compartimiento de la cinta. Si ya hay un cartucho de cinta introducido en la máquina, sáquelo tirando de él directamente hacia arriba.

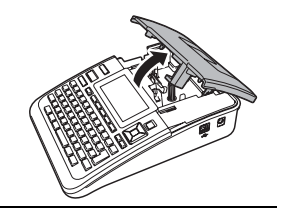

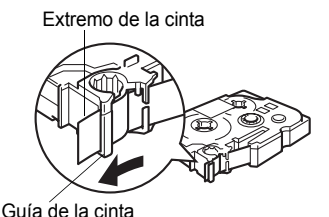

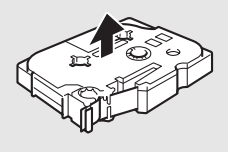

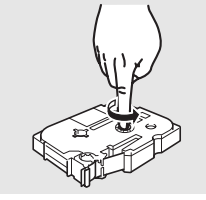

- Coloque el cartucho en su compartimiento, con el extremo de la cinta orientado hacia la ranura de salida de la cinta de la máquina, y presione firmemente hasta que oiga un chasquido. **3**
	- Cuando coloque el cartucho de cinta, asegúrese de que la cinta de etiquetas y la cinta de tinta no queden atrapadas en el cabezal de impresión.

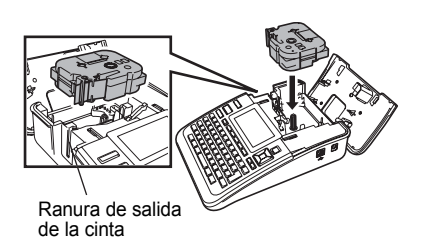

Cierre la tapa del compartimiento de cinta. Asegúrese de que la palanca de liberación está hacia arriba cuando cierre la tapa del compartimento de cinta. La tapa del compartimiento de cinta no se puede cerrar si la palanca de liberación está hacia abajo. **4**

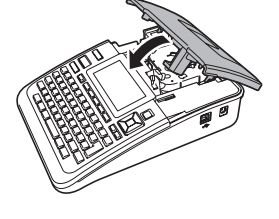

- Asegúrese de hacer avanzar la cinta de etiquetas para que no quede holgura alguna en ella ni  $\textcircled{\scriptsize{1}}$ en la cinta de tinta después de introducir el cartucho de cinta. Para ello, mantenga oprimida la tecla **Shift (Mayúsculas)** mientras oprime la tecla **Preview (Vista previa)**.
	- **No tire de la etiqueta que sale por la ranura de salida de la cinta. Si lo hace, la cinta de tinta saldrá expulsada junto con la propia cinta de etiquetas.**
	- Guarde los cartuchos en un lugar fresco y oscuro, alejado de la luz solar directa y de temperaturas excesivas, elevada humedad o polvo. Utilice el cartucho de cinta lo más rápidamente posible después de abrir el paquete sellado en el que viene.

**INICIO**

# **Encendido y apagado**

<span id="page-27-0"></span>Oprima la tecla **Power (Encendido)** para encender la rotuladora P-touch. Oprima de nuevo la tecla **Power (Encendido)** para apagar la rotuladora P-touch.

- 
- Su rotuladora P-touch tiene una función de ahorro de energía con la que se apaga
- automáticamente si no se oprime alguna tecla durante un determinado periodo de tiempo y en determinadas condiciones de funcionamiento. Consulte abajo la tabla "Desconexión automática" para obtener información más detallada.
- Si las baterías están instaladas o la rotuladora P-touch está conectada a una toma eléctrica mediante el adaptador de CA, cuando se enciende el equipo se muestra en pantalla la información relativa a la sesión anterior.

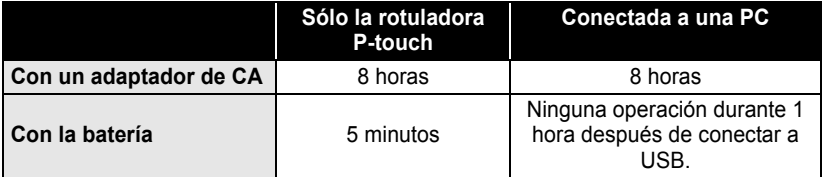

# **● Desconexión automática**

# e  **INICIO**

# **Avance de la cinta**

# <span id="page-28-1"></span><span id="page-28-0"></span>**Avance y corte**

La función Aliment.&corte hace avanzar 0,92" (23 mm) de cinta en blanco y, a continuación, la corta.

- Asegúrese de hacer avanzar la cinta de etiquetas para que no quede holgura alguna en ella ni  $\left( \mathbf{I} \right)$ en la cinta de tinta después de introducir el cartucho de cinta.
	- **No tire de la etiqueta que sale por la ranura de salida de la cinta. Si lo hace, la cinta de tinta saldrá expulsada junto con la propia cinta de etiquetas.**
	- No bloquee la ranura de salida de la cinta durante el proceso de impresión ni cuando la cinta está avanzando. Si lo hace, la cinta se atascará.
- Mantenga oprimida la tecla **Shift (Mayúsculas)** y oprima la tecla **Preview (Vista previa)**. **1**

El mensaje "Aliment.&corte?" aparece en la pantalla LCD.

Utilice la tecla  $\triangle$  o  $\blacktriangledown$  para seleccionar la opción "Aliment.&corte" y, a continuación, oprima **OK** o **Enter (Intro)**. **2**

El mensaje "Alimentando cinta... Espere" aparece cuando la cinta avanza y, a continuación, se corta la cinta.

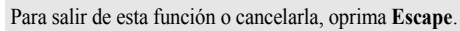

# <span id="page-28-2"></span>**Sólo aliment.**

Esta función hace avanzar la cinta aproximadamente 0,92" (23 mm), de manera que se crea una etiqueta en blanco en el cartucho de cinta. Se recomienda realizar esta acción si se utilizan cintas de tela para transferencias y cintas adhesivas extra fuertes que deben cortarse con tijeras.

Mantenga oprimida la tecla **Shift (Mayúsculas)** y oprima la tecla **Power (Encendido)**. **1**

El mensaje "Aliment.&corte?" aparece en la pantalla LCD.

Utilice la tecla  $\triangle$  o  $\nabla$  para seleccionar la opción "Sólo aliment." y, a continuación. oprima la tecla **OK** o **Enter (Intro)**. El mensaje "Alimentando cinta... Espere" aparece cuando la cinta avanza. **2**

Para salir de esta función o cancelarla, oprima **Escape**.

**INICIO**

# **Pantalla LCD**

# <span id="page-29-1"></span><span id="page-29-0"></span>**Contraste de la pantalla LCD**

Puede cambiar el ajuste de contraste de la pantalla LCD a uno de cinco niveles (+2, +1, 0, -1, -2) para que la pantalla se pueda leer con más facilidad. El ajuste por defecto es "0".

- Oprima la tecla **Setup (Configuración)** para mostrar el menú de Configuración, seleccione "Contraste de pantalla" con la tecla  $\triangle$  o  $\nabla$  y seguidamente oprima la tecla **OK** o **Enter (Intro)**. **1**
- Seleccione un nivel de contraste con la tecla  $\triangle$  o  $\blacktriangledown$ . El contraste de la pantalla cambia cada vez que se oprime la tecla  $\triangle$  o  $\blacktriangledown$ , permitiéndole establecer el contraste más adecuado. **2**
- Oprima la tecla **OK** o **Enter (Intro)**. **3**
- Oprima la tecla **Escape** para regresar al paso anterior.
- Si oprime la tecla **Space (Espacio)** en la pantalla de ajuste del contraste se establece el contraste en el valor "0" por defecto.

#### <span id="page-30-0"></span>**Modo de pantalla**

Usted puede cambiar el modo de pantalla a su estilo preferido oprimiendo la tecla **Display (Pantalla)** repetidamente. Usted puede seleccionar entre tres pantallas de introducción de texto (guía + 2 líneas de texto, 3 líneas de texto, guía + 1 línea) y la presentación del reloj.

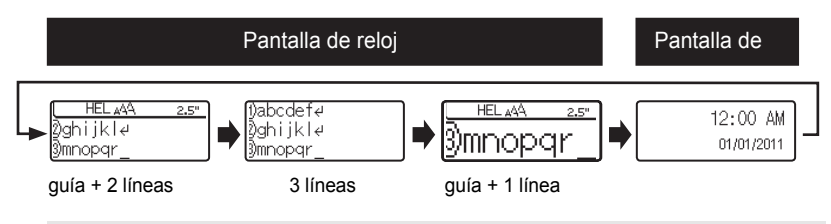

- Usted también puede cambiar la pantalla del reloj pasando a la pantalla de introducción de  $\left( \mathbf{?}\right)$ texto (guía + 2 líneas de texto) oprimiendo cualquier otra tecla en el teclado además de la tecla **Power (Encendido)**.
	- Para ajustar el reloj a la fecha y la hora actuales, consulte la sección ["Ajuste del reloj" en la](#page-55-3)  [página 49](#page-55-3).
	- Para seleccionar un formato deseado para la presentación de la fecha y la hora, consulte la sección ["Ajuste del formato de hora y fecha" en la página 49.](#page-55-4)

## <span id="page-30-1"></span>**Iluminación de fondo**

Puede encender o apagar la iluminación de fondo.

La pantalla se ve mejor cuando la iluminación de fondo está encendida. El ajuste por defecto es "ON".

- Oprima la tecla **Setup (Configuración)** para mostrar el menú de Configuración, seleccione "Retroiluminación" con la tecla  $\triangle$  o  $\blacktriangledown$  y seguidamente oprima la tecla **OK** o **Enter (Intro)**. **1**
- Seleccione "ON" u "OFF" oprimiendo la tecla  $\blacktriangle$  o la tecla  $\blacktriangledown$ . **2**
- Oprima la tecla **OK** o **Enter (Intro)**. **3**

Se puede ahorrar electricidad apagando la iluminación de fondo.

**INICIO**

# **Ajuste del idioma y las unidades**

#### <span id="page-31-1"></span><span id="page-31-0"></span>**Idioma**

- Oprima la tecla **Setup (Configuración)** para mostrar el menú de Configuración, seleccione "Idioma" con la tecla o y seguidamente oprima la tecla **OK** o **Enter (Intro)**. **1**
- 2 Seleccione un idioma para los comandos de menú y los mensajes que aparecen en la pantalla LCD mediante la tecla  $\blacktriangle$  o la tecla  $\blacktriangledown$ . Las opciones de idioma posibles son "Český", "Dansk", "Deutsch", "English", "Español", "Français", "Hrvatski", "Italiano", "Magyar", "Nederlands", "Norsk", "Polski", "Português", "Română", "Slovenski", "Slovenský", "Suomi", "Svenska" o "Türkçe".
- Oprima la tecla **OK** o **Enter (Intro)**. **3**

Oprima la tecla **Escape** para regresar al paso anterior.

#### <span id="page-31-2"></span>**Unidad**

- Oprima la tecla **Setup (Configuración)** para mostrar el menú de Configuración, seleccione "Unidad" con la tecla o y seguidamente oprima la tecla **OK** o **Enter (Intro)**. **1**
- Seleccione la unidad en la que desea que se indiquen las medidas en la pantalla **2** LCD mediante la tecla  $\triangle$  o la tecla  $\blacktriangledown$ . Las opciones posibles son "pulgadas" o "mm".
- Oprima la tecla **OK** o **Enter (Intro)**. **3**

El ajuste por defecto es "mm". Oprima la tecla **Escape** para regresar al paso anterior.

e

 **EDICIÓN DE ETIQUETAS**

EDICIÓN DE ETIQUETAS

# <span id="page-32-0"></span>**EDICIÓN DE ETIQUETAS**

# **Introducción y edición de texto**

# <span id="page-32-4"></span><span id="page-32-2"></span><span id="page-32-1"></span>**Introducción de texto mediante el teclado**

• El teclado de la rotuladora P-touch puede utilizarse de mismo modo que el teclado de una computadora estándar.

# <span id="page-32-3"></span>**Utilización de la función Aviso texto**

Cuando se introduce un carácter, la máquina recuerda las secuencias de caracteres que comienzan por el carácter introducido de un historial de todas las secuencias de caracteres impresos hasta el momento y muestra una lista de opciones para poder seleccionar una.

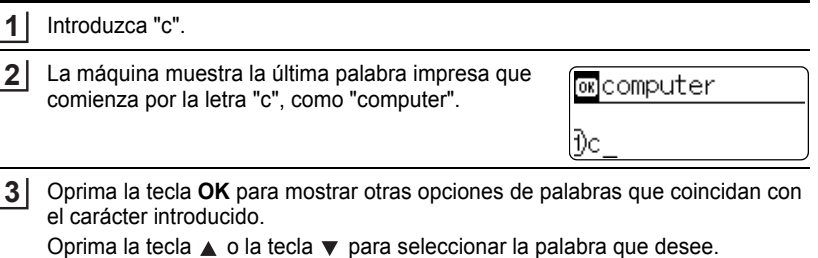

- Oprima la tecla **OK o Enter (Intro)**. La palabra del carácter seleccionado aparecerá entonces en la línea de texto. **34**
	- Para cambiar los ajustes de Aviso texto, oprima la tecla **Setup**.

# **Eliminación de la memoria de Aviso texto**

- Oprima la tecla **Setup (Configuración)**. **1**
- Oprima la tecla  $\triangle$  o  $\blacktriangledown$  para seleccionar la opción "Aviso texto" y, a continuación, oprima la tecla **OK o Enter (Intro)**. **2**
- Oprima la tecla **v** o v para seleccionar la opción "Borrar memoria" v, a continuación, oprima la tecla **OK o Enter (Intro)**. **3**
- A continuación se muestra el mensaje "¿Borrar todos avisos texto?". **4**
- Oprima la tecla **OK o Enter (Intro)**. Se borrarán todas las opciones de texto de la memoria. **5**

## **EDICIÓN DE ETIQUETAS**

## <span id="page-33-0"></span>**Adición de una nueva línea**

- Para poner fin a la línea actual de texto y empezar una nueva línea, oprima la tecla **Enter (Intro)**. Aparecerá una marca de retorno al final de la línea y el cursor pasa al comienzo de una nueva línea.
- En cada ancho de cinta sólo se puede introducir un número máximo de líneas de texto. Se  $\left( \mathbf{r} \right)$ puede introducir un máximo de 7 líneas para la cinta de 0,94" (24 mm), 5 líneas para la cinta de 0,70" (18 mm), 3 líneas para la cinta de 0,47" (12 mm), 2 líneas para la cinta de 0,35" (9 mm) y 0,23" (6 mm), y 1 línea para la cinta de 0,13" (3,5 mm).
	- Si oprime la tecla **Enter (Intro)** cuando ya hay siete líneas, aparecerá un mensaje de error.
	- Para cambiar el atributo de los caracteres de cada línea, consulte la sección ["Ajuste de los](#page-39-2)  [atributos de caracteres por cada línea" en la página 33.](#page-39-2)

## <span id="page-33-1"></span>**Adición de un nuevo bloque**

• Para crear un nuevo bloque de texto/líneas a la derecha de su texto actual, oprima la tecla **Enter (Intro)** mientras mantiene oprimida la tecla **Shift (Mayúsculas)**. Aparecerá una marca  $\mathbf{r}$  al final del bloque y el cursor pasa al comienzo de un nuevo bloque.

 $(1)$ Es posible introducir un máximo de 5 bloques en una etiqueta.

## <span id="page-33-2"></span>**Desplazamiento del cursor**

- Oprima la tecla  $\blacktriangle$ ,  $\blacktriangledown$ ,  $\blacktriangleleft$  o  $\blacktriangleright$  para mover el cursor un espacio o una línea.
- Para llevar el cursor al principio o al final de la línea actual, mantenga oprimida la tecla **Shift (Mayúsculas)** y seguidamente oprima la tecla ◀ o ▶.
- Para llevar el cursor al principio o al final del texto, mantenga oprimida la tecla **Shift (Mayúsculas)** y seguidamente oprima la tecla  $\triangle$  o  $\blacktriangledown$ .

#### <span id="page-33-3"></span>**Introducción de texto**

• Para agregar texto en una línea de texto existente, coloque el cursor a la derecha del carácter donde desea agregar el texto y, a continuación, introduzca el texto adicional. El texto nuevo aparecerá a la izquierda del cursor.

## <span id="page-33-4"></span>**Agregar una tabulación**

- Para agregar un espacio de tabulación entre la línea de texto existente, lleve el cursor donde desea añadir la tabulación y oprima la tecla **Tab (Tabulado)**. Aparece una marca  $\mathbf \bar{u}$  para indicar la posición donde se introducirá el espacio de tabulación.
	- Para cambiar el ajuste de longitud de la tabulación, consulte la sección ["Creación de una](#page-59-1)  [etiqueta de código de barras" en la página 53](#page-59-1).
		- También se puede introducir el espacio de tabulación oprimiendo la tecla **Setup (Configuración)** para abrir el menú de Configuración y seleccionando "Tabulado" con la tecla

o la tecla y, a continuación, oprimiendo la tecla **OK o Enter (Intro)**.

e

 **EDICIÓN DE ETIQUETAS**

EDICIÓN DE ETIQUETAS

# <span id="page-34-0"></span>**Eliminación de texto**

# **Eliminación de un carácter cada vez**

• Para eliminar un carácter de una línea de texto existente, coloque el cursor a la derecha del carácter donde desea comenzar a borrar el texto y, a continuación, oprima la tecla **Backspace (Retroceso)**. El carácter situado a la izquierda del cursor se borra cada vez que oprime la tecla **Backspace (Retroceso)**.

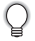

Si mantiene oprimida la tecla **Backspace (Retroceso)**, los caracteres a la izquierda del cursor se borran uno tras otro.

# **Eliminación de todo el texto de una sola vez**

Utilice la tecla **Clear (Borrar)** para borrar todo el texto de una sola vez.

Oprima la tecla **Clear (Borrar)**. Aparecerán las opciones de Borrado. **1**

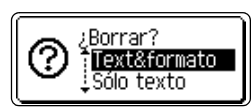

Oprimiendo la tecla **△** o ▼, seleccione "Sólo texto" para borrar todo el texto conservando los ajustes de formato actuales o seleccione "Texto&formato" para borrar todos los ajustes de texto y formato. **2**

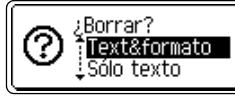

- Oprima la tecla **Escape** para regresar a la pantalla de introducción de texto sin eliminar (o borrar) el texto o el formato.
- Oprima la tecla **OK** o **Enter (Intro)**. Se eliminará todo el texto. Todos los valores de formato se eliminan también si se selecciona "Texto&formato". **3**

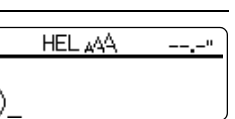

# <span id="page-34-2"></span>**Introducción de símbolos**

<span id="page-34-1"></span>Además de los símbolos disponibles en el teclado, hay diversos símbolos (incluidos los caracteres extendidos ASCII y los caracteres internacionales) disponibles con la función de símbolos.

Para introducir un símbolo, utilice la función Símbolo (vea a continuación). Como alternativa, mantenga oprimida la tecla **Shift (Mayúsculas)** y a continuación oprima una tecla del teclado para introducir el símbolo impreso en la esquina superior derecha de la tecla seleccionada.

## **EDICIÓN DE ETIQUETAS**

## <span id="page-35-0"></span>**Introducción de símbolos con la función de símbolos**

**1**

Oprima la tecla **Symbol (Símbolo)**.

Aparecerá una lista de categorías de símbolos y símbolos de esa categoría.

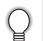

El último símbolo introducido se selecciona en la lista que aparece en pantalla.

- Seleccione una categoría de símbolos (puntuación, negocios, matemáticas, etc.) oprimiendo la tecla **△** o ▼ o la tecla **Symbol (Símbolo)** repetidamente y seleccione después un símbolo oprimiendo la tecla  $\blacktriangleleft$  o  $\blacktriangleright$ . **2**
- Oprima la tecla **OK** o **Enter (Intro)**. El símbolo seleccionado se aparecerá en la línea de texto. **3**
	- Oprima la tecla **Escape** para regresar al paso anterior.
#### <span id="page-36-0"></span>**Uso de la función de Actualización de símbolos**

Usted puede crear su categoría personal de símbolos utilizando la función de Actualización de símbolos. La "Categoría personal" aparecerá primero al seleccionar los símbolos con el fin de ayudarle a localizar los símbolos deseados con mayor rapidez.

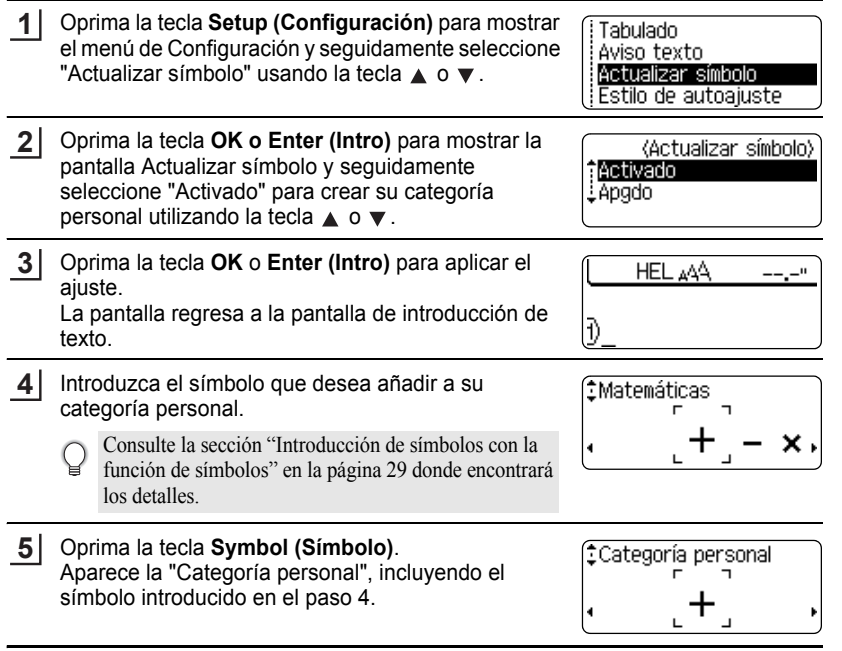

- Se pueden añadir hasta 20 símbolos en la "Categoría personal". El símbolo de mayor antigüedad se borrará de la categoría si el número de símbolos añadidos a la "Categoría personal" sobrepasa los 20 símbolos.
- Para dejar de usar la función de Actualización de símbolos, seleccione la opción "Apgdo" en la pantalla Actualizar símbolo.

 $\bullet$ 

#### **EDICIÓN DE ETIQUETAS** ......

#### $\bullet$  **Lista de símbolos**

. . . . . . .

..........

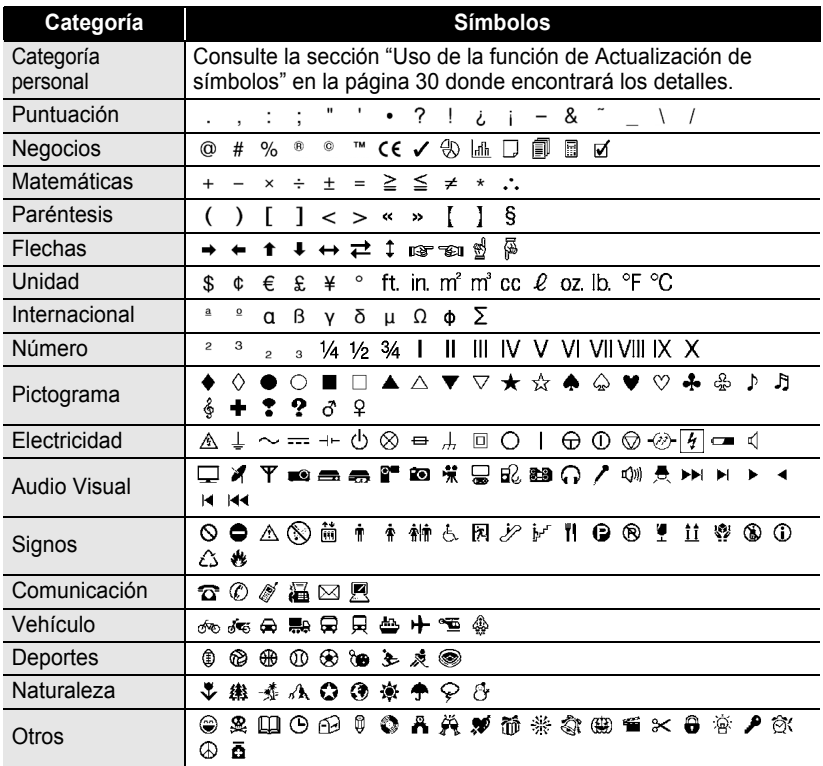

El uso de la marca CE está regulado rigurosamente por una o más directivas del Consejo Europeo. Compruebe si las etiquetas que usted produce y que llevan esta marca cumplen las directivas correspondientes.

# **Introducción de caracteres acentuados**

La rotuladora P-touch puede mostrar e imprimir una serie de caracteres acentuados como es el caso de los caracteres específicos de otros idiomas.

- Introduzca el carácter que desea cambiar a un carácter acentuado. Oprima la tecla **Accent (Acento)**. El carácter que introdujo cambiará a un carácter acentuado. Oprima la tecla **Accent (Acento)** repetidamente hasta seleccionar el carácter acentuado deseado o selecciónelo utilizando la tecla < o  $\blacktriangleright$ . **1** El modo Caps (Bloqueo de mayúsculas) se puede utilizar junto con la función de acentos. **2 3** El orden de los caracteres acentuados que aparecerán en la pantalla será diferente según el idioma seleccionado para la pantalla LCD. **4**
	- Oprima la tecla **OK** o **Enter (Intro)**. El carácter acentuado seleccionado se aparecerá en la línea de texto.
- Oprima la tecla **EscapeEscape** para regresar al paso anterior.
	- Consulte la tabla Lista de caracteres acentuados para obtener una lista completa de todos los caracteres acentuados disponibles.

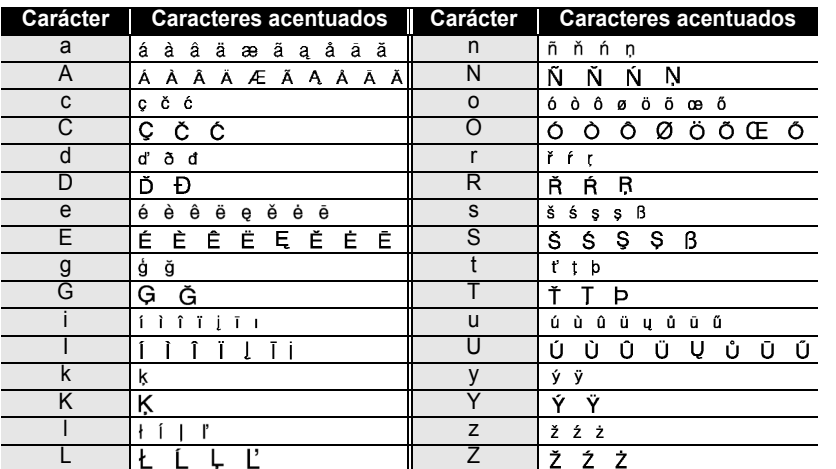

## z**Lista de caracteres acentuados**z

e

**33** Configuración de los atributos de caracteres

#### **EDICIÓN DE ETIQUETAS**

## **Configuración de los atributos de caracteres**

#### **Ajuste de los atributos de caracteres por etiqueta**

Oprimiendo la tecla **Text (Texto)**, usted puede seleccionar una fuente y aplicar atributos de tamaño, ancho, estilo, línea y alineación.

- Oprima la tecla **Text (Texto)**. Los valores configurados actuales aparecen en pantalla.
- Seleccione un atributo oprimiendo la tecla **A** o  $\blacktriangledown$  y seguidamente ajuste un valor para ese atributo oprimiendo la tecla  $\blacktriangleleft$  o  $\blacktriangleright$ . **2**
- Oprima la tecla **OK** o **Enter (Intro)** para aplicar el ajuste. **3**

La nueva configuración NO se aplica si usted no oprime la tecla **OK** o la tecla **Enter (Intro)**.

- Oprima la tecla **Escape** para regresar al paso anterior.
	- Oprima la tecla **Space (Espacio)** para que el atributo seleccionado recupere su valor por defecto.
		- Consulte la tabla Opciones de configuración para obtener una lista de todos los valores disponibles.
		- Los caracteres pequeños pueden resultar difíciles de leer cuando se aplican determinados estilos (por ejemplo, Sombreado + Cursiva).

#### **Ajuste de los atributos de caracteres por cada línea**

Cuando una etiqueta consiste en dos o más líneas de texto, usted puede ajustar un valor diferente de atributos de caracteres (fuente, tamaño, ancho, estilo, línea y alineación) para cada línea.

Desplace el cursor hasta la línea en la que desea cambiar el atributo de caracteres oprimiendo la tecla

o . Seguidamente, oprima la tecla **Text (Texto)** mientras mantiene oprimida la tecla **Shift (Mayúsculas)**

para mostrar los atributos. ( $\overline{A}$  en la pantalla indica que ahora está aplicando el atributo sólo para esa línea específica).

Cuando se establezca un valor diferente de atributo para cada  $\overline{\Omega}$ línea, el valor se mostrará como \*\*\*\* al oprimir la tecla **Text (Texto)**. Al cambiar el ajuste en esta pantalla oprimiendo la tecla  $\triangle$  o  $\nabla$ , se aplicará el mismo cambio a todas las líneas de la etiqueta.

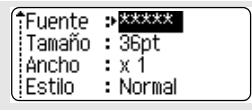

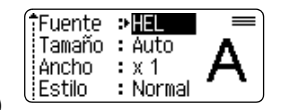

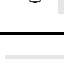

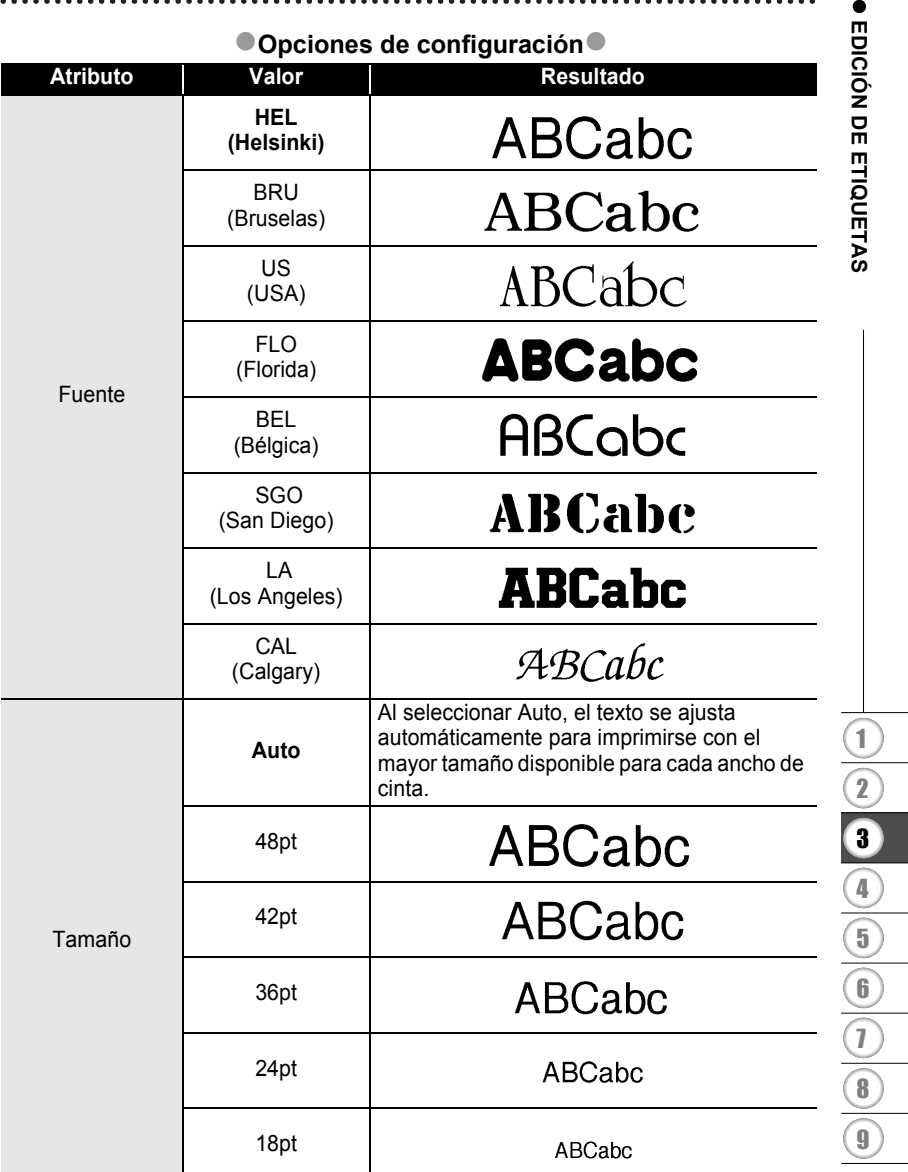

Configuración de los atributos de caracteres

. .

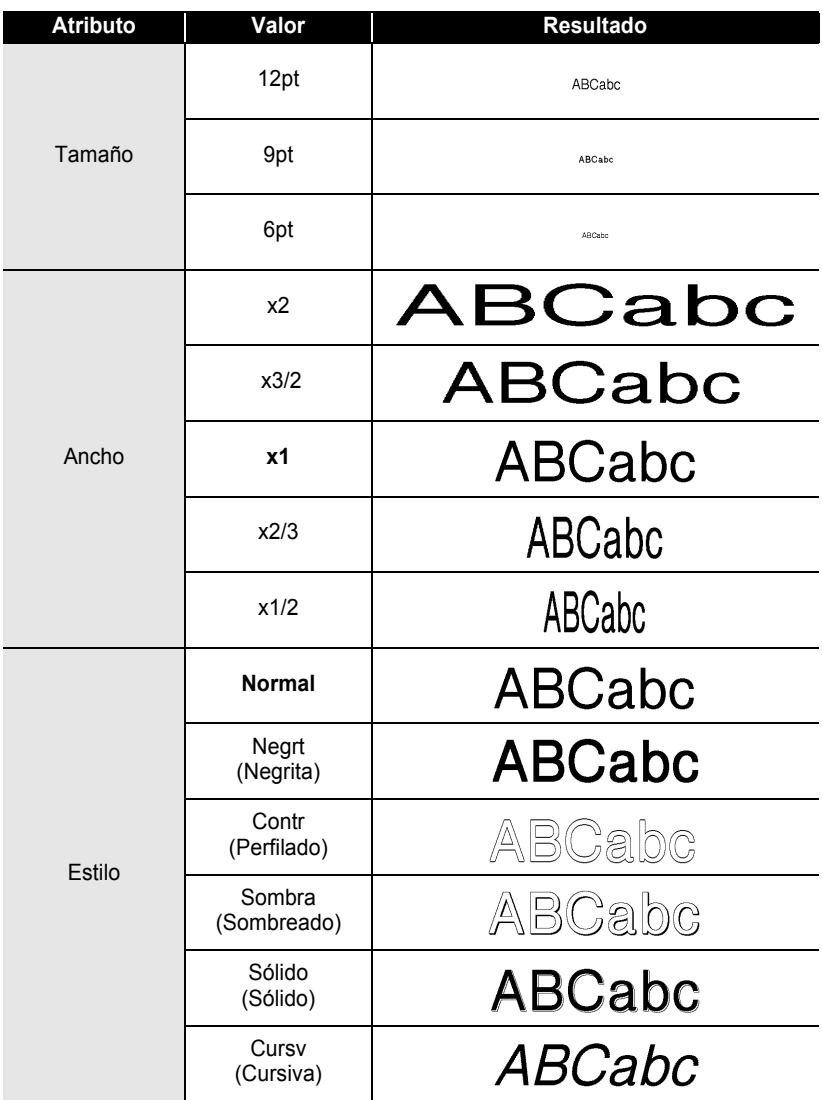

 $\bullet$   $\bullet$ 

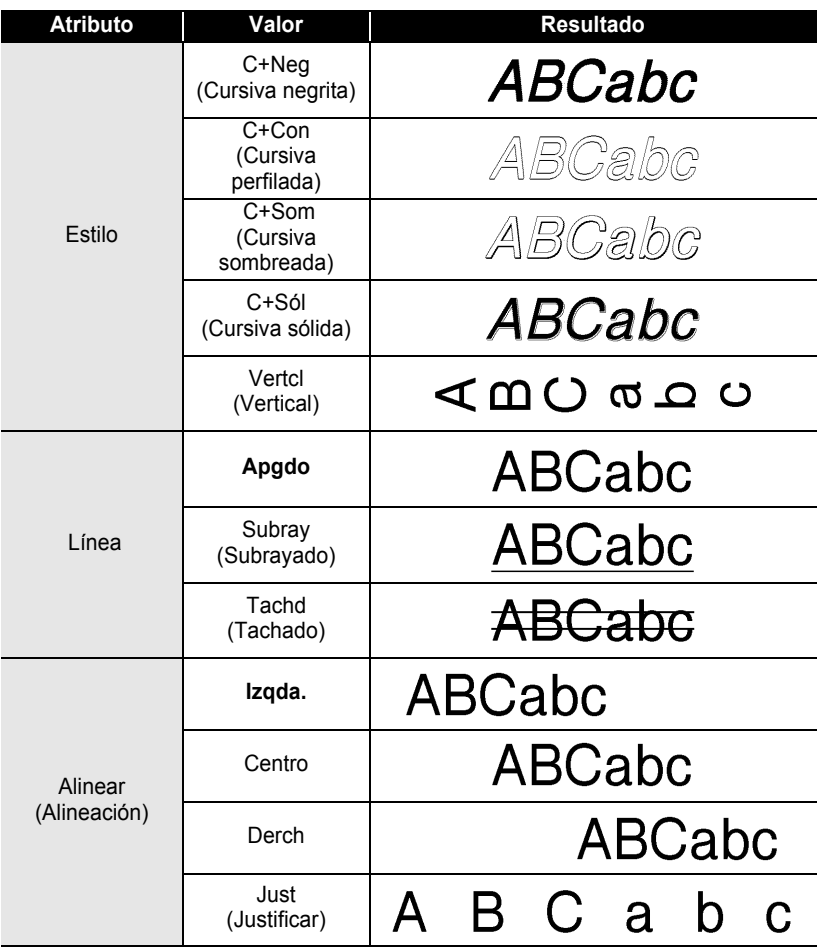

#### **Ajuste del estilo de autoajuste**

Si "Tamaño" se ajusta a "Auto" y "Longitud" se ajusta a una longitud específica, usted puede seleccionar la forma de reducir el tamaño del texto para adaptarlo a la longitud de la etiqueta.

Si se selecciona "Tamaño del texto", el tamaño total del texto se modifica para encajarlo dentro de la etiqueta.

Si se selecciona "Ancho del texto", el ancho del texto se reducirá al tamaño del ajuste de x1/2. (Si se desea una mayor reducción de tamaño para que el texto pueda caber en la longitud de etiqueta seleccionada, el tamaño total del texto se modificará después de reducir el ancho del texto al ajuste de x1/2.)

Oprima la tecla **Setup (Configuración)** para mostrar el menú de Configuración, seleccione "Estilo de autoajuste" con la tecla  $\triangle$  o  $\blacktriangledown$  y seguidamente oprima la tecla **OK** o **Enter (Intro)**. **1**

Aparece la pantalla Estilo de autoajuste.

- Seleccione el estilo oprimiendo la tecla  $\blacktriangle$  o la tecla  $\blacktriangledown$ . **2**
- Oprima la tecla **OK** o **Enter (Intro)** para aplicar el ajuste. **3**
- Oprima la tecla **Escape** para regresar al paso anterior.
	- Oprima la tecla **Space (Espacio)** para ajustar el estilo al valor por defecto ("Tamaño del texto").

# **Configuración de los atributos de etiqueta**

Oprimiendo la tecla **Label (Etiqueta)**, usted puede crear una etiqueta con un marco alrededor del texto y especificar la longitud y tabulación de la etiqueta. (Las opciones de corte que pueden ser necesarias al imprimir una etiqueta también se pueden ajustar oprimiendo la tecla **Label (Etiqueta)**. Consulte la sección ["Opciones de corte de cinta"](#page-68-0)  en la [página 62](#page-68-1).)

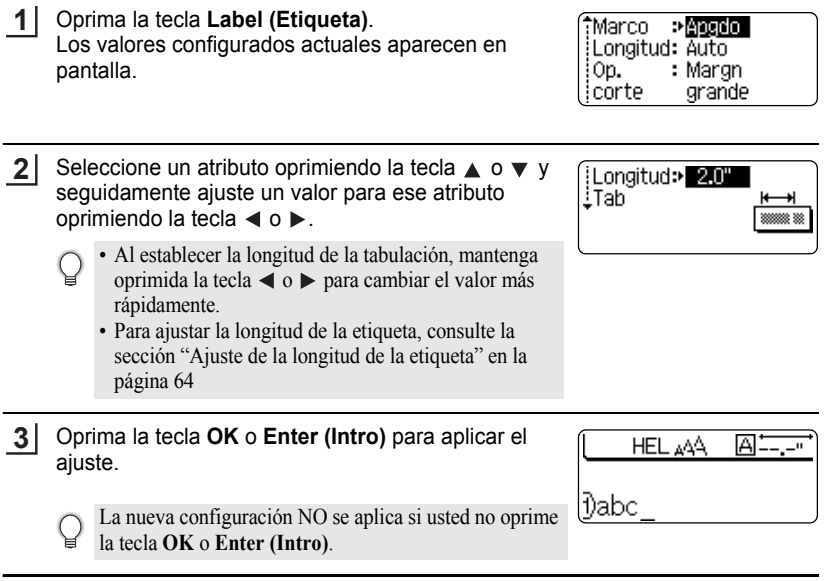

- Oprima la tecla **Escape** para regresar al paso anterior.
	- Oprima la tecla **Space (Espacio)** para que el atributo seleccionado recupere su valor por defecto.
	- Consulte la tabla Opciones de configuración para obtener una lista de todos los valores disponibles.

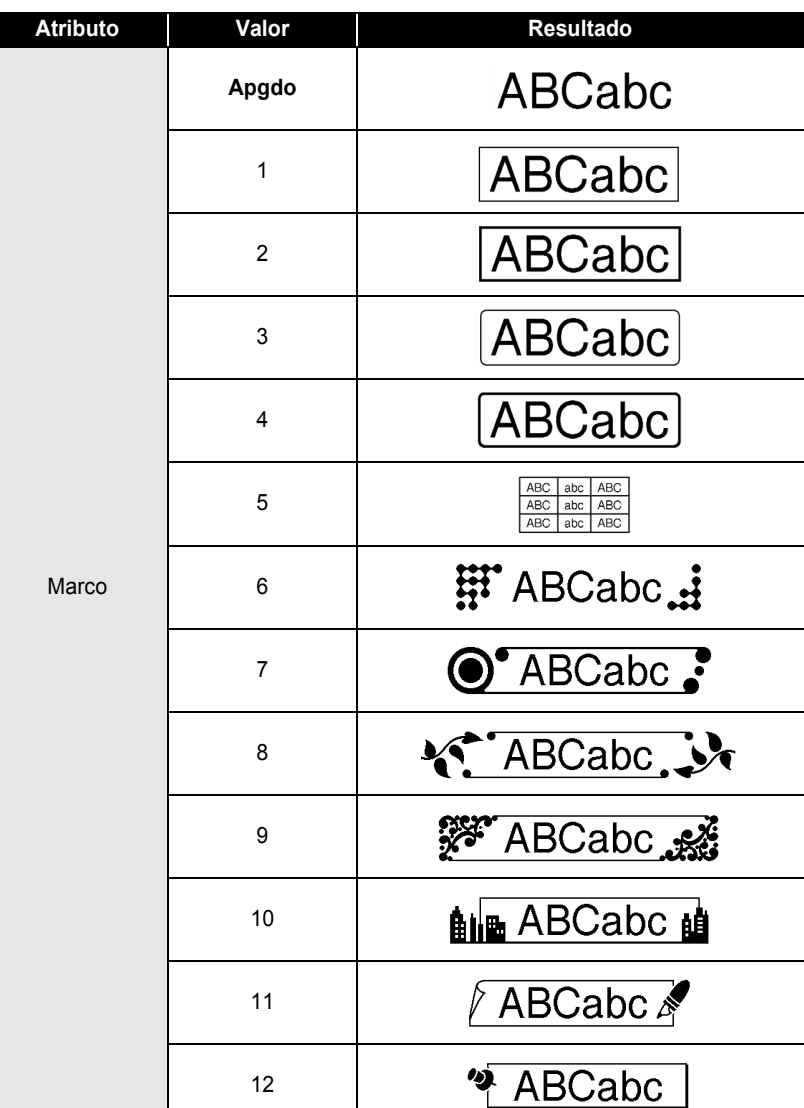

......

 $\bullet$ 

. . . . . . . . . . . . . . . . . .

e

 **EDICIÓN DE ETIQUETAS**

EDICIÓN DE ETIQUETAS

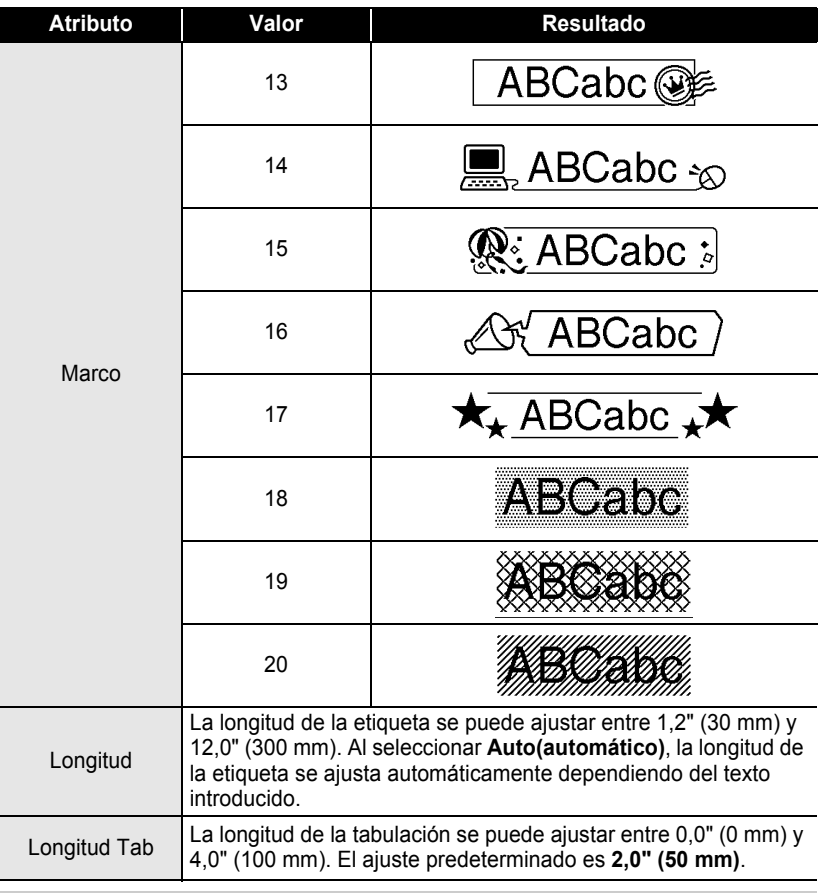

# **Utilización de diseños de formato automático**

La función de Formato automático le permita crear rápida y fácilmente etiquetas para diversos fines, por ejemplo, pestañas de archivos, etiquetas de equipos, placas de identificación, etc. Sólo tiene que seleccionar un diseño entre las plantillas o entre los diseños de bloque disponibles, introducir el texto y aplicar el formato deseado.

También puede utilizar símbolos y caracteres acentuados en los diseños de formato automático.

#### **Utilización de plantillas; ejemplo de creación de una Etiqueta de inventario**

ä

 $\cdots$ 

. . . . . . . . . . . . . . . . . .

 $\ddotsc$ 

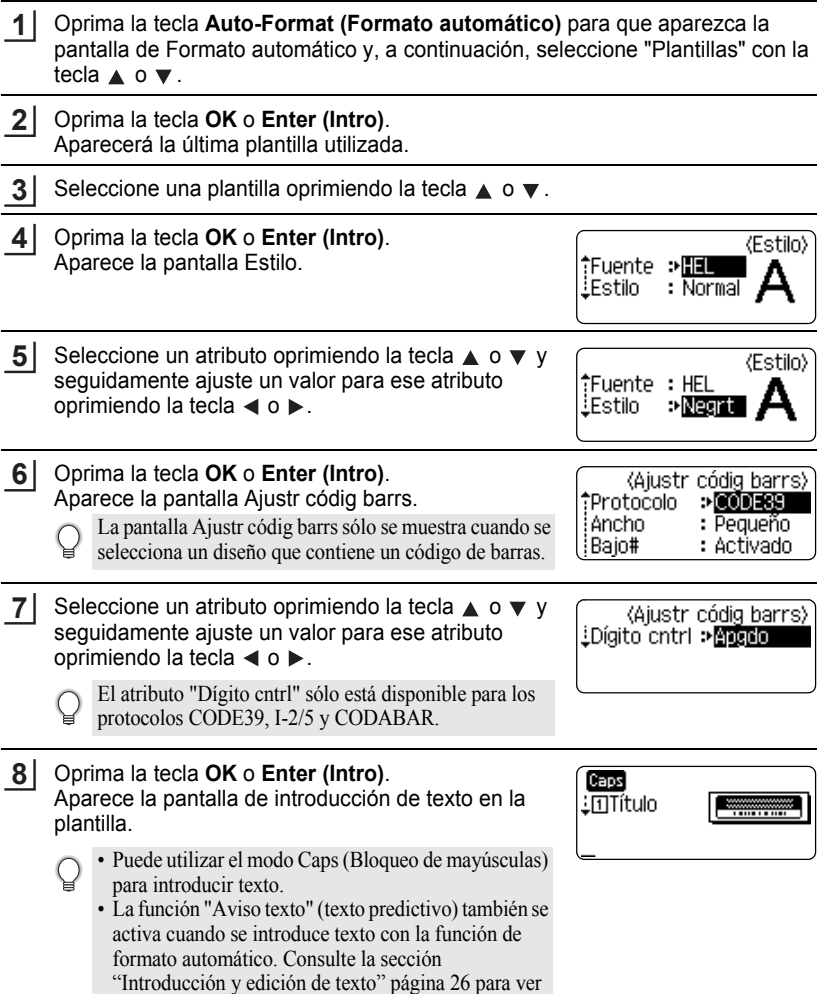

los detalles sobre el texto predictivo.

e

Introduzca el texto y seguidamente oprima la tecla **OK** o **Enter (Intro)**. **9**

Repita este proceso para cada campo de texto. Después de haber introducido texto en todos los campos, aparece el menú Imprimir si se oprime la tecla **OK** o **Enter (Intro)**.

Imprimir Editar Guardar Cancelar

Seleccione "Imprimir" oprimiendo la tecla  $\triangle$  o  $\blacktriangledown$  y seguidamente oprima la tecla **OK** o **Enter (Intro)** para imprimir la etiqueta. **10**

- Seleccione "Editar" para cambiar los datos de texto o la configuración de estilo.
	- Seleccione "Guardar" para guardar la etiqueta en la memoria de archivos.
	- Seleccione "Cancelar" para salir de la función de formato automático.
	- Seleccione "Opciones impresión" para ajustar las opciones de impresión.
- Oprima la tecla **Escape** para regresar al paso anterior.
- En las pantallas Estilo y Ajustr códig barrs, oprima la tecla **Space (Espacio)** para que el atributo seleccionado recupere su valor por defecto.
	- Consulte la tabla Plantillas para obtener una lista con todas las plantillas disponibles.
	- Para imprimir múltiples copias, numeradas secuencialmente, o una imagen espejo de la etiqueta, acceda al menú de impresión, mantenga oprimida la tecla **Shift (Mayúsculas)** y oprima la tecla **Print (Impresión)** para que aparezca el menú "Opciones impresión".
- Si el ancho del cartucho de cinta actual no coincide con el ancho establecido para el diseño  $\left( \begin{matrix} 0 \\ 1 \end{matrix} \right)$ seleccionado, aparecerá un mensaje de error cuando intente imprimir la etiqueta. Oprima la tecla **Escape**, o cualquier otra, para borrar el mensaje de error e introduzca un cartucho de cinta que tenga el ancho correcto.
	- Si el número de caracteres introducido supera el límite, aparecerá el mensaje "¡Texto demasiado largo!" cuando oprima la tecla **OK** o **Enter (Intro)**. Oprima la tecla **Escape**, o cualquier otra, para borrar el mensaje de error y editar el texto para que tenga menos caracteres.
	- Cuando se utiliza la función de formato automático, la etiqueta se corta con un margen en los extremos izquierdo y derecho, independientemente de la configuración de la opción de corte de la cinta (consulte la [página 62](#page-68-0)).
	- El corte está desactivado cuando "Op. corte" está ajustado en CinEs.

#### **Plantillas**

. . . . . . . . .

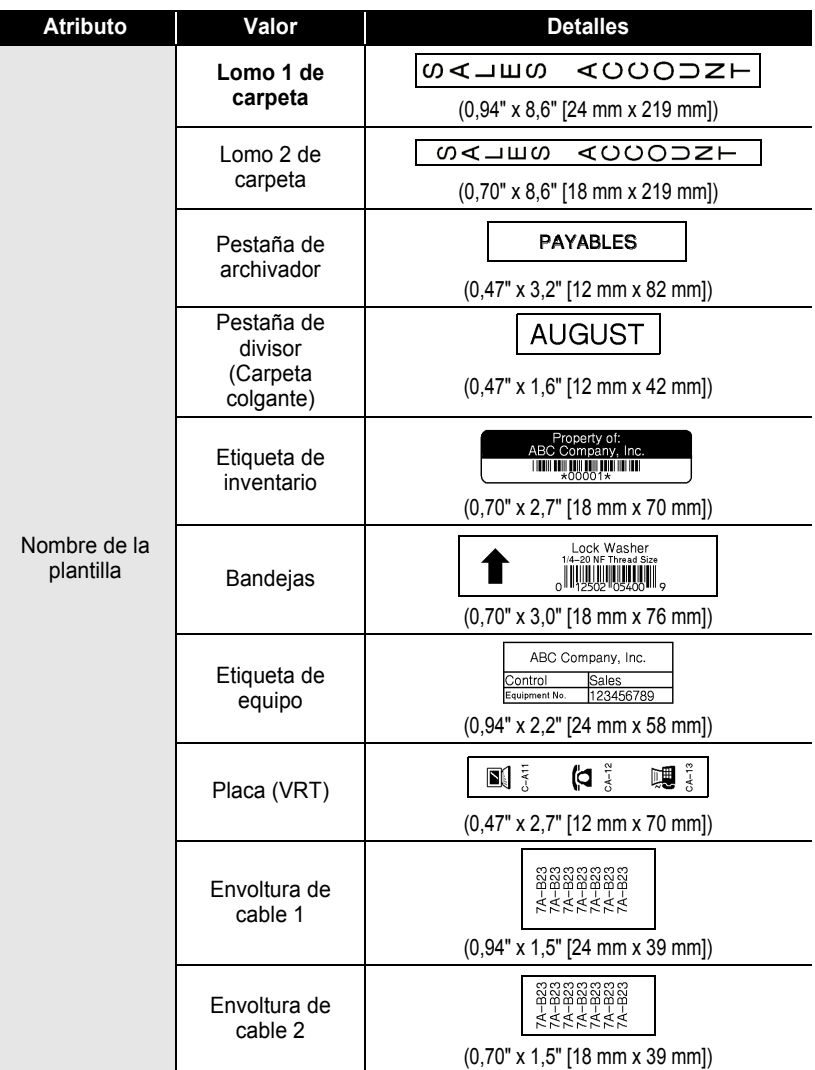

# **ESPAÑOL**

ä  $\bullet$ ٠ ٠ ٠

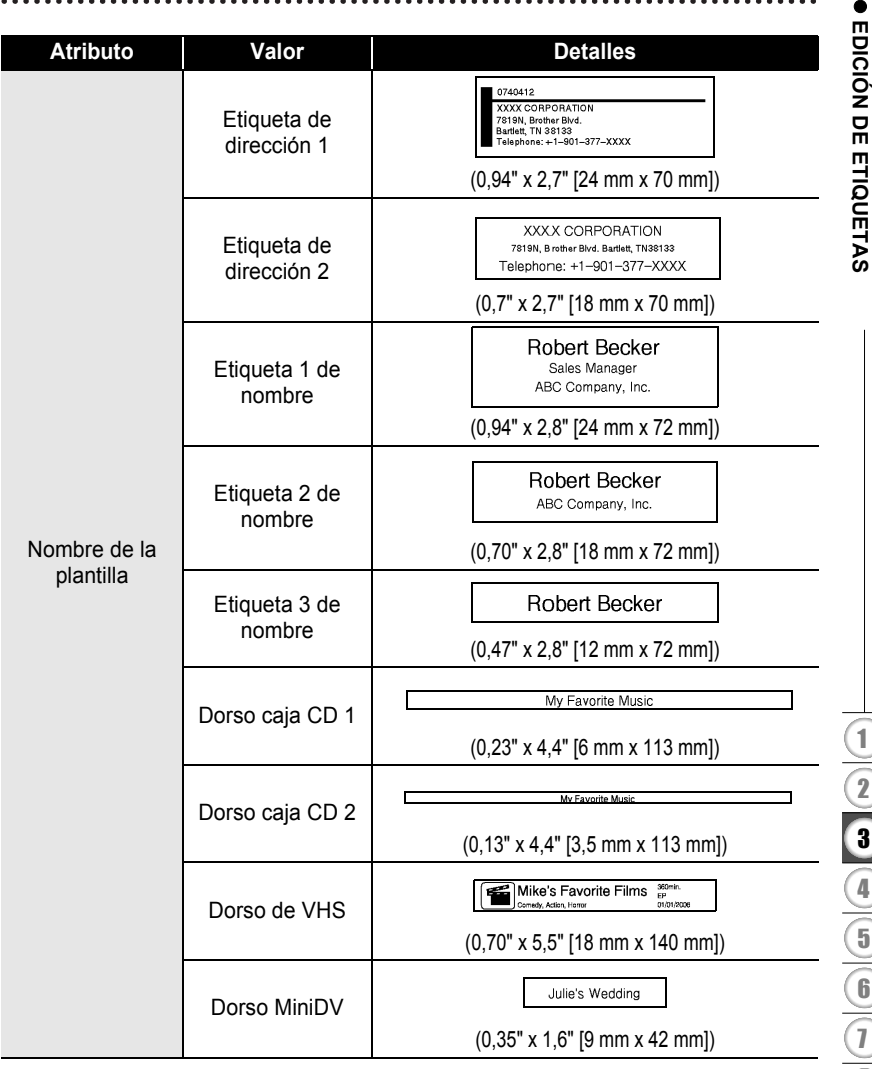

#### **Utilización de diseños de bloque**

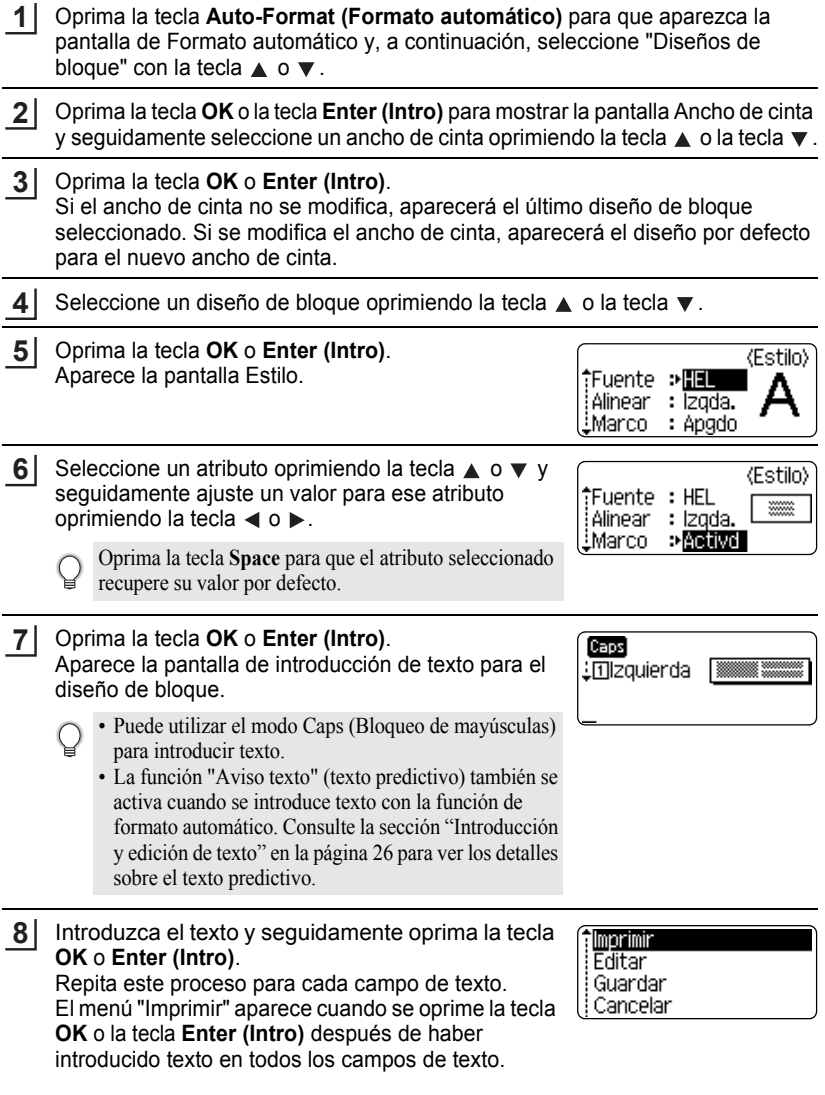

. . . . . . .

. . . . . . . . . . . . . . . . . . . .

 $\bullet$ 

Seleccione "Imprimir" oprimiendo la tecla  $\triangle$  o  $\blacktriangledown$  y seguidamente oprima la tecla **OK** o **Enter (Intro)** para imprimir la etiqueta. **9**

- Seleccione "Editar" para cambiar los datos de texto o la configuración de estilo.
- Seleccione "Guardar" para guardar la etiqueta en la memoria de archivos.
- Seleccione "Cancelar" para salir de la función de formato automático.
- Seleccione "Cambiar diseño" para utilizar un diseño distinto.
- Seleccione "Opciones impresión" para ajustar las opciones de impresión.
- Oprima la tecla **Escape** para regresar al paso anterior.
	- Consulte la tabla Diseños de bloques para obtener una lista con todos los diseños de bloques disponibles.
	- Para imprimir múltiples copias, numeradas secuencialmente, o una imagen espejo de la etiqueta, acceda al menú de impresión, mantenga oprimida la tecla **Shift (Mayúsculas)** y oprima la tecla **Print (Impresión)** para que aparezca el menú "Opciones impresión".
- Si el ancho del cartucho de cinta actual no coincide con el ancho establecido para el diseño  $\left( \mathbf{I}\right)$ seleccionado, aparecerá un mensaje de error cuando intente imprimir la etiqueta. Oprima la tecla **Escape**, o cualquier otra, para borrar el mensaje de error e introduzca un cartucho de cinta que tenga el ancho correcto.
	- Si el número de caracteres introducido supera el límite, aparecerá el mensaje "¡Texto demasiado largo!" cuando oprima la tecla **OK** o **Enter (Intro)**. Oprima la tecla **Escape**, o cualquier otra, para borrar el mensaje de error y editar el texto para que tenga menos caracteres.
	- Cuando se utiliza la función de formato automático, la etiqueta se corta con un margen en los extremos izquierdo y derecho, independientemente de la configuración de la opción de corte de la cinta (consulte la [página 62](#page-68-0)).
	- El corte está desactivado cuando "Op. corte" está ajustado en CinEs.

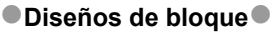

.................................

. . . . . . . . . . . . .

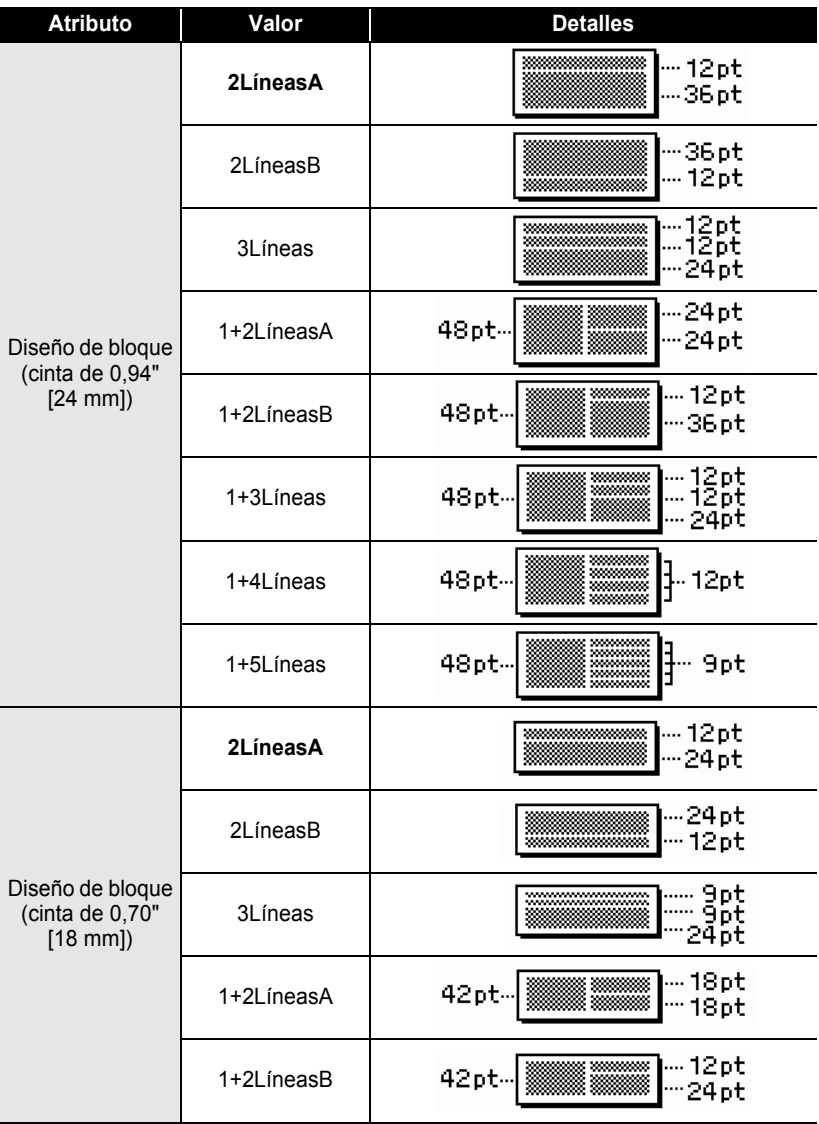

#### **Atributo Valor Detalles** $42pt.$  $-12pt$ 1+3Líneas Diseño de bloque (cinta de 0,70" 42pt-9pt 1+4Líneas [18 mm]) 42pt E - 9pt 1+5Líneas naanaanaanaa ... 9pt<br>12pt **2LíneasA** -- 12pt 2LíneasB - Sot Diseño de bloque (cinta de 0,47" ept<br>Gpt [12 mm]) ,,,,,,,,,,,,,,,,,,,,,,, 3Líneas *.....................* 12pt ... 12pt<br>... 12pt e maaanaa<br>Emaanaa 24pt-1+2Lineas www.com.com .... 6pt **2LíneasA** 12pt Diseño de bloque ... 12pt<br>..... 6pt (cinta de 0,35" 2LíneasB [9 mm]) 9pt 18pt - **William Million** 1+2Líneas 9pt. Diseño de bloque (cinta de 0,23" **1+2Líneas** [6 mm])

# **Utilización de la función de hora y fecha**

Usted puede añadir la hora y la fecha a su etiqueta colocando el cursor en la pantalla de texto en la posición donde desea efectuar esta adición y oprimiendo seguidamente la tecla **Time (Hora)**.

#### **Ajuste del reloj**

La fecha y la hora ajustadas en la configuración de reloj pueden utilizarse para la presentación en pantalla y también para la función de hora y fecha que usted puede añadir a su etiqueta en el formato deseado.

- Oprima la tecla **Setup (Configuración)** para mostrar el menú de Configuración, seleccione "Ajustar reloj" con la tecla  $\triangle$  o  $\triangledown$  y seguidamente oprima la tecla OK o **Enter (Intro)**. **1**
- 2 Aparece la pantalla Ajustar reloj. Ajuste el año, el mes, la fecha, la hora y los minutos utilizando la tecla  $\triangle$  o la tecla  $\blacktriangledown$ . Para pasar al siguiente parámetro, oprima la tecla  $\blacktriangleleft$  o la tecla  $\blacktriangleright$ .

(Aiustar reloi) AAAA/MM/DD hh:mm 2011/01/01 12:00 AM

Usted también puede usar las teclas Num (Bloque de números) para escribir los números.

Oprima la tecla **OK** o **Enter (Intro)** para aplicar el ajuste. **3**

- Oprima la tecla **Escape** para regresar al paso anterior.
	- Oprima la tecla **Space (Espacio)** para ajustar el formato al valor por defecto.
	- El reloj se activará a partir del momento en que se aplique el ajuste del reloj.
	- Para proteger los ajustes del reloj al desconectar el adaptador de CA, utilice baterías alcalinas AA.

#### **Ajuste del formato de hora y fecha**

Usted puede seleccionar entre varios formatos de hora y fecha para añadirlos a su etiqueta.

De igual modo, se puede escoger entre el estilo digital y el estilo analógico para la presentación de la hora.

El formato aplicado en este ajuste también se aplicará a la presentación del reloj que aparece en la pantalla al oprimir la tecla **Display (Pantalla)**. (Consulte la sección ["Modo de pantalla" en la página 24](#page-30-0) donde encontrará los detalles.)

Oprima la tecla **Setup (Configuración)** para mostrar el menú de Configuración, seleccione "Formato hora fecha" con la tecla  $\triangle$  o  $\blacktriangledown$  y seguidamente oprima la tecla **OK** o **Enter (Intro)**. **1**

# e  **EDICIÓN DE ETIQUETAS** EDICIÓN DE ETIQUETAS

Aparece la pantalla Formato hora fecha. Seleccione la fecha o la hora con la tecla  $\triangle$  o  $\blacktriangledown$  y seguidamente ajuste el formato con la tecla  $\blacktriangleleft$  o  $\blacktriangleright$ . **2**

Oprima la tecla **OK** o **Enter (Intro)** para aplicar el ajuste. **3**

> La nueva configuración no se aplica si usted no oprime la tecla **OK** o la tecla **Enter (Intro)**.

- Oprima la tecla **Escape** para regresar al paso anterior.
	- Oprima la tecla **Space (Espacio)** para ajustar el formato al valor por defecto.
		- Consulte la sección Opciones de formato donde encontrará una lista de todos los formatos disponibles.

#### z**Opciones de formato de hora y fecha**z

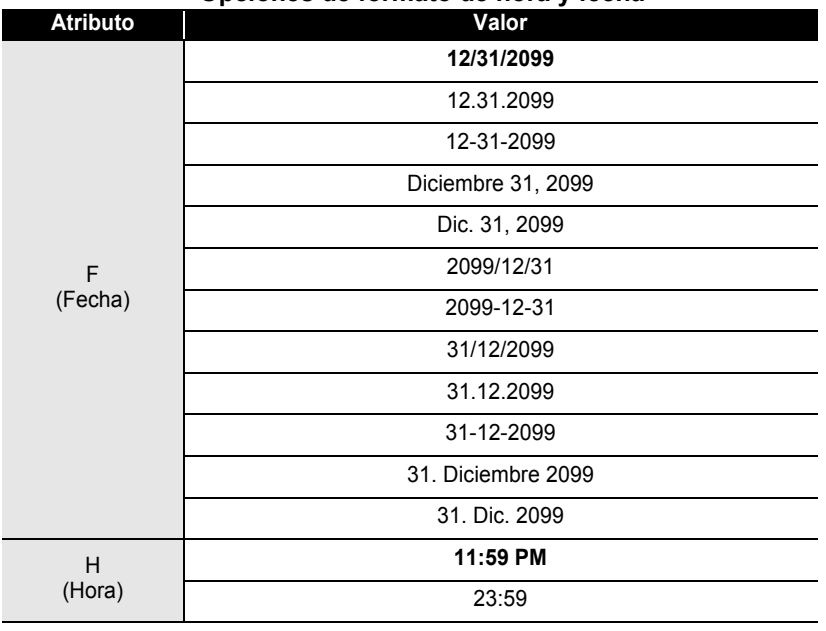

La fecha y la hora que se usan como valores son ajustes de muestra. Al seleccionar un formato, la fecha y la hora ajustadas en el reloj aparecerán en el estilo del formato seleccionado.

#### **Ajuste de marca de hora**

#### **[Tiempo]**

Usted puede seleccionar imprimir la fecha/hora al oprimir la tecla **Time (Hora)** o imprimirlas al oprimir la tecla **Print (Impresión)** para añadirlas a su etiqueta.

- Oprima la tecla **Setup (Configuración)** para mostrar el menú de Configuración, seleccione "Ajustar marca de hora" con la tecla ▲ o ▼ y seguidamente oprima la tecla **OK** o **Enter (Intro)**. **1**
- Seleccione "Tiempo" con la tecla **v** v seguidamente seleccione el valor para el ajuste oprimiendo la tecla  $\blacktriangleleft$  o  $\blacktriangleright$ . **2**
- Oprima la tecla **OK** o **Enter (Intro)** para aplicar el ajuste. **3**
- Oprima la tecla **Escape** para regresar al paso anterior.
	- Oprima la tecla **Space (Espacio)** para ajustar el formato al valor por defecto.
		- Consulte la sección Marca de hora: opciones de Tiempo donde encontrará los ajustes disponibles.

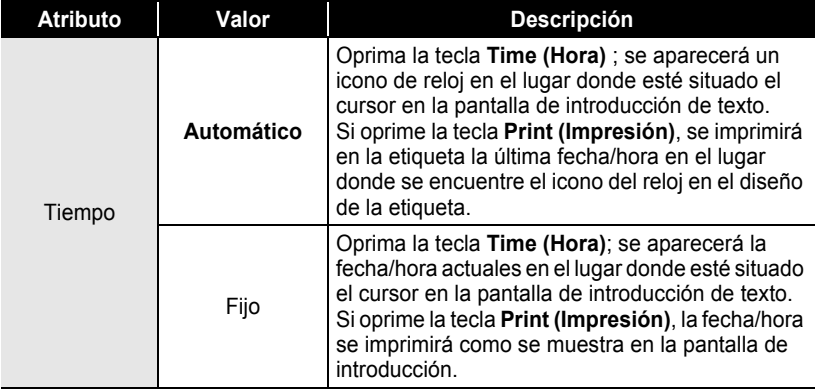

#### **■Marca de hora: opciones de Tiempo**

Al seleccionar "Automático" para el ajuste de Tiempo y al añadir un icono de reloj al texto oprimiendo la tecla **Time (Hora)**, usted puede confirmar los ajustes que se aplican al icono colocando el cursor bajo el icono del reloj y oprimiendo seguidamente la tecla **Time (Hora)**.

## **[Formato de marca de hora]**

Usted puede seleccionar qué información desea incluir al añadir la fecha y la hora a su etiqueta.

Dispondrá de cuatro opciones (Fecha, Hora, Fecha y hora u Hora y fecha).

- Oprima la tecla **Setup (Configuración)** para mostrar el menú de Configuración, seleccione "Ajustar marca de hora" con la tecla  $\triangle$  o  $\nabla$  y seguidamente oprima la tecla **OK** o **Enter (Intro)**. **1**
- Seleccione "Formato" con la tecla  $\triangle$  o  $\blacktriangledown$  y seguidamente seleccione el valor para el ajuste oprimiendo la tecla  $\blacktriangleleft$  o  $\blacktriangleright$ . **2**
- Oprima la tecla **OK** o **Enter (Intro)** para aplicar el ajuste. **3**
	- Oprima la tecla **Escape** para regresar al paso anterior.
	- Oprima la tecla **Space (Espacio)** para ajustar el valor por defecto.
	- Consulte la sección Marca de hora: opciones de Formato donde encontrará los ajustes disponibles.

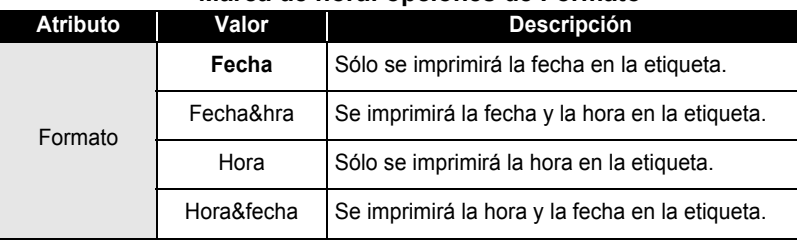

## **■Marca de hora: opciones de Formato**

#### **[Adelante]**

Usted puede seleccionar una fecha y hora adelantadas o utilizar la fecha y la hora actuales al usar la función de hora y fecha.

- Oprima la tecla **Setup (Configuración)** para mostrar el menú de Configuración, seleccione "Ajustar marca de hora" con la tecla  $\triangle$  o  $\blacktriangledown$  y seguidamente oprima la tecla **OK** o **Enter (Intro)**. **1**
- **2** Seleccione "Adelante" con la tecla ▲ o ▼ y seguidamente especifique la cantidad de fecha y hora que desea adelantar, seleccione "Activado" con la tecla  $\triangleleft$  0  $\triangleright$ .
- Oprima la tecla **OK** o **Enter (Intro)**. Aparece la **3** pantalla Adelante. Ajuste el número de años, meses, semanas, días, horas y minutos que desea adelantar respecto al reloj ajustado actualmente al usar la función de hora y fecha con la tecla  $\triangle$  o  $\blacktriangledown$ . Para pasar al siguiente parámetro, oprima la tecla  $\blacktriangleleft$  o la tecla  $\blacktriangleright$ .

《Adelante》 AA/MM/SS/DDD/hh/mmm 00 00 00 00 000 00

Usted también puede usar las teclas Num (Bloque de números) para escribir los números.

Oprima la tecla **OK** o **Enter (Intro)** para aplicar el ajuste. **4**

• Oprima la tecla **Escape** para regresar al paso anterior.

- Oprima la tecla **Space (Espacio)** para ajustar el formato al valor por defecto.
- Consulte la sección Marca de hora: opciones de Adelante donde encontrará una lista de todos los formatos disponibles.

#### **OMarca de hora: opciones de Adelante**

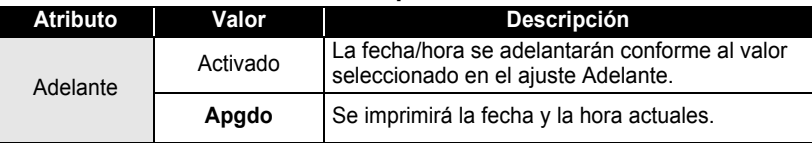

# **Creación de una etiqueta de código de barras**

La función de código de barras le permita crear etiquetas con códigos de barras que se pueden utilizar en cajas registradoras, sistemas de control de existencias u otros sistemas de lectura de códigos de barras, o incluso, las etiquetas de control de activos utilizadas en los sistemas de administración de activos.

# e  **EDICIÓN DE ETIQUETAS EDICIÓN DE ETIQUETAS**

- La rotuladora P-touch no está diseñada exclusivamente para crear etiquetas de códigos de barras. Compruebe siempre que el lector de código de barras puede leer las etiquetas de códigos de barras.
	- Para obtener mejores resultados, imprima las etiquetas de código de barras con tinta negra en cinta blanca. Es posible que algunos lectores de códigos de barras no puedan leer las etiquetas de código de barras si se han creado en una cinta de color o con tinta de color.
	- Utilice el valor "Grande" para "Ancho" siempre que sea posible. Es posible que algunos lectores de códigos de barras no puedan leer las etiquetas de código de barras si se han creado con el valor "Pequeño".
	- El cabezal de impresión se puede recalentar si se imprime continuamente un gran número de etiquetas con códigos de barras, lo cual podría afectar la calidad de impresión.

#### <span id="page-60-0"></span>**Configuración de los parámetros de códigos de barras**

Oprima la tecla **Setup (Configuración)** para mostrar el menú de Configuración, seleccione "Ajustr códig barrs" con la tecla  $\triangle$  o  $\blacktriangledown$  y seguidamente oprima la tecla **OK** o **Enter (Intro)**. **1**

Aparece la pantalla Ajustr códig barrs.

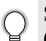

Si oprime la tecla **Bar Code (Código brrs)** mientras mantiene oprimida la tecla **Shift (Mayúsculas)** también podrá ir a la pantalla "Ajustr códig barrs".

- Seleccione un atributo oprimiendo la tecla  $\triangle$  o  $\blacktriangledown$  y seguidamente ajuste un valor para ese atributo oprimiendo la tecla  $\blacktriangleleft$  o  $\blacktriangleright$ . **2**
	- Es posible que los caracteres no aparezcan debajo del código de barras aun cuando se haya seleccionado la opción "Activado" para "Bajo#", dependiendo del ancho de cinta que se esté utilizando, el número de líneas que se ha introducido o la configuración actual del estilo del carácter.
- Oprima la tecla **OK** o **Enter (Intro)** para aplicar el ajuste. **3**
	- La nueva configuración NO se aplica si usted no oprime la tecla **OK** o la tecla **Enter (Intro)**.
	- El atributo "Dígito cntrl" sólo está disponible para los protocolos CODE39, I-2/5 y **CODABAR** 
		- Oprima la tecla **Escape** para regresar al paso anterior.
		- Oprima la tecla **Space (Espacio)** para que el atributo seleccionado recupere su valor por defecto.
		- Consulte la tabla Configuración de código de barras para obtener una lista de todos los valores disponibles.

1 2 3 4 5 6  $\overline{1}$ 8 9

#### **Configuración de código de barras**

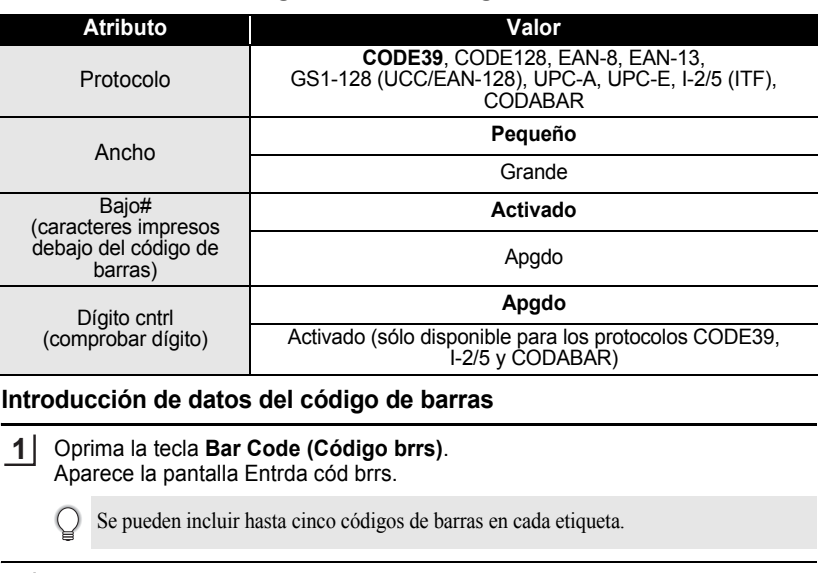

<span id="page-61-0"></span>Escriba los datos del código de barras. **2** Los caracteres especiales se pueden introducir en el código de barras cuando se utilizan los protocolos CODE39, CODABAR, CODE128 o GS1-128 (UCC/ EAN-128). Si no va a utilizar ningún carácter especial, continúe en el paso 5.

CODE39

 $*2010*$ 

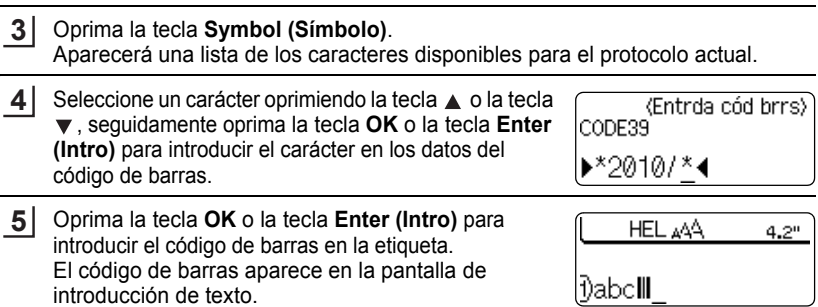

⊖

• Oprima la tecla **Escape** para regresar al paso anterior. • Consulte la tabla Lista de caracteres especiales para obtener una lista de todos los valores disponibles.

#### $\bullet$  **Lista de caracteres especiales**

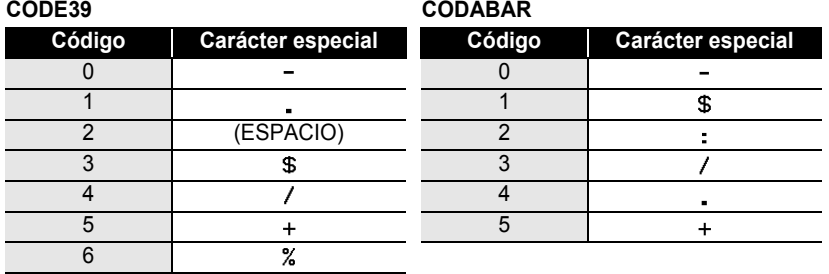

#### **CODE128, GS1-128 (UCC / EAN-128)**

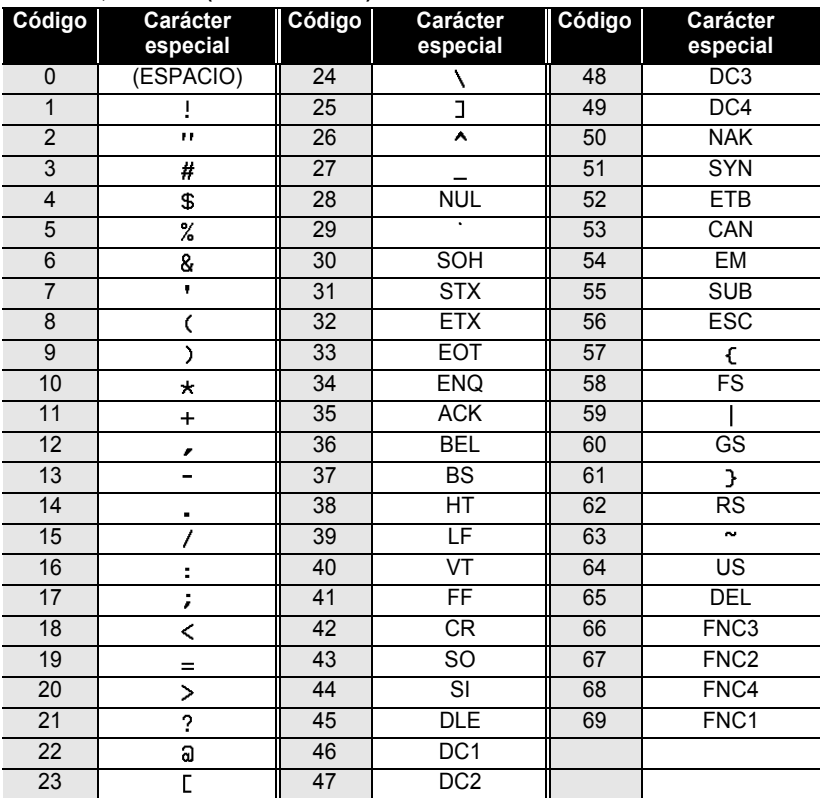

#### **Edición y eliminación de códigos de barras**

- Para editar la posición de los datos del código de barras, coloque el cursor debajo de la marca de código de barras que hay en la pantalla de introducción de datos y, seguidamente, abra la pantalla Entrda cód brrs. Consulte la sección ["Introducción de](#page-61-0)  [datos del código de barras" en la página 55.](#page-61-0)
- Para editar los valores "Ancho" y "Bajo#" de un código de barras ya colocado en una etiqueta, coloque el cursor debajo de cualquiera de las marcas del código de barras de la pantalla de introducción de datos y, a continuación, abra la pantalla Ajustr códig barrs. Consulte la sección ["Configuración de los parámetros de códigos de barras" en la página 54.](#page-60-0)
- Para eliminar un código de barras de una etiqueta, coloque el cursor a la derecha de la marca de código de barras de la pantalla de introducción de datos y oprima la tecla **Backspace (Retroceso)**.

# **IMPRESIÓN DE ETIQUETAS**

# **Vista previa de la etiqueta**

Con la función Vista previa, puede comprobar el diseño de la etiqueta antes de imprimirla.

- Oprima la tecla **Preview (Vista previa)**. Aparece en la pantalla una imagen de la etiqueta. La longitud de la etiqueta se muestra en la esquina inferior derecha de la pantalla. Oprima la tecla < o ► para desplazar la vista previa hacia la izquierda o la derecha. Oprima la tecla  $\triangle$  o  $\nabla$  para cambiar el tamaño de la vista previa. **1**
	- Oprima la tecla **Escape**, **OK** o **Enter (Intro)** para regresar a la pantalla de introducción de texto.
		- Para desplazar la vista previa hacia la izquierda o hacia la derecha, mantenga oprimida la tecla **Shift (Mayúsculas)** y oprima la tecla  $\triangleleft$  o  $\triangleright$ .
		- Para imprimir la etiqueta directamente desde la pantalla de vista previa, oprima la tecla **Print (Impresión)** o abra la pantalla de opciones de impresión y seleccione una de esas opciones. Consulte la sección "Impresión de etiquetas" más adelante para obtener información más detallada.
		- La vista previa de impresión es una imagen generada de la etiqueta y puede diferir de la etiqueta real cuando se imprime.

# **Impresión de etiquetas**

Las etiquetas pueden imprimirse después de haber completado los procesos de introducción de texto y formato. Las distintas opciones de impresión permiten la impresión de una copia o múltiples copias, la numeración secuencial y la impresión en imagen espejo.

- **No tire de la etiqueta que sale por la ranura de salida de la cinta. Si lo hace, la cinta de tinta saldrá expulsada junto con la propia cinta de etiquetas.**
	- No bloquee la ranura de salida de la cinta durante el proceso de impresión ni cuando la cinta está avanzando. Si lo hace, la cinta se atascará.
	- Asegúrese de comprobar que queda suficiente cinta cuando vaya a imprimir varias etiquetas una tras otra. Si queda poca cinta, indique un número menor de copias, imprima las etiquetas de una en una o sustituya el cartucho de cinta.
	- Si la cinta presenta franjas, esto indica el final del cartucho. Si esto aparece durante la impresión, oprima la tecla **Power (Encendido)** para apagar la rotuladora P-touch. Si continúa imprimiendo con un cartucho de cinta vacío se podría dañar la máquina.

 $\left( \mathbf{I}\right)$ 

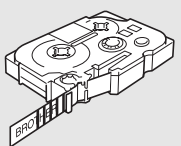

#### **IMPRESIÓN DE ETIQUETAS**

#### **Impresión de una sola copia**

- Asegúrese de que se ha introducido el cartucho correcto y de que la rotuladora está lista para imprimir. **1**
- Oprima la tecla **Print (Impresión)**. Mientras se imprimen las etiquetas aparece el mensaje "Imprimiendo...Copias". **2**

Imprimiendo... 17 T Copias

- Para detener la impresión, oprima la tecla **Power (Encendido)** y apague la rotuladora P-touch.
- Puede aparecer otra serie de mensajes si se oprime la tecla **Print (Impresión)**. Consulte ["Mensajes de error" en la página 81](#page-87-0) y compruebe el significado de cualquier mensaje que aparezca.

#### **Impresión de múltiples copias**

Esta función le permita imprimir hasta 99 copias de la misma etiqueta.

- Asegúrese de que se ha introducido el cartucho correcto y de que la rotuladora está lista para imprimir. **1**
- Mantenga oprimida la tecla **Shift (Mayúsculas)** y oprima la tecla **Print (Impresión)** para que aparezca la pantalla de opciones de impresión y, a continuación, seleccione "Copias" con la tecla  $\triangle$  o  $\blacktriangledown$ . **2**
- Oprima la tecla **OK** o **Enter (Intro)** para que aparezca la pantalla Copias y, a continuación, indique el número de copias que desea imprimir oprimiendo la tecla  $\triangle$  o la tecla  $\blacktriangledown$ , o escriba el número utilizando las teclas numéricas. **3**
	- Mantenga oprimida la tecla  $\triangle$  o la tecla  $\nabla$  para cambiar el número de copias con mayor rapidez.
- Oprima la tecla **OK** o **Enter (Intro)**. Mientras se **4**imprimen las etiquetas aparece el mensaje "Imprimiendo...Copias".

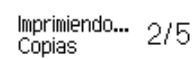

**60**

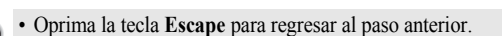

- A menos que se indique lo contrario, la cinta se corta automáticamente después de imprimir cada copia. Consulte la sección ["Opciones de corte de cinta" en la página 62](#page-68-2) donde se explica cómo cambiar esta configuración.
	- Las cifras que se muestran en la pantalla durante la impresión indican el "recuento o número de copias definidos".
- Si oprime la tecla **Space (Espacio)** cuando está definiendo el número de copias, se restablece el valor a 1, es decir, el valor por defecto.

#### **Numeración automática de etiquetas**

La función de numeración le permita crear un conjunto de etiquetas numeradas secuencialmente a partir de un solo formato de etiqueta.

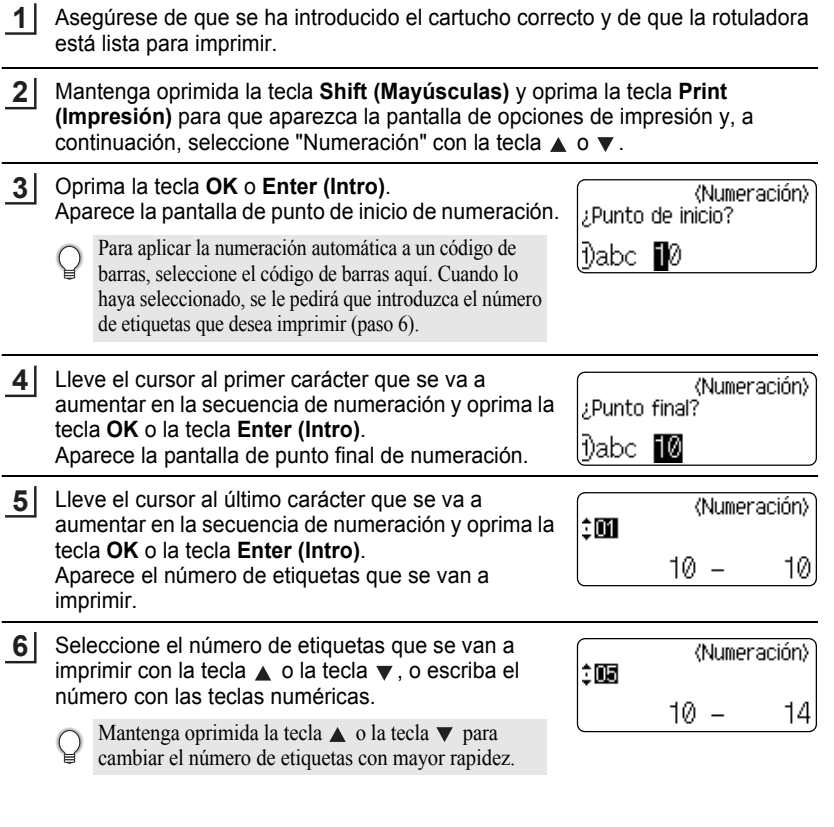

#### **IMPRESIÓN DE ETIQUETAS** ..

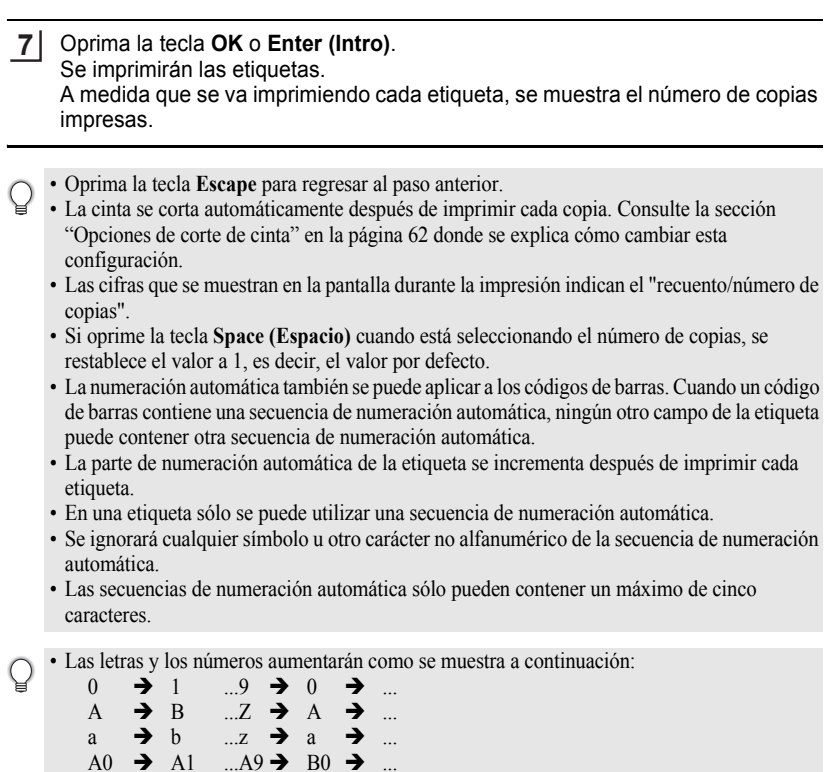

Los espacios (mostrados como caracteres de subrayado "\_" en el ejemplo siguiente) podrán utilizarse para ajustar el espacio entre caracteres o para controlar el número de dígitos que se van a imprimir.

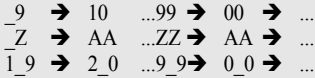

e

 **IMPRESIÓN DE ETIQUETAS**

**IMPRESIÓN DE ETIQUETAS** 

#### **Impresión en modo espejo**

La función de impresión en modo espejo le permita crear etiquetas con el texto impreso al revés, de forma que se pueda leer correctamente cuando se pega en un cristal o algún otro tipo de material transparente.

- Asegúrese de que se ha introducido el cartucho correcto y de que la rotuladora está lista para imprimir. **1**
- Mantenga oprimida la tecla **Shift (Mayúsculas)** y oprima la tecla **Print (Impresión)** para que aparezca la pantalla de opciones de impresión y, a continuación, seleccione "Espejo" con la tecla  $\triangle$  o  $\blacktriangledown$ . **2**
- Oprima la tecla **OK** o **Enter (Intro)**. Aparecerá el mensaje "¿Imprimir espejo?". **3**
- Oprima la tecla **OK** o **Enter (Intro)**. Mientras se imprimen las etiquetas aparece el mensaje "Imprimiendo...Copias". **4**

Imprimiendo... 1/1 Copias

- Oprima la tecla **Escape** para regresar al paso anterior.
	- El texto debe imprimirse en cinta transparente cuando se utiliza la función de impresión en modo espejo.
	- Las funciones de copia y de numeración automática no se pueden utilizar conjuntamente con la función de impresión en modo espejo.

# <span id="page-68-0"></span>**Opciones de corte de cinta**

<span id="page-68-2"></span><span id="page-68-1"></span>Las opciones de corte de cinta le permiten especificar cómo avanza y se corta la cinta cuando se imprimen las etiquetas. En particular, las opciones "Cadna" y "Sin corte" reducen en gran medida la cantidad de cinta desperdiciada ya que utilizan unos márgenes más pequeños y eliminan el corte de las secciones blancas entre las etiquetas.

- **1**
- Oprima la tecla **Label (Etiqueta)** para mostrar el menú de Etiqueta.
- Seleccione "Op. corte" oprimiendo la tecla  $\triangle$  o la tecla  $\blacktriangledown$  y seguidamente ajuste el valor oprimiendo la tecla  $\blacktriangleleft$  o la tecla  $\blacktriangleright$ . **2**
- Oprima la tecla **OK** o **Enter (Intro)** para aplicar el ajuste. **3**
	- La nueva configuración NO se aplica si usted no oprime la tecla **OK** o la tecla **Enter (Intro)**.
	- Oprima la tecla **Escape** para regresar al paso anterior.

• Consulte la tabla Corte de cinta para obtener una lista con todos los valores disponibles.

#### **IMPRESIÓN DE ETIQUETAS**

#### ● Corte de cinta<sup>●</sup>

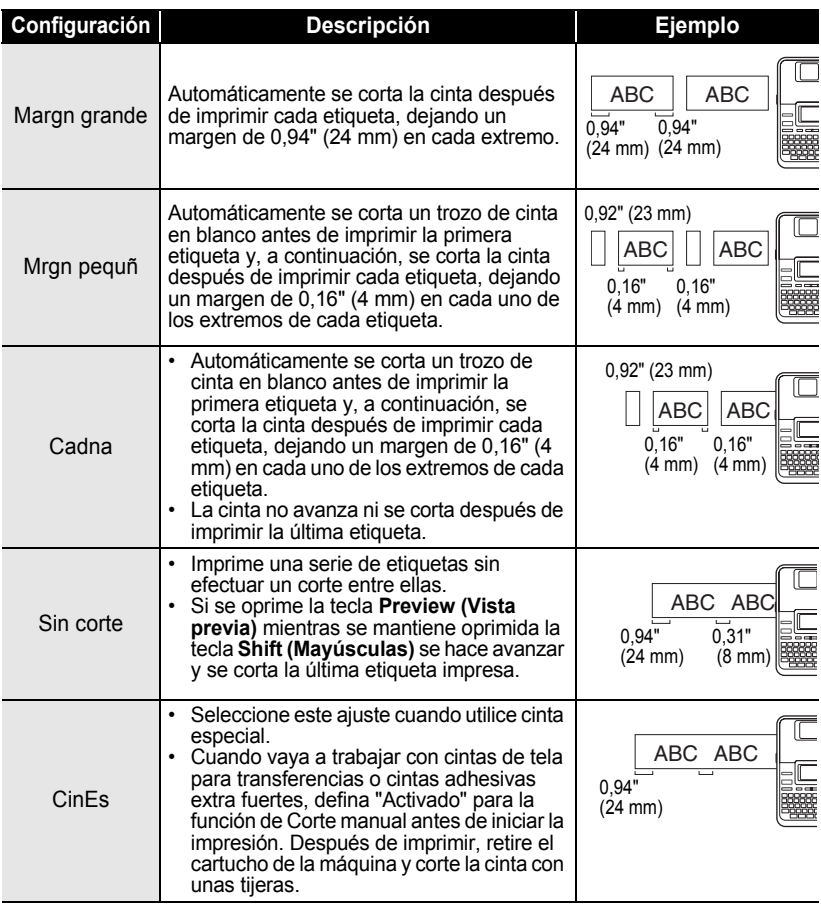

• Cuando vaya a trabajar con cintas de tela para transferencias o cintas adhesivas extra fuertes,<br>consulta la información sobra al six establica de la información de la información de la información de la información de la consulte la información sobre el ajuste "CinEs" anteriormente mencionada.

• La cinta no se corta después de imprimir la última etiqueta si se selecciona la opción "Cadna" o "Sin corte". Mantenga oprimida la tecla **Shift (Mayúsculas)** y oprima la tecla **Preview (Vista previa)** para hacer avanzar y cortar la cinta automáticamente o para cortar la cinta manualmente si está utilizando cinta de tela para transferencias o cintas adhesivas extrafuertes.

# <span id="page-70-0"></span>**Ajuste de la longitud de la etiqueta**

Puede ajustar la longitud de la etiqueta impresa en niveles de -5 a +5.

- Oprima la tecla **Setup (Configuración)** para mostrar el menú de Configuración, seleccione "Ajustar longitud" con la tecla  $\triangle$  o  $\blacktriangledown$  y seguidamente oprima la tecla **OK** o **Enter (Intro)**. **1**
- Seleccione "Ajustar longitud" oprimiendo la tecla ▲ o y seguidamente establezca el valor utilizando la tecla  $\triangle$  o  $\blacktriangledown$ . **2**

(Ajustar longitud)

्छ।

Oprima la tecla **OK** o **Enter (Intro)** para aplicar el ajuste. **3**

- Oprima la tecla **Escape** para regresar al paso anterior.
- Oprima la tecla **Space (Espacio)** para ajustar el valor por defecto.
- Aproximadamente el 1% de la longitud total de la etiqueta se ajustará con el nivel 1.

# **Colocación de etiquetas**

- Si es necesario, recorte la etiqueta impresa con unas tijeras para obtener la forma y longitud deseadas, etc. **1**
- Quite la lámina protectora que cubre la parte trasera de la etiqueta. **2**
- Coloque la etiqueta y, a continuación, presione con firmeza desde la parte superior a la inferior con un dedo para pegar la etiqueta. **3**
	- La lámina protectora posterior de algunas cintas puede venir ya con un corte para que se pueda desprender la lámina con facilidad. Para retirar la lámina protectora, simplemente doble la etiqueta longitudinalmente con el texto hacia dentro, para exponer los bordes internos de la lámina protectora. A continuación, quite la lámina protectora del todo.
		- Puede resultar difícil adherir la etiqueta a superficies húmedas, sucias o disparejas. Las etiquetas pueden desprenderse fácilmente de esas superficies.
		- Asegúrese de leer las instrucciones que vienen con las cintas de tela para transferencias, cintas adhesivas extra fuertes o de otro material especial, y respete todas las notas de precaución indicadas en las instrucciones.

e

#### **IMPRESIÓN DE ETIQUETAS**

## **Impresión de la colección de etiquetas**

#### **Impresión de una etiqueta desde la colección de etiquetas almacenada en la máquina**

En las páginas [66](#page-72-0) a [68](#page-74-0) se muestran las diversas etiquetas almacenadas en la colección de etiquetas. La impresión de estas etiquetas prediseñadas le permitirá ahorrar tiempo.

- Oprima la tecla **Label Collection** (Colección de etiquetas). **1**
- Seleccione el idioma de la etiqueta que se va a imprimir mediante la tecla  $\triangle$  o  $\blacktriangledown$ y, a continuación, oprima la tecla **OK** o **Enter (Intro)**. Los idiomas posibles son "Inglés (USA)", "Francés (Canadá)", "Portugués", "Español (USA)" o "Turco". **2**
- Seleccione la categoría mediante la tecla  $\triangle$  o  $\blacktriangledown$  y, a continuación, oprima la tecla **OK** o **Enter (Intro)**. **3**

Consulte la tabla Lista de colección de etiquetas para obtener una lista de todos los valores disponibles.

#### 4 Aparece la primera imagen de etiqueta. Seleccione una etiqueta mediante la tecla  $\triangle$  o  $\blacktriangledown$  y, a continuación, oprima la tecla **OK** o **Enter (Intro)**.

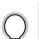

Para añadir la etiqueta a "Favoritos", seleccione "Añadir a favoritos" con la tecla  $\triangle$  o  $\nabla$ y, a continuación, oprima la tecla **OK** o **Enter (Intro)** para registrar la imagen de etiqueta seleccionada en la categoría Favoritos. El registro de las etiquetas que utiliza con mayor frecuencia le permita volver a mostrarlas posteriormente con rapidez y facilidad cuando las necesite.

- 5 Seleccione "Imprimir" mediante la tecla ▲ o ▼ y, a continuación, oprima la tecla **OK** o **Enter (Intro)**.
	- Las categorías de la colección de etiquetas están predefinidas en determinados anchos de cinta. Los anchos de cinta se especifican entre paréntesis después de nombre de la categoría de la colección de etiquetas. Por ejemplo, para crear una etiqueta Envíos, debe cargarse en la máquina una cinta de 0,70" (18 mm). Si el ancho del cartucho de cinta actual no coincide con el ancho establecido para el diseño seleccionado, aparecerá un mensaje de error cuando intente imprimir la etiqueta. Oprima la tecla **Escape**, o cualquier otra, para borrar el mensaje de error e introduzca un cartucho de cinta que tenga el ancho correcto.
e

 **IMPRESIÓN DE ETIQUETAS**

IMPRESION DE ETIQUETAS

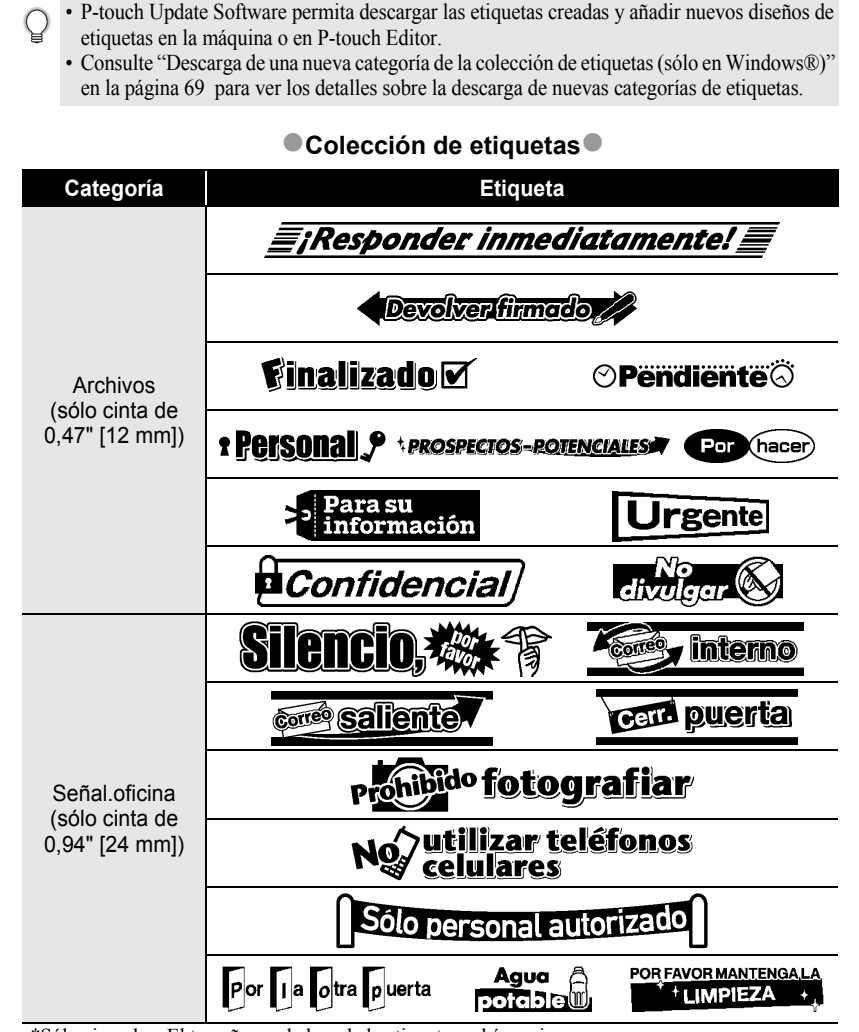

\*Sólo ejemplos. El tamaño verdadero de la etiqueta podría variar.

### **IMPRESIÓN DE ETIQUETAS**

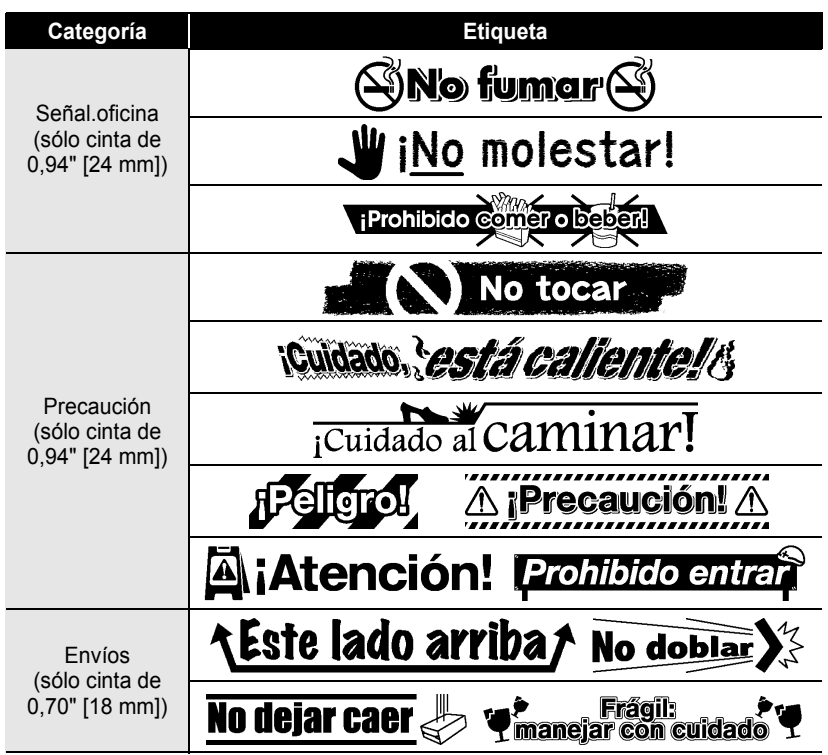

\*Sólo ejemplos. El tamaño verdadero de la etiqueta podría variar.

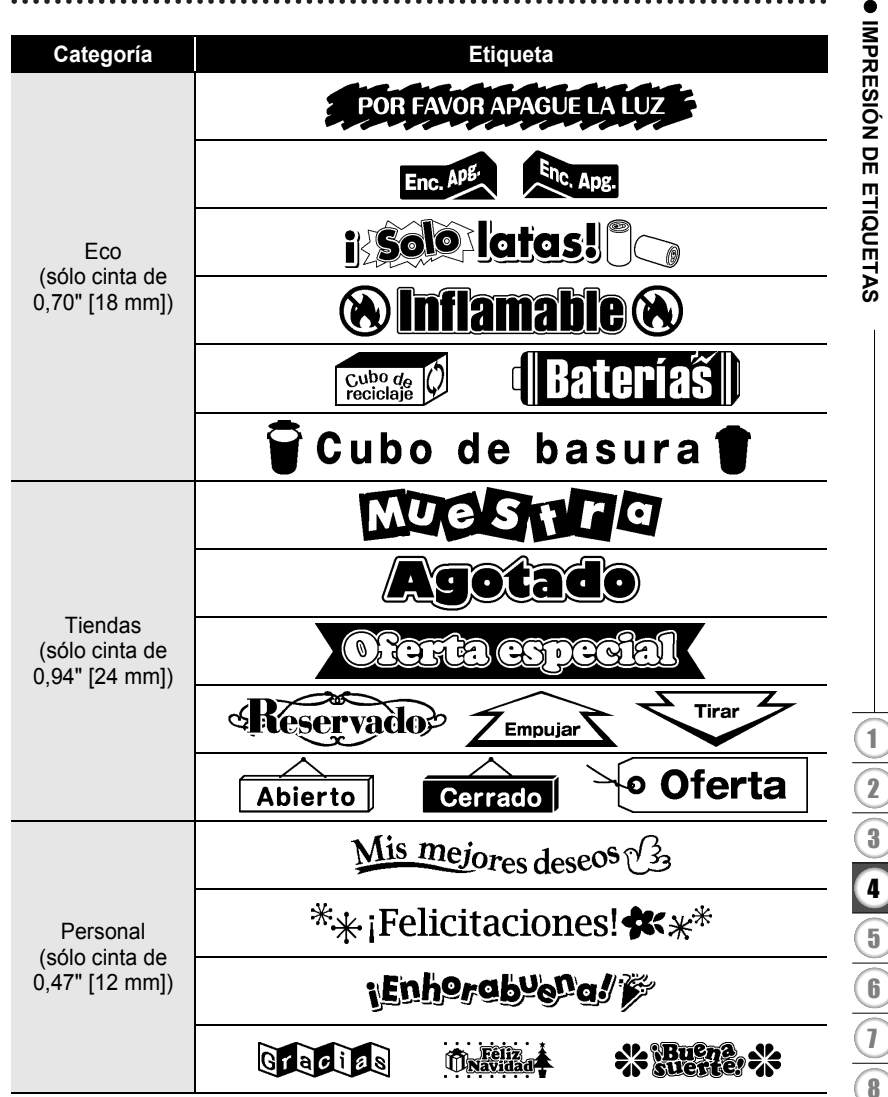

\*Sólo ejemplos. El tamaño verdadero de la etiqueta podría variar.

### **IMPRESIÓN DE ETIQUETAS**

## <span id="page-75-0"></span>**Descarga de una nueva categoría de la colección de etiquetas (sólo en Windows**®**)**

P-touch Update Software permita descargar nuevas categorías de la colección de etiquetas en la rotuladora o descargarlas en el PC e imprimirlas con P-touch Editor. Además, el software puede actualizarse a la versión más reciente.

- **Para utilizar P-touch Update Software, es necesario instalarlo desde el CD-ROM suministrado.**
	- **Consulte la sección "Guía de instalación del software" para ver detalles sobre la instalación del software.**
	- **No es posible editar los diseños de la colección de etiquetas.**
	- **Para poder iniciar P-touch Update Software es necesario tener conexión a Internet.**
	- **Puede ser que observe diferencias entre el software y el contenido de este manual.**
	- **Al instalar P-touch Update Software, se instala un icono en el escritorio (o en otra ubicación de su elección) para su comodidad. Para comprobar si hay nuevos diseños de la colección de etiquetas, simplemente haga clic en el icono para iniciar el software.**

### **Descarga de una categoría de la colección de etiquetas en la rotuladora**

El siguiente ejemplo corresponde a Windows Vista®.

En los siguientes pasos, verá que se indica XX-XXXX. "XX" se corresponde con el nombre de la impresora.

Encienda la máquina y conecte un cable USB.

Haga doble clic en el icono [P-touch Update Software]. **2**

> El siguiente método también puede utilizarse para iniciar Ptouch Update Software. Haga clic en [Inicio] y seleccione [Todos los programas] -

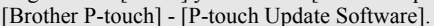

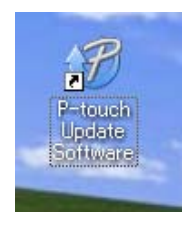

Haga clic en el icono [Actualización de la máquina]. **3**

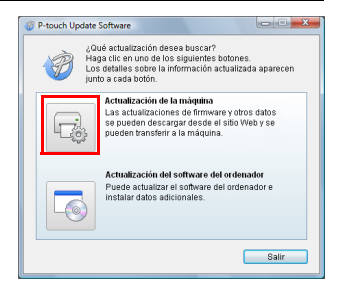

Seleccione el valor de [Impresora], asegúrese de que aparece [La máquina está conectada correctamente.] y haga clic en [Aceptar]. **4**

. . . . . . . . . . .

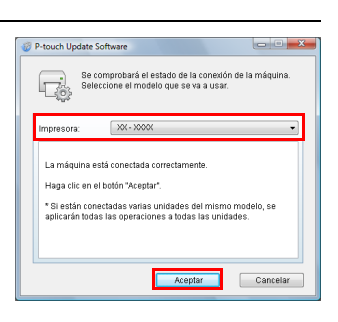

. . . . . . . . . . .

- Seleccione el valor de [Idioma], active la casilla junto a la colección de etiquetas que hay que descargar y/o el software que hay que actualizar y haga clic en [Transferir]. **5**
	- Haga clic en "Haga clic aquí para obtener detalles" en la esquina superior derecha para ver una página web que contiene ejemplos específicos de diseños de la colección de etiquetas.

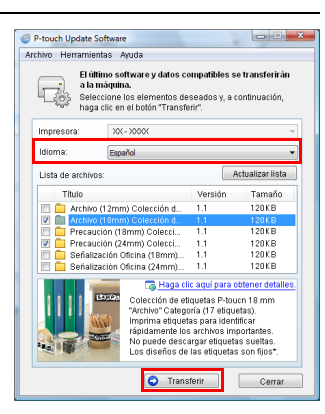

Compruebe el contenido que hay que actualizar y haga clic en [Inicio] para iniciar la actualización. **6**

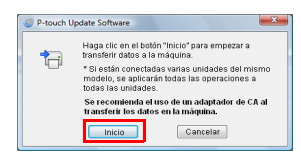

### **IMPRESIÓN DE ETIQUETAS**

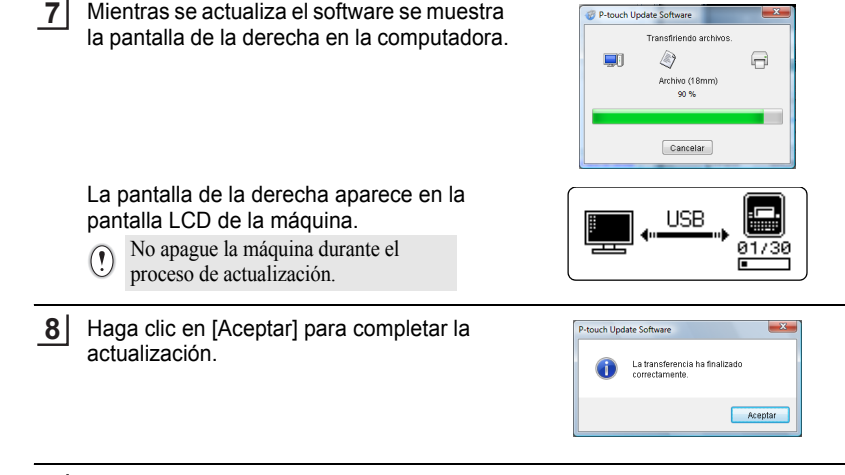

Cuando finaliza la actualización vuelve a aparecer la pantalla de introducción. **69**

<Categoría>

Personal (0.47") \* Favoritos <u>:</u> Desc.nuevas etiq.

- Las categorías de la colección de etiquetas recién descargadas se añaden a la "Categoría" correspondiente.
	- Al final de los nombres de las categorías añadidas aparece un asterisco "\*".
	- Las colecciones de etiquetas descargadas pueden eliminarse mediante el siguiente procedimiento.
		- 1. Oprima la tecla **Label Collection (Lista de colección)**.
		- 2. Oprima la tecla  $\triangle$  o la tecla  $\nabla$  y seleccione el idioma.
		- 3. Oprima la tecla  $\triangle$  o la tecla  $\nabla$  y seleccione la categoría.
		- 4. Oprima la tecla **Clear (Borrar)**.
	- Si la colección de etiquetas descargada se registró en "Favoritos", también se eliminará de aquí.
	- No es posible eliminar etiquetas individuales de "Categoría".
	- Cuando se selecciona "Desc. nuevas etiq.", aparece el mensaje "Conectar PC e iniciar Ptouch Update".

### **Descarga de una nueva categoría de la colección de etiquetas en P-touch Editor / Actualización del software P-touch Editor**

El siguiente ejemplo corresponde a Windows Vista<sup>®</sup>.

En los siguientes pasos, verá que se indica XX-XXXX. "XX" se corresponde con el nombre de la impresora.

**1**

- Haga doble clic en [P-touch Update Software].
	- El siguiente método también puede utilizarse para iniciar Ptouch Update Software.
	- Haga clic en [Inicio] y seleccione [Todos los programas] [Brother P-touch] - [P-touch Update Software].
	- Si al iniciar aparece un mensaje que indica al usuario que el software de edición (P-touch Editor) es la versión más reciente, haga clic en [Yes] y continúe en el paso 3.

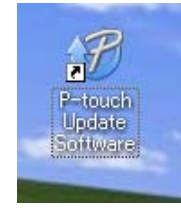

Salir

Haga clic en el icono [Actualización del software del ordenador]. **2**

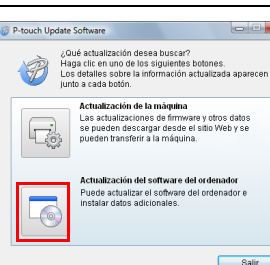

- Seleccione el valor de [Impresora] y [Idioma], active la casilla junto a la colección de etiquetas que hay que instalar y haga clic en [Instalar]. **3**
	- Haga clic en "Haga clic aquí para obtener detalles" en la esquina superior derecha para ver una página web que contiene ejemplos específicos de diseños de la colección de etiquetas.

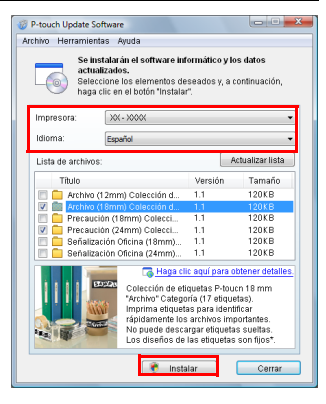

### **IMPRESIÓN DE ETIQUETAS**

La colección de etiquetas instalada se guardará en la pestaña [Colección de etiquestas] de P-touch Editor. **4**

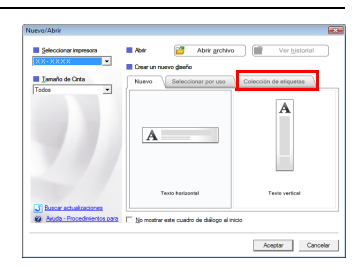

# **UTILIZACIÓN DE LA MEMORIA DE ARCHIVOS**

La memoria de archivos le permita almacenar hasta 99 de las etiquetas que utiliza con mayor frecuencia. Cada etiqueta se almacena como un archivo, de esta forma usted podrá recuperar la etiqueta posteriormente con rapidez y facilidad cuando la necesite.

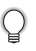

• Cuando la memoria ya está llena, se sobrescribirá uno de los archivos almacenados cada vez que se guarda un archivo.

## **Almacenamiento de etiquetas en la memoria**

- Después de introducir el texto y diseñar la etiqueta, oprima la tecla **File** para mostrar la pantalla Archivos. **1**
- Seleccione "Guardar" oprimiendo la tecla  $\triangle$  o la tecla  $\blacktriangledown$ . **2**
- Oprima la tecla **OK** o **Enter (Intro)**. Aparece un número de archivo. También se muestra el texto de la etiqueta si ya se ha guardado una etiqueta con **3**
	- ese número de archivo.
- Seleccione un número de archivo con la tecla  $\triangle$  o la tecla  $\blacktriangledown$  y seguidamente oprima la tecla **OK** o la tecla **Enter (Intro)** para guardar la etiqueta con el número de archivo seleccionado. **4**

El archivo se guarda y vuelve a aparecer la pantalla de introducción de texto.

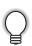

Si ya hubiera un archivo almacenado en el número seleccionado, los datos quedarán sobrescritos por el archivo que se está guardando.

- Oprima la tecla **Escape** para regresar al paso anterior.
- Cada archivo tiene capacidad para almacenar un máximo de 280 caracteres. Sin embargo, este número dependerá del tipo de caracteres o símbolos que se utilicen. Pueden guardarse hasta 99 archivos.
- Para guardar una etiqueta creada con los diseños de formato automático, consulte la sección ["Utilización de diseños de formato automático" en la página 40.](#page-46-0)

### **UTILIZACIÓN DE LA MEMORIA DE ARCHIVOS**

### **Apertura de un archivo de etiqueta almacenado**

- Oprima la tecla **File (Archivo)** para mostrar la pantalla Archivo. **1**
- Seleccione "Abrir" oprimiendo la tecla  $\blacktriangle$  o la tecla  $\blacktriangledown$ . **2**
- Oprima la tecla **OK** o **Enter (Intro)**. Aparece el número de archivo de una etiqueta almacenada. El texto de la etiqueta también aparece para identificar la etiqueta. **3**
- Seleccione un número de archivo utilizando la tecla  $\triangle$  o la tecla  $\blacktriangledown$  y seguidamente pulse la tecla **OK** o **Enter (Intro)** para abrir el archivo seleccionado. **4**

El archivo se abre y aparece en la pantalla de introducción de texto.

Oprima la tecla **Escape** para regresar al paso anterior.

### **Impresión de un archivo de etiqueta almacenado**

- Oprima la tecla **File (Archivo)** para mostrar la pantalla Archivo. **1**
- Seleccione "Imprimir" utilizando la tecla  $\blacktriangle$  o la tecla  $\blacktriangledown$ . **2**
- Oprima la tecla **OK** o **Enter (Intro)**. Aparece el número de archivo de una etiqueta almacenada. El texto de la etiqueta también aparece para identificar la etiqueta. **3**
- Seleccione un número de archivo con la tecla  $\triangle$  o la tecla  $\blacktriangledown$  y sequidamente oprima la tecla **Print (Impresión)**, **OK** o **Enter (Intro)** para imprimir la etiqueta seleccionada. La etiqueta se imprime desde la máquina. **4**
	- Oprima la tecla **Escape** para regresar al paso anterior.
	- Aparecerá el mensaje "No hay texto!" cuando intente imprimir un archivo que no contiene texto ninguno.

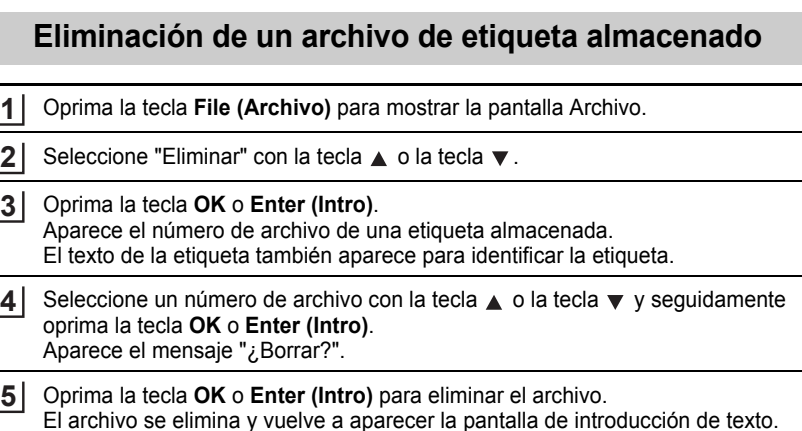

Oprima la tecla **Escape** para cancelar la eliminación del archivo y regresar a la pantalla anterior.

# **MANTENIMIENTO DE LA ROTULADORA P-TOUCH**

## <span id="page-83-0"></span>**Restablecimiento de la rotuladora P-touch**

La memoria interna de la rotuladora P-touch puede ser restablecida en caso desee borrar todos los archivos de etiqueta guardados o en caso de que la rotuladora no funcione con normalidad.

### **Restablecimiento de la configuración de fábrica (los datos descargados no se restablecen)**

Apague la máquina. Mantenga oprimidas las teclas **Shift (Mayúsculas)** y **R**. Mientras oprime las teclas **Shift (Mayúsculas)** y **R**, oprima la tecla **Power (Encendido)** una vez y seguidamente suelte las teclas **Shift (Mayúsculas)** y **R**.

### **Restablecimiento de la configuración de fábrica (los datos descargados se restablecen)**

Apague la máquina. Mantenga oprimidas las teclas **Shift (Mayúsculas)** y **Backspace (Retroceso)**. Mientras oprime las teclas **Shift (Mayúsculas)** y **Backspace (Retroceso)**, oprima la tecla **Power (Encendido)** una vez y seguidamente suelte las teclas **Shift (Mayúsculas)** y **Backspace (Retroceso)**.

- Suelte la tecla **Power (Encendido)** antes de soltar las otras teclas.
- Todo el texto, la configuración de formato, la configuración de las opciones y los archivos de etiquetas almacenados se borran cuando se restablece la rotuladora P-touch. También se borran los ajustes de idioma y unidad.

## **Mantenimiento**

La rotuladora P-touch se debe limpiar con regularidad para conservar su rendimiento y duración.

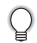

Extraiga las baterías y desconecte el adaptador de CA antes de comenzar a limpiar la rotuladora P-touch.

### **Limpieza de la unidad**

Utilice un paño seco y suave para limpiar el polvo y cualquier mancha que haya en la unidad principal.

Utilice un paño ligeramente humedecido pasándolo sobre las manchas difíciles de limpiar.

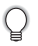

No utilice diluyente de pintura, gasolina, alcohol ni otros disolventes orgánicos. Dichos productos podrían deformar la cubierta o dañar el acabado de la rotuladora P-touch.

e

### **Limpieza del cabezal de impresión**

Si los caracteres de la etiqueta se imprimen con franjas o con calidad deficiente, por lo general esto indica que el cabezal de impresión está sucio. Limpie el cabezal de impresión con un bastoncillo de algodón o con una cinta para limpiar cabezales de impresión (TZ-CL4), que forma parte de las opciones de limpieza.

- No toque el cabezal de impresión directamente con las manos.
	- Consulte las instrucciones suministradas con la cinta de limpieza para cabezales de impresión para saber cómo debe utilizarla.

### **Limpieza de la cortadora de cinta**

El uso continuo de la cortadora puede hacer que el adhesivo de la cinta se acumule en su cuchilla, lo cual puede desafilarla y provocar que la cinta se atasque en la cortadora.

- Una vez al año, limpie la cuchilla de la cortadora con un bastoncillo de algodón humedecido en alcohol isopropílico (alcohol para fricciones).
	- No toque la cuchilla de la cortadora directamente con las manos.

Cabezal de impresión

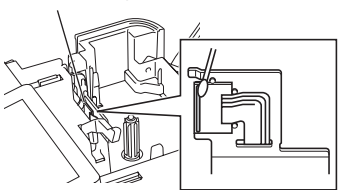

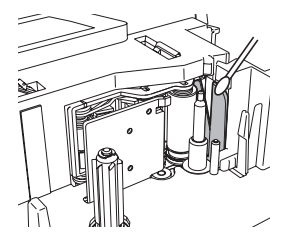

8 9

# **SOLUCIÓN DE PROBLEMAS**

# **Qué hay que hacer cuando...**

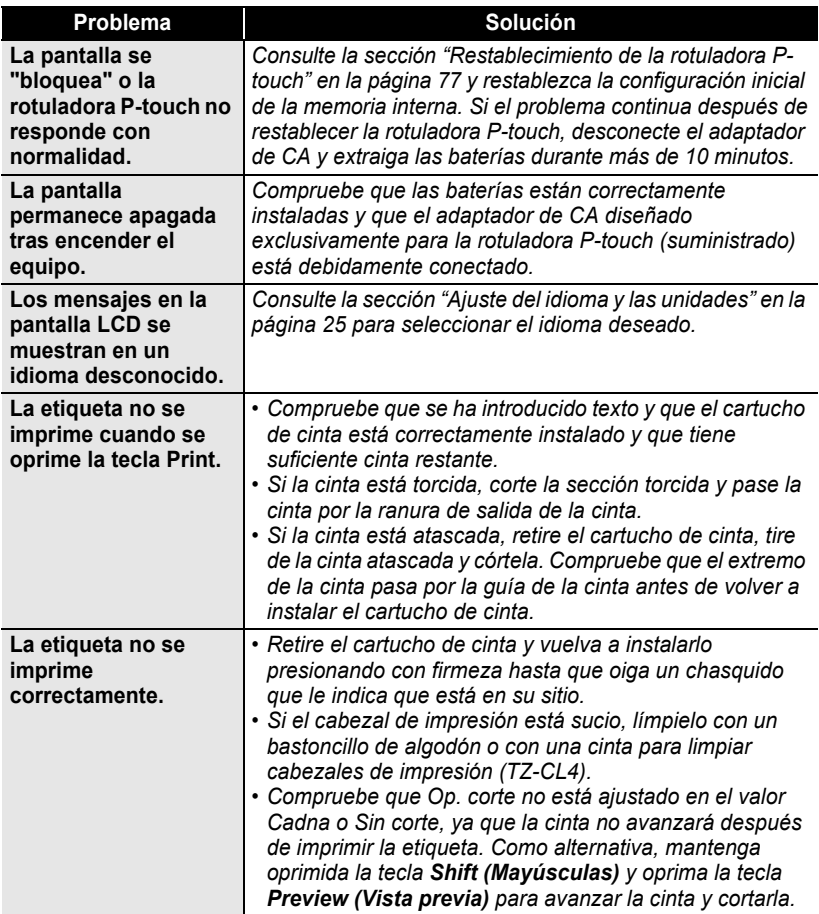

 $\bullet$ 

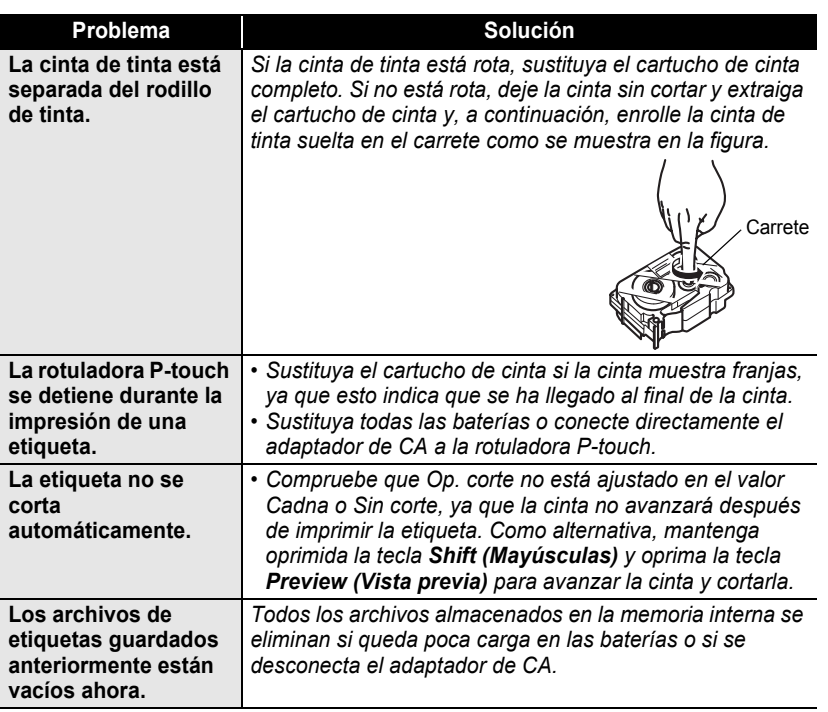

#### **SOLUCIÓN DE PROBLEMAS**  $\ddot{\phantom{a}}$

## **Mensajes de error**

Si aparece un mensaje de error en pantalla, siga las instrucciones que se indican a continuación.

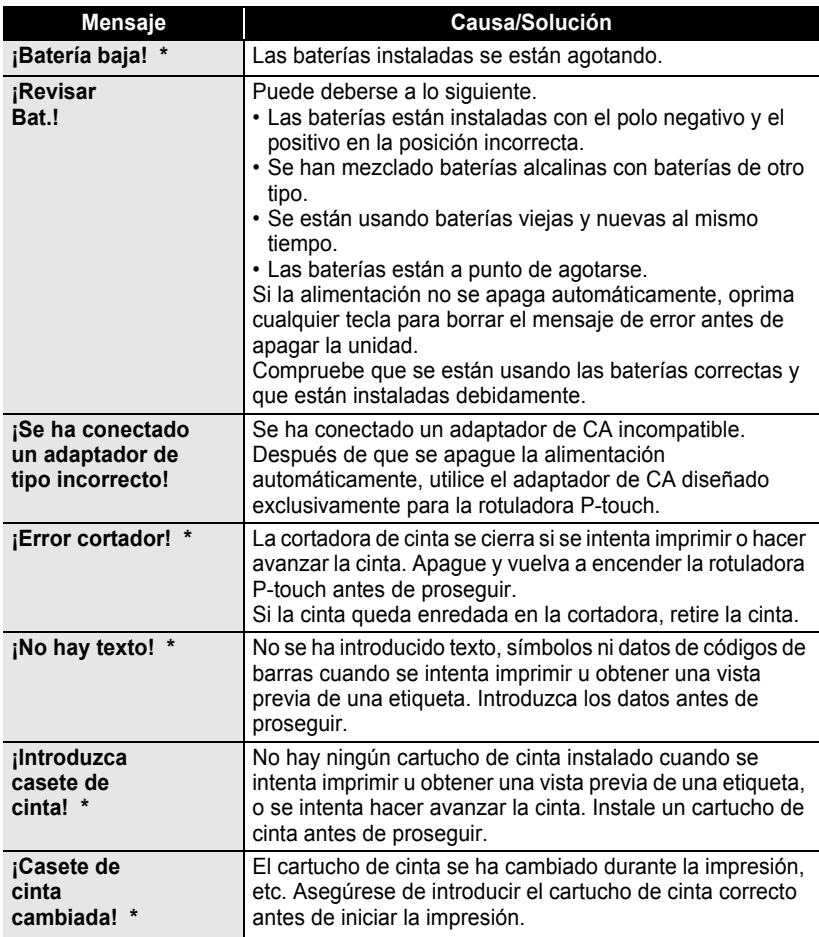

\*Oprima cualquier tecla para que desaparezca el mensaje de error.

 $\bullet$ 

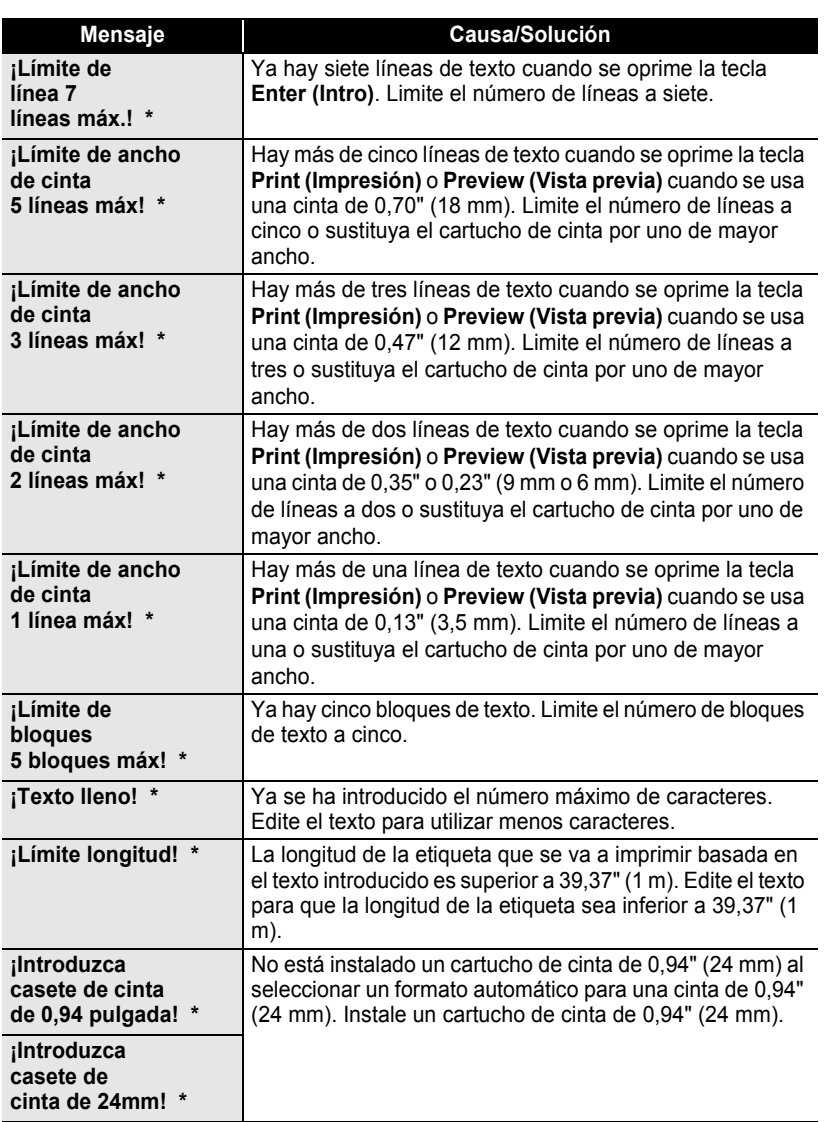

\*Oprima cualquier tecla para que desaparezca el mensaje de error.

1 2 3 ● SOLUCIÓN DE PROBLEMAS  **SOLUCIÓN DE PROBLEMAS**

 $\Omega$  $\frac{1}{2}$  $\overline{\mathbf{6}}$ 7 8 9

## **SOLUCIÓN DE PROBLEMAS**

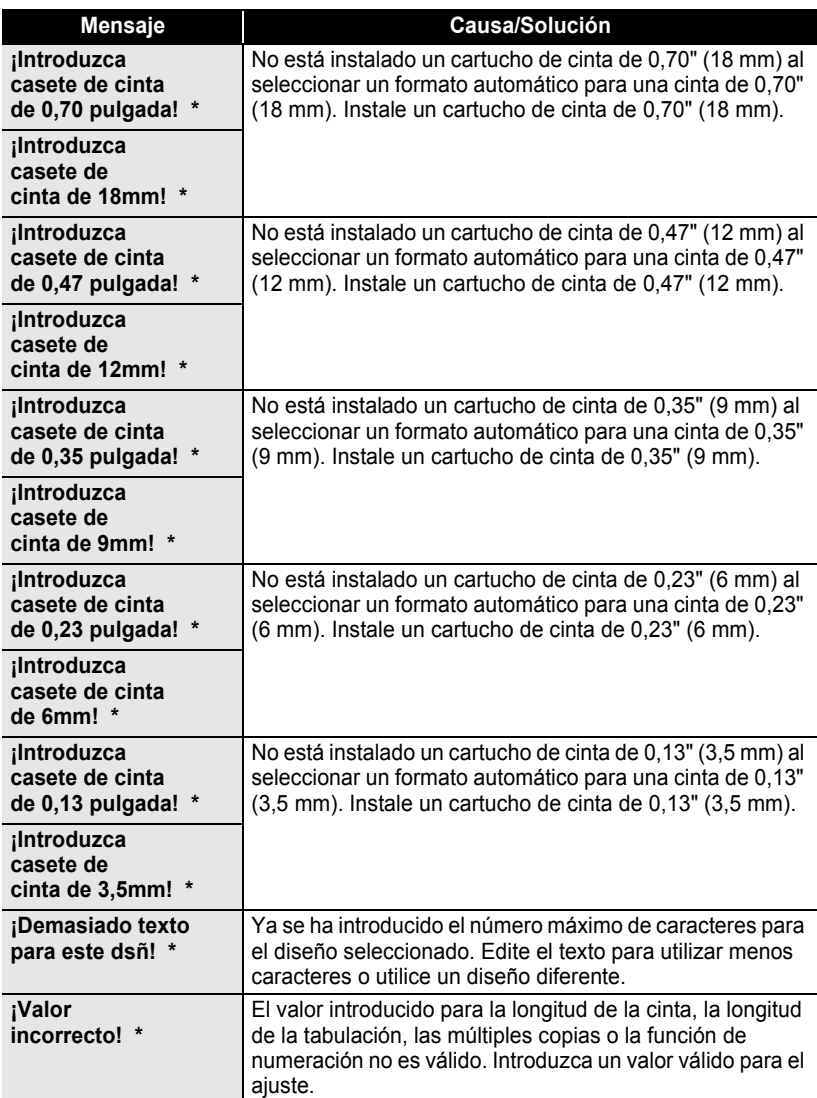

. . . . . . . . . .

 $\bullet$ ........

 $\bullet$ ٠ . . . . . . . . . . . . . . . .

٠  $\bullet\bullet$ 

 $\bullet$ 

\*Oprima cualquier tecla para que desaparezca el mensaje de error.

 $\bullet$ 

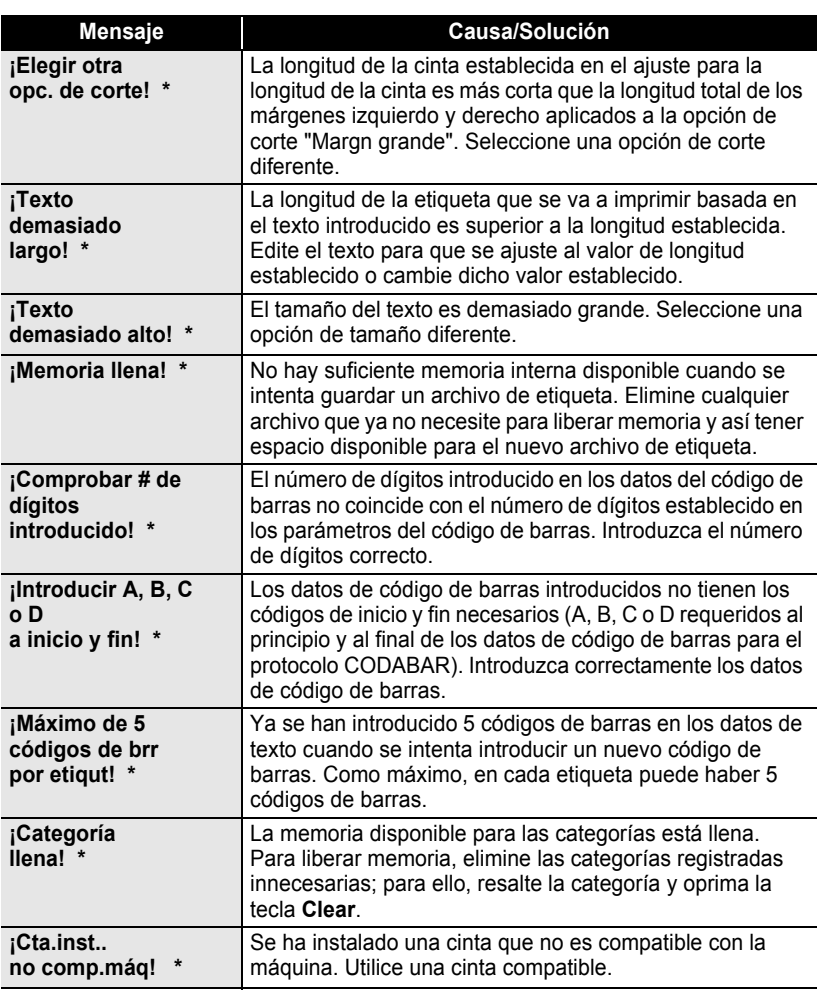

\*Oprima cualquier tecla para que desaparezca el mensaje de error.

# **APÉNDICE**

# <span id="page-91-0"></span>**Especificaciones**

### **Unidad principal**

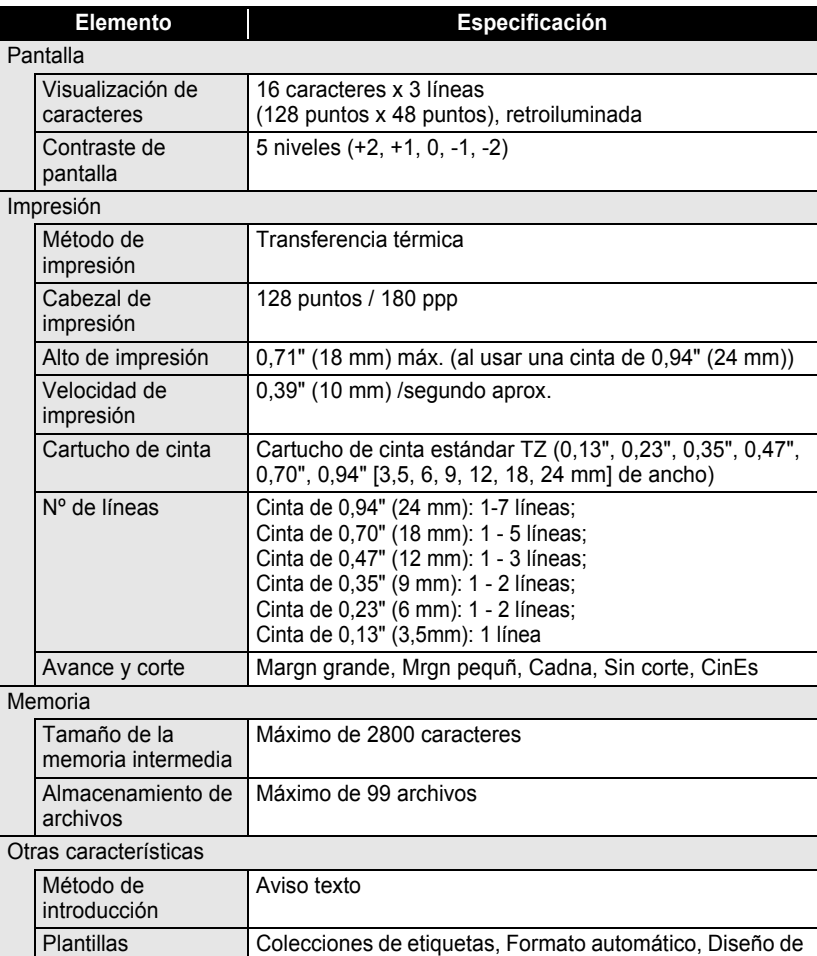

bloque

**ESPAÑOL** 

 $\bullet$ 

**• APÉNDICE APÉNDICE**

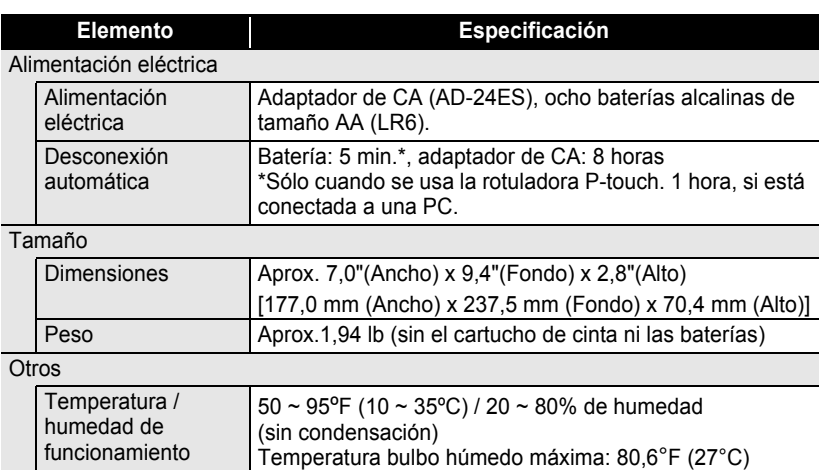

Especificaciones

# **ÍNDICE**

## A

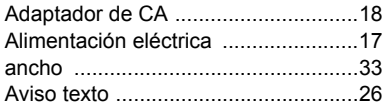

## B

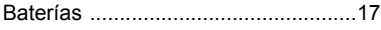

## C

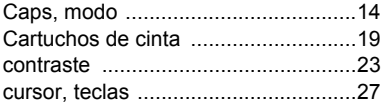

## D

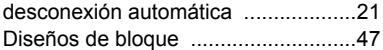

### E

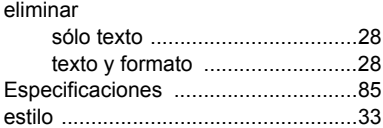

## F

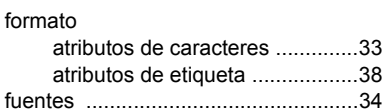

## I

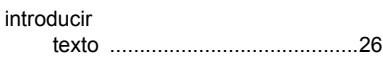

## L

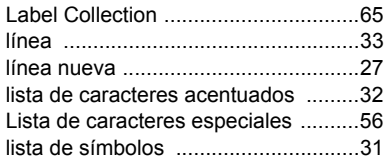

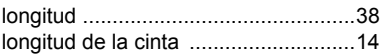

## M

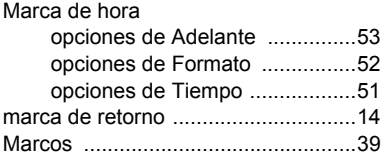

## N

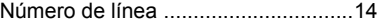

## O

[Opciones de formato de hora y fecha 50](#page-56-0)

### P

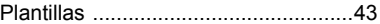

## S

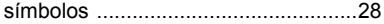

## T

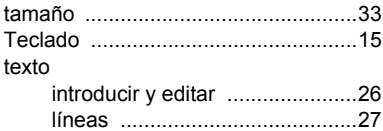

### **Ubicaciones de los Centros de servicio**

Si necesita ponerse en contacto con un Centro de servicio local, llame a 1-877-BROTHER (1-877-276-8437) para saber dónde se encuentra el Centro de servicio autorizado más cercano.

Nota: asegúrese de llamar al Centro de servicio antes de visitarlo. Los Centros de servicio no proporciona asistencia operativa. Consulte la sección "Asistencia operativa".

### **Asistencia operativa**

Si necesita asistencia técnica y operativa, puede ponerse en contacto con el Servicio de atención al cliente de Brother:

Voz 1-877-BROTHER (1-877-276-8437) o Fax 1-901-379-1210

### **Asistencia en Internet**

Información del producto: www.brother-usa.com

Descarga de los controladores más recientes: http://solutions.brother.com Compra de accesorios y determinados productos Brother: http://www.brothermall.com

### **Accesorios y suministros**

Para solicitar accesorios y suministros de Brother con cargo a Visa, MasterCard, Discover o American Express, llame al teléfono gratuito 1-877-552-MALL (6255), o rellene el formulario de pedido y envíe ambas caras del formulario por fax al número 1-800-947-1445. Compra de accesorios en Internet: http://www.brothermall.com Para realizar pedidos por correo postal o pagar mediante cheque, rellene el formulario de pedido y envíelo por correo junto con el cheque de pago a la siguiente dirección: Brother International Corporation Attn: Consumer Accessory Division P.O. Box 341332 Bartlett, TN 38133-1332

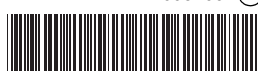

Impreso en China  $LW6057001(\widehat{A})$ 

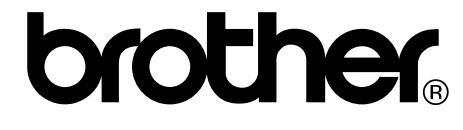